# User Manual

# BandLuxe

## E600 Series LTE Advanced Outdoor **CPE**

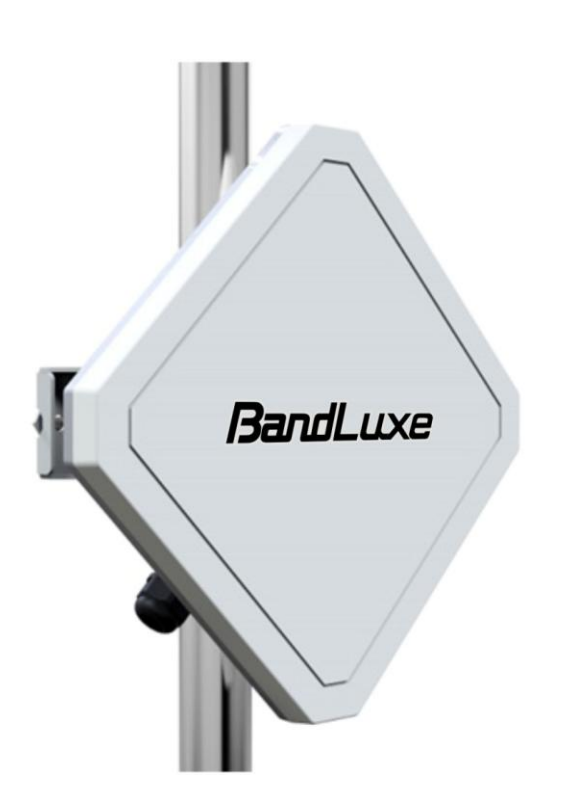

P/N: 65029900011 Rev. A

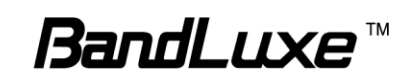

## **Table of Contents**

 $\mathbf{1}$ 

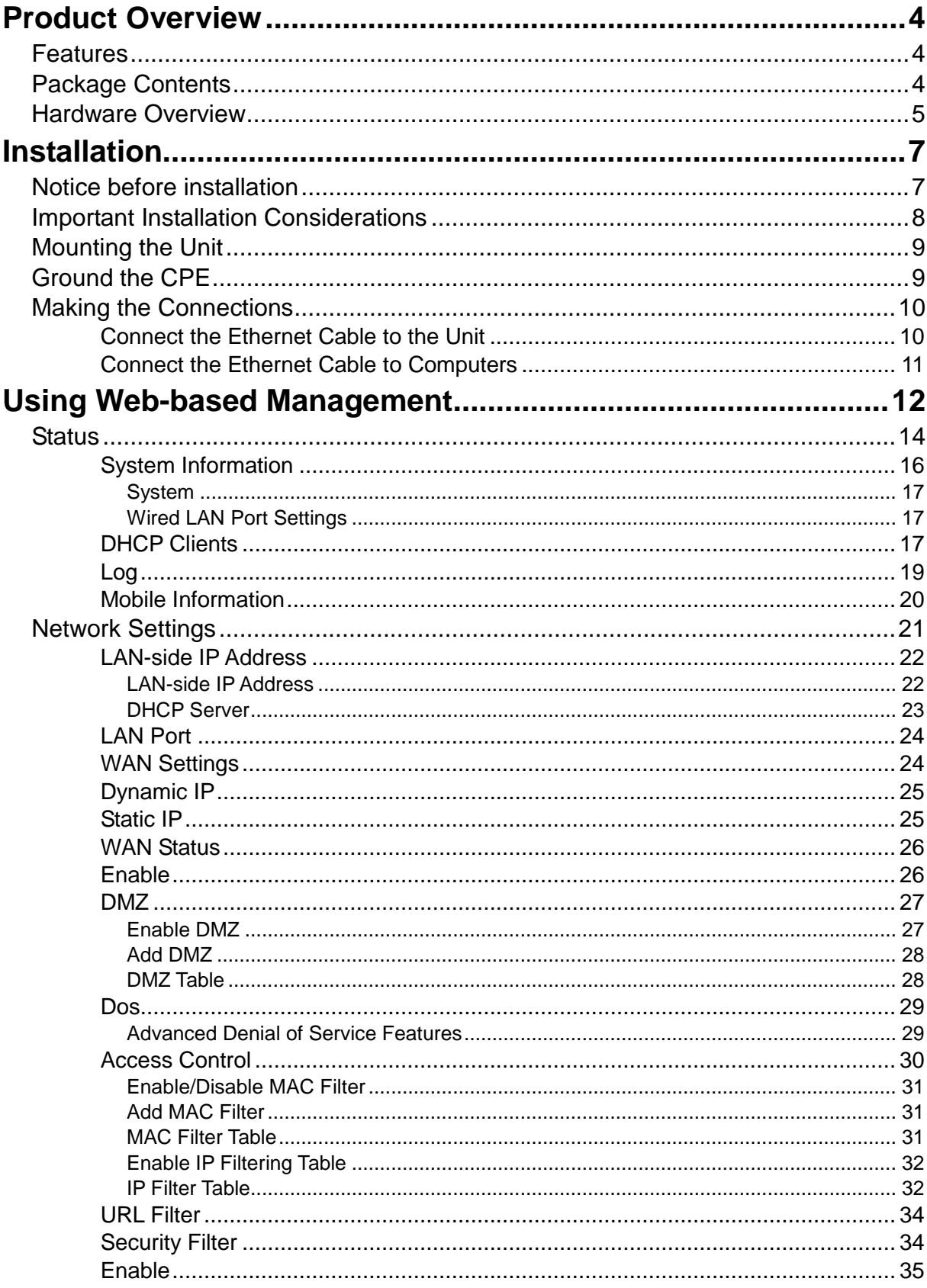

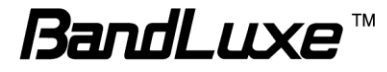

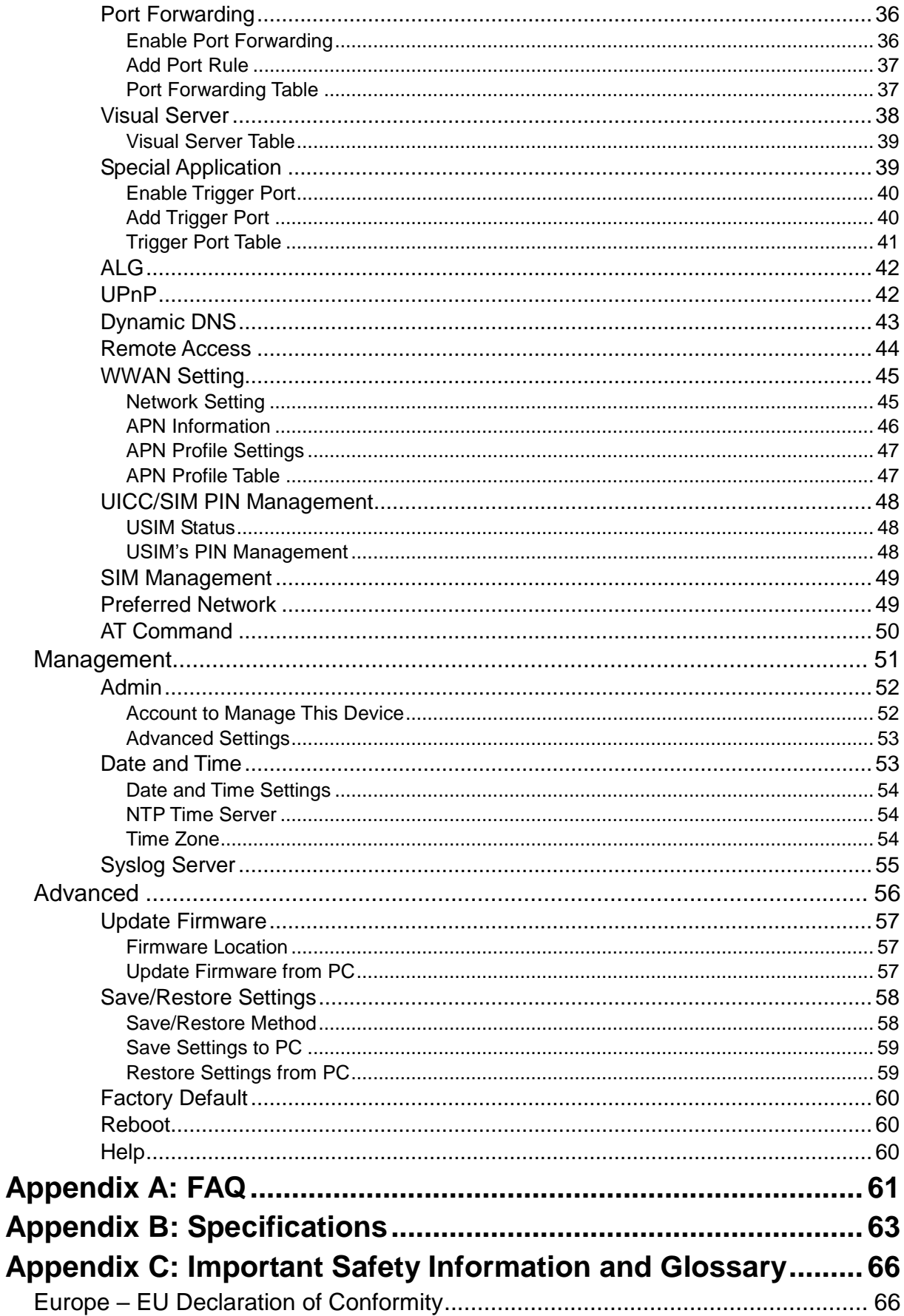

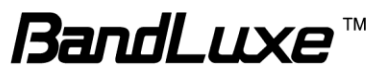

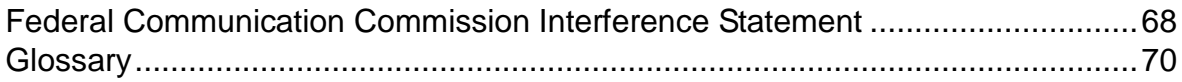

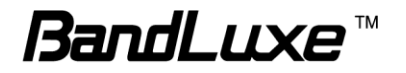

## <span id="page-5-0"></span>*Product Overview*

Congratulations on your purchase of this LTE outdoor CPE. With this LTE (Long Term Evolution) CPE (which is also known as 4G CPE), you can share high speed mobile broadband connectivity in a wide range of computing environments. Before you begin using the LTE outdoor CPE, read this document to familiarize yourself with the device.

## <span id="page-5-1"></span>**Features**

- Embedded high gain directional antenna
- IP66 protection against dust and water
- Easy configuration based on Web Interface
- Provide 5 10dB more coverage gain compared to indoor CPE
- Support Passive Power over Ethernet.
- Easy installation and use

## <span id="page-5-2"></span>**Package Contents**

*The following items come with your package. If any of them is damaged or missing, please contact your retailer.*

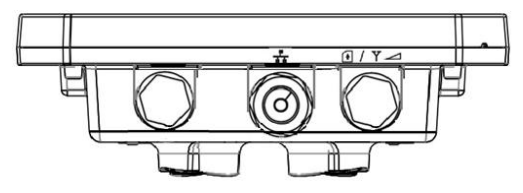

LTE Outdoor CPE

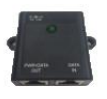

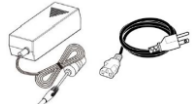

Passive PoE Adapter Passive PoE Adapter<br>(Power over Ethernet) Power Cord (For SIM)

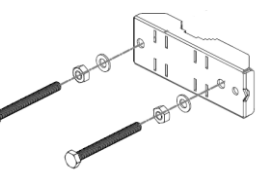

Pole Mount (M10\*100 Bolt, Nuts, and Spring Washers

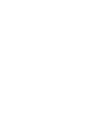

(For SIM card)

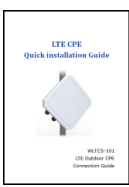

Quick Installation Guide

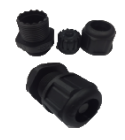

Nylon Cable Gland (For RJ-45 Ethernet Cable)

**Note:** The pictures are for reference only, actual items may slightly differ.

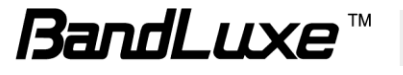

## <span id="page-6-0"></span>**Hardware Overview**

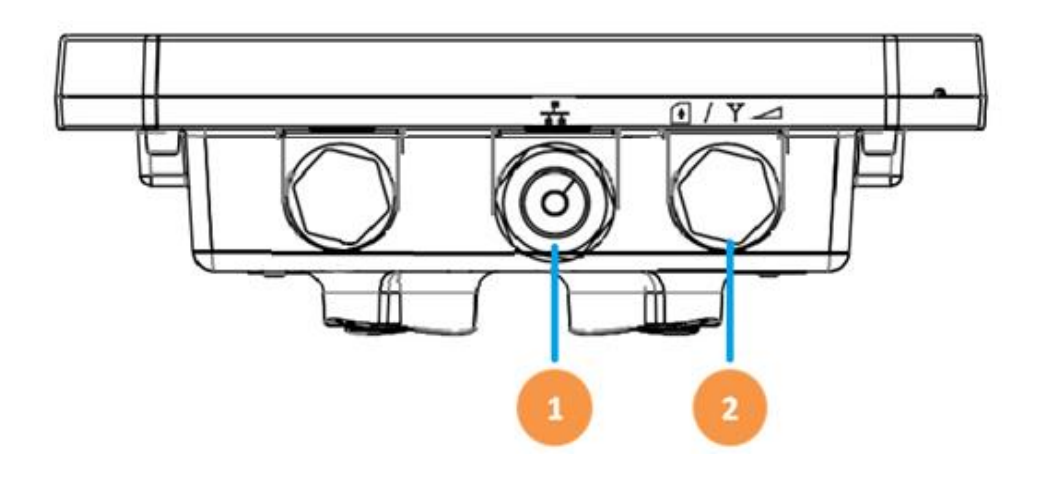

- **1 Ethernet (RJ-45) port** Connect to the passive PoE adapter using an Ethernet cable.
- **2 LED Indicators + SIM card slot + Reset button** LED Indicators: The left LED indicates power status. The right LED indicates the signal strength.

SIM card slot: Insert the SIM card.

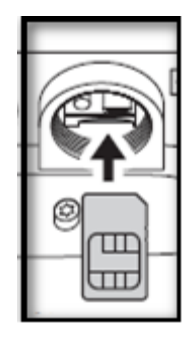

Reset button:

- ❖ Short press to restart the device.
- Long press for 10 seconds to reset the settings to the factory default settings.

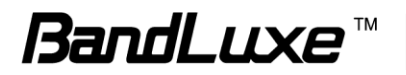

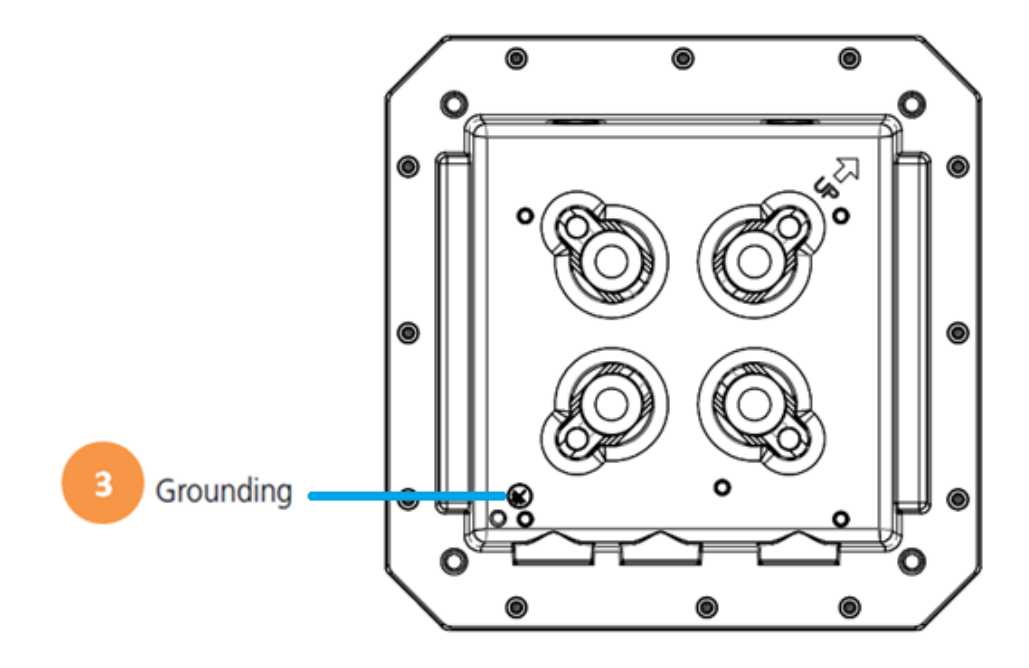

The Grounding screw (marked  $\bar{\mathbf{\tau}}$ ) is located on the rear panel of the ODU.

**3 Grounding Terminal**

Connect a grounding cable to the terminal and a ground connection.

#### **NOTE 1**

*Use with Ethernet lightning protector between the Ethernet cable and the PoE is suggested for better lightning and surge protection.* 

#### **NOTE 2**

*For additional lightning protection, use of a lightning arrestor on the Ethernet cable near the area where the Ethernet cable enters a building is suggested.*

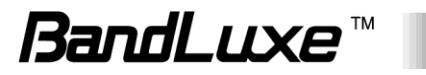

## <span id="page-8-0"></span>*Installation*

## <span id="page-8-1"></span>**Notice before installation**

#### **Install the SIM card**

- 1. Unscrew the SIM card slot.
- 2. Insert a valid SIM card into the SIM card slot. Push it until it clicks in place.
- 3. Screw the cap on tightly.

#### **Choose a solid and safe pole for CPE installation**

- 1. Choose the best location of the house and the orientation of the CPE to get the strongest signal reception from base station.
- 2. The ambient temperature for E600 series must be within -40°C to 65°C (-40°F to 149°F).

#### **NOTE**

For lightning protection ground the CPE via Grounding Terminal and optimum reception, there are a few things you should consider before installation. Please see "Important Installation Considerations" on page [8](#page-9-0) for more details.

#### **Prepare two Ethernet cables**

Be sure that one of the cables used is an outdoor grade CAT 5e (or above) Ethernet cable type and the length of the cables are adequate to reach the location of the CPE and indoor PPoE are.

#### **Prepare wrenches**

Prepare one wrench. The wrench size: 17mm x 1.

#### **Warning:**

Do NOT start any traffic test (ex: throughput test and Internet browsing) before the installer returns to the ground.

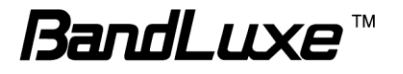

## <span id="page-9-0"></span>**Important Installation Considerations**

The LTE Advanced Outdoor CPE should be pole-mounted outdoors and aligned so its antenna faces the nearest LTE eNB. Before installing the outdoor CPE, consider the appropriate location, clearance, and device orientation.

#### **Location and Cable wiring**

- 1. Consult your Service Provider to find the best location and angle for getting the strongest signal from the base station.
- 2. Do a walking test around the house to find the best spot with the strongest signal if you don't obtain related information from Service Provider.
- 3. Mount the CPE at the highest possible location with a clear view of the base station signal source. Buildings or other obstructions will affect the quality of the signal you receive.
- 4. Keep the best distance as possible from other devices that may cause interference.
- 5. Keep the LTE Advanced Outdoor CPE away from power lines.
- 6. Avoid placing LTE Advanced Outdoor CPE too close to any metallic reflective surfaces.
- 7. Disconnect the power cord first before mounting the CPE. Otherwise this may result in personal injury due to electric shock.
- 8. Be sure to ground LTE Advanced Outdoor CPE with an appropriate grounding wire (not included) by attaching it to the grounding screw on the unit and to a good ground connection.

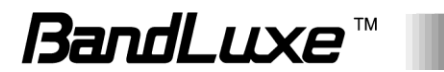

## <span id="page-10-0"></span>**Mounting the Unit**

Mount LTE Advanced Outdoor CPE on a 1"-4" pole using the supplied kit, or the optional tilt accessory.

#### **Using the clamp**

- 1. Thread the M10\*100mm bolts through spring washers, flat washers and bracket holes.
- 2. With the connectors facing downwards, attach the LTE Advanced Outdoor CPE to a 1" to 4" pole.
- 3. Attach the bracket to the other side of the pole.
- 4. Thread the M10\*100mm bolts through the holes the bracket and into the LTE Advanced Outdoor CPE.

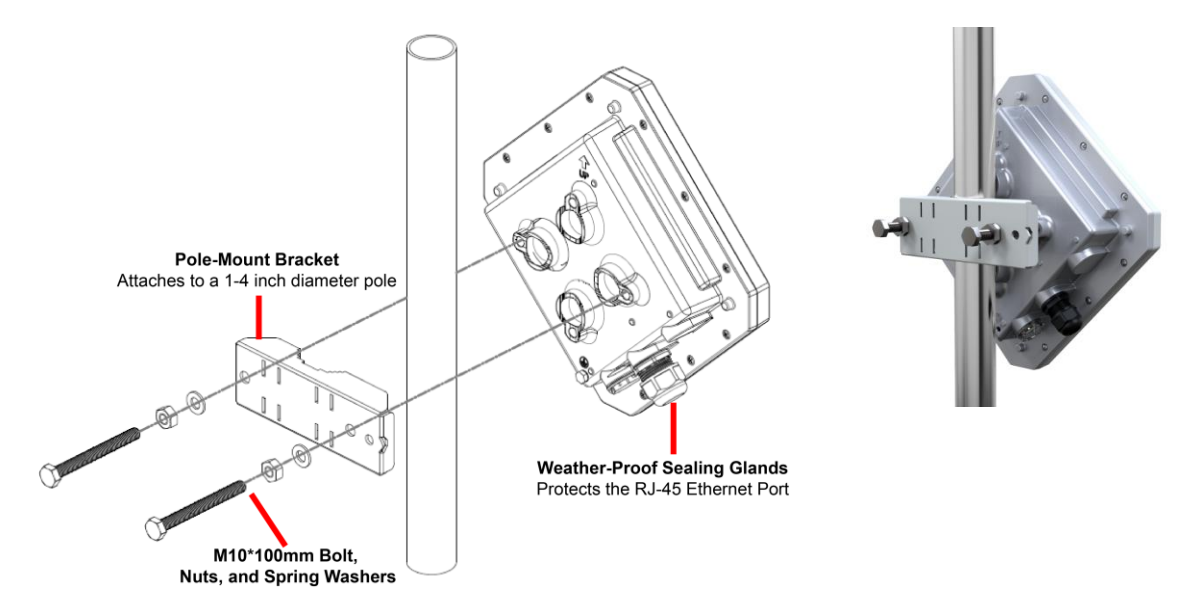

## <span id="page-10-1"></span>**Ground the CPE**

For safe outdoor use, use the grounding terminal to ground the CPE housing before making any connections.

#### **You need the following:**

- Spring washer
- M5x8 mm screw

#### **NOTE**

The spring washer and M4x8L screw are not included in your package.

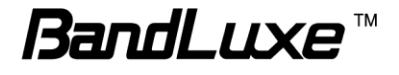

#### **To ground the CPE:**

- 1. Insert the washer to the M4x8L screw.
- 2. Attach the screw halfway into the earth ground terminal.
- 3. Insert the grounding cable under the washer.
- 4. Tighten the screw.

## <span id="page-11-0"></span>**Making the Connections**

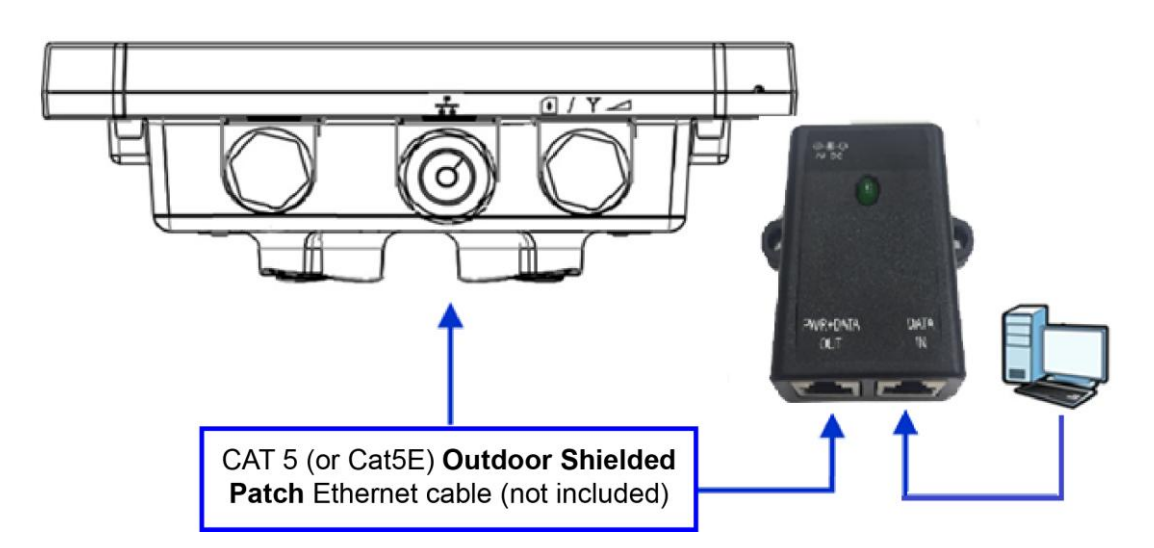

## <span id="page-11-1"></span>*Connect the Ethernet Cable to the Unit*

Use only 5E 4x2x24# FTP (or above) outdoor shielded patch cables from an approved manufacturer.

- 1. Remove the sealing cable gland plug from the gland nut.
- 2. Open the sealing gland nut and remove it. Do not disassemble the gland base from the bracket.
- 3. Insert the Cat5 RJ-45 cable into the sealing gland base and connect it to the Ethernet port at the bottom of the unit. Make sure that the connector is completely inserted and tightened. **NOTE**

*The total length of the Ethernet cable from the unit to the RJ-45 port on the PoE must not exceed 80 meters.*

4. Insert the rubber bushing on the cable into the gland base.

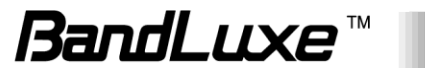

5. Tighten the gland nut. Use the dedicated tool for fastening the sealing glands.

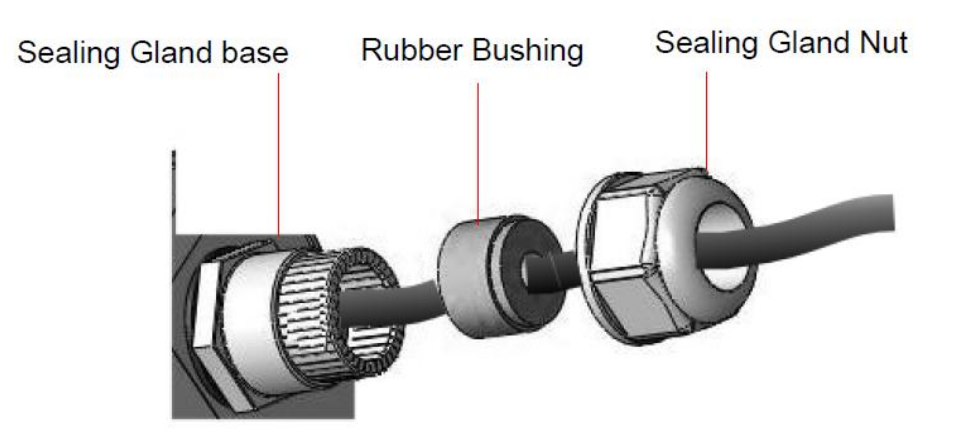

### <span id="page-12-0"></span>*Connect the Ethernet Cable to Computers*

- 1. After connecting the Ethernet cable to the unit, install a protective cover on the connector at the other end of the Ethernet cable.
- 2. Connect the Ethernet cable to the port on the PoE adapter labeled **PWR+DATA OUT**.
- 3. Connect another Ethernet cable to the port on the PoE adapter labeled DATA IN and the RJ-45 port on a PC/Notebook PC/Hub/Swtch.
- 4. Connect the PoE adapter to a power source via the power adapter/power cable.

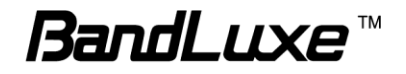

## <span id="page-13-0"></span>*Using Web-based Management*

This chapter will guide you on how to configure your CPE via the web-based utility.

#### **Login**

- 1. Launch a web browser.
- 2. In the address bar, enter [http://192.168.2.1,](http://192.168.1.1/) then press **Enter**.
- 3. In the login window, enter the username "**admin**" and password "**admin**".

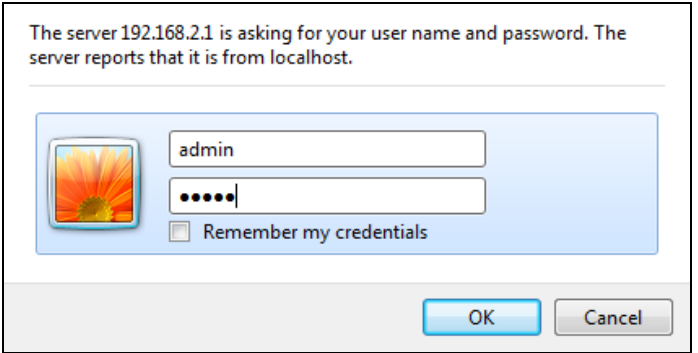

- 4. Click **OK** to login to the main screen.
- 5. Click one of the menus or submenus to configure the system.

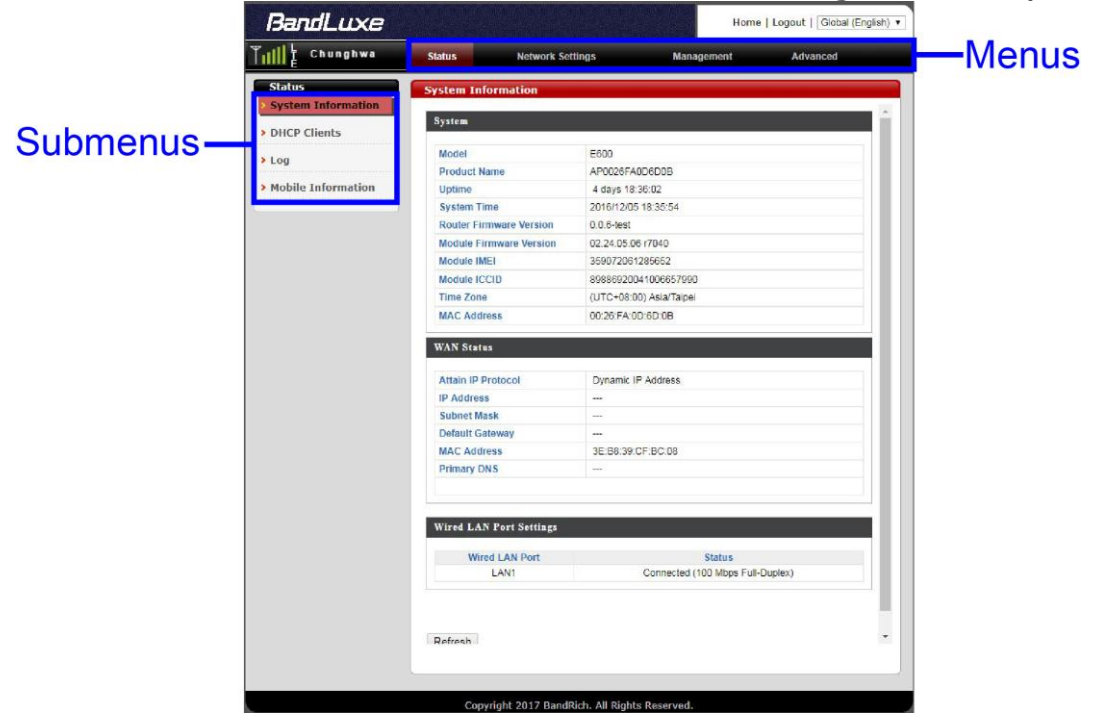

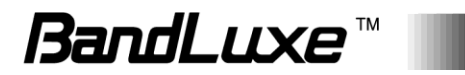

- The E600 Series CPE uses the network domain 192.168.2.X, for any downstream connections, all devices should avoid using this network domain otherwise there might be conflicting IP addresses which will cause communication failure.
- If you cannot connect to the network, please follow the steps below to set the APN manually:
	- 1. Go to **Network Settings** > **WWAN Setting** > **APN Profile Settings** to enter the APN profile name, and then click **Add**.
	- 2. Enter the **APN**, **User Name**, and **Password**, and then click **Save**.
	- 3. Go to **Network Settings** > **WWAN Setting** > **Network Settings** and change the **APN** field to **Manual**, then select the profile name you added and click **Apply**. The changes will be applied after the system is rebooted.
- If PIN verification on you SIM card is enabled, go to **Network Settings > Mobile Settings > UICC/SIM PIN Management** to unlock the PIN code.
- If a SIM card is reinserted you must restart the CPE to read the SIM card properly.
- For more detailed information please go to *http://www.bandrich.com/UM/E600\_ Series.pdf* to download the user manual.

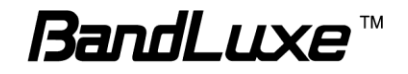

## <span id="page-15-0"></span>**Signal Strength & Operator**

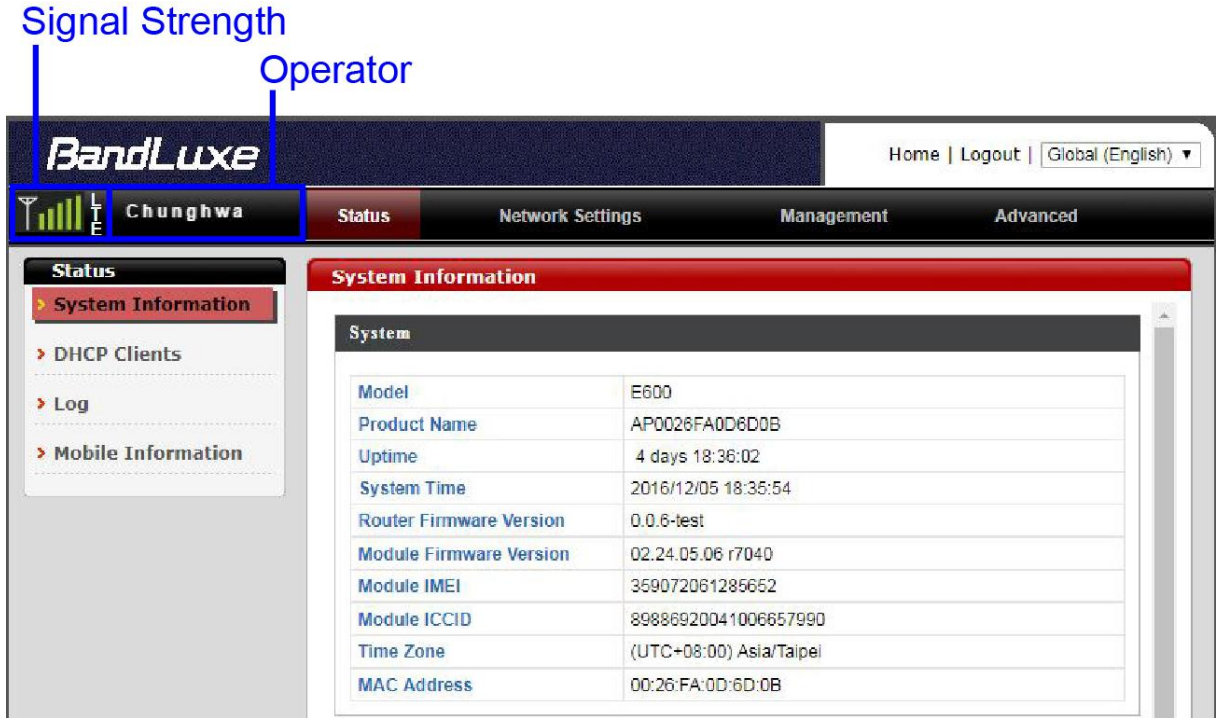

On the top-left corner of the web-based management interface, the signal and operator indicator next to the menu bar demonstrates the signal strength and name of Internet service provider.

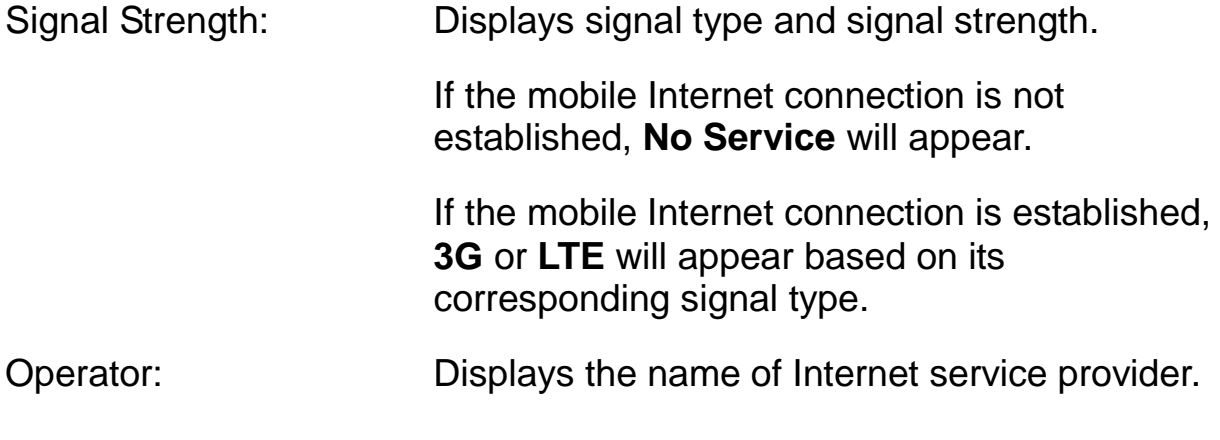

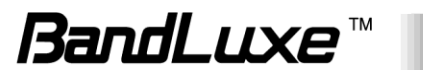

## **Status**

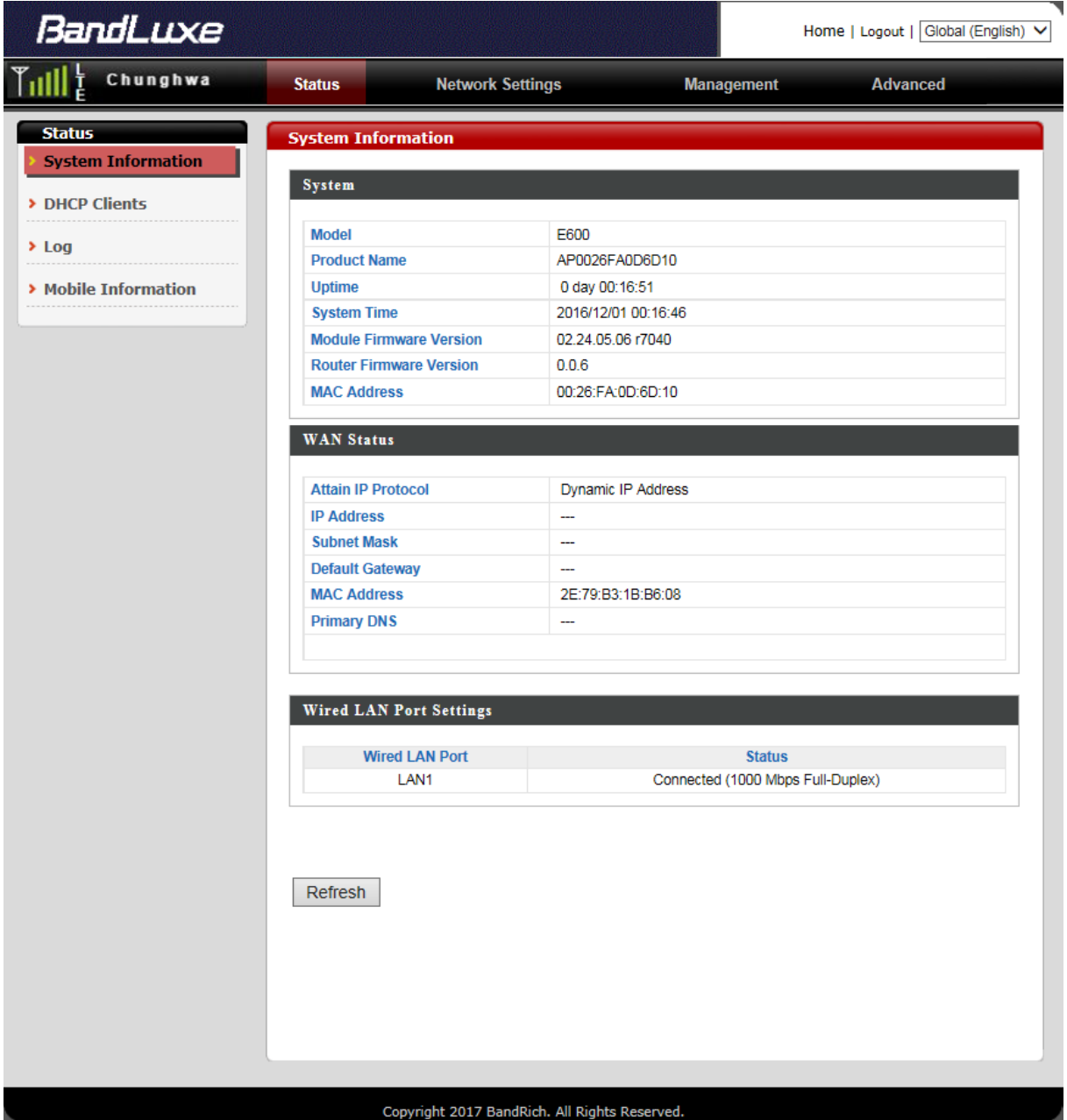

The **Status** menu displays status information for the router. The associated submenus are: **System Information**, **DHCP Clients**, **Log**, and **Mobile Information**.

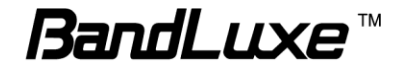

## <span id="page-17-0"></span>*System Information*

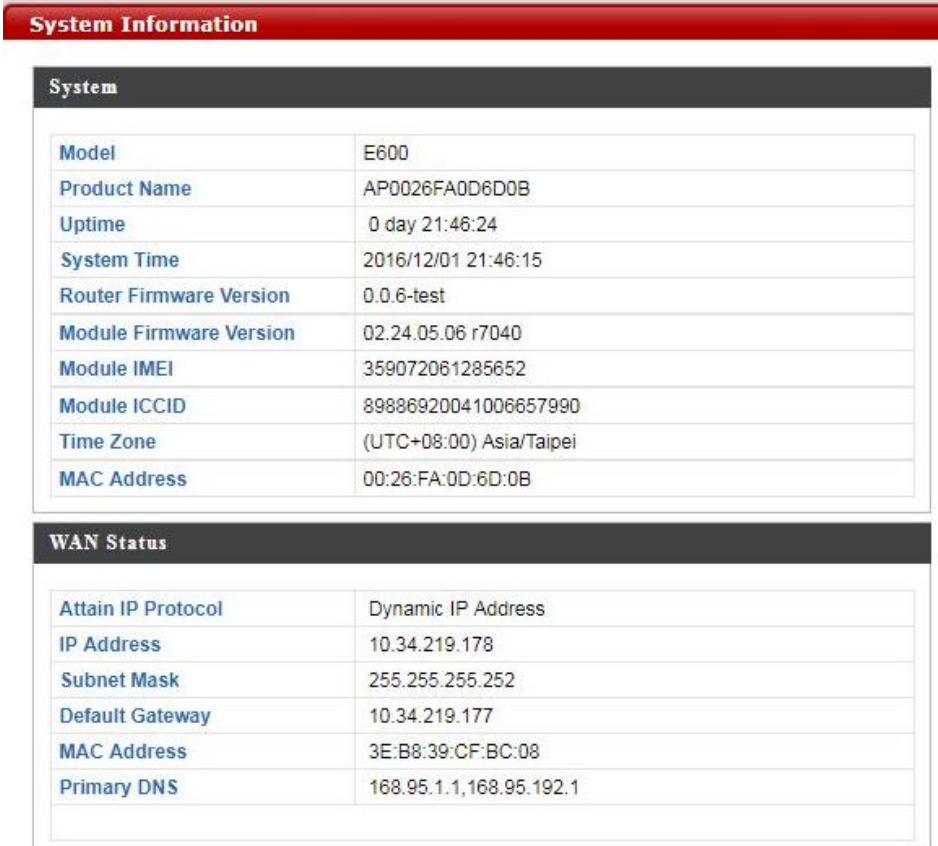

The **System Information** submenu displays general information about the router.

Click **Refresh** at the bottom of this menu to update the system information.

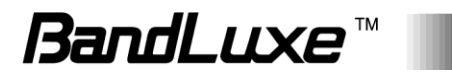

#### <span id="page-18-0"></span>**System**

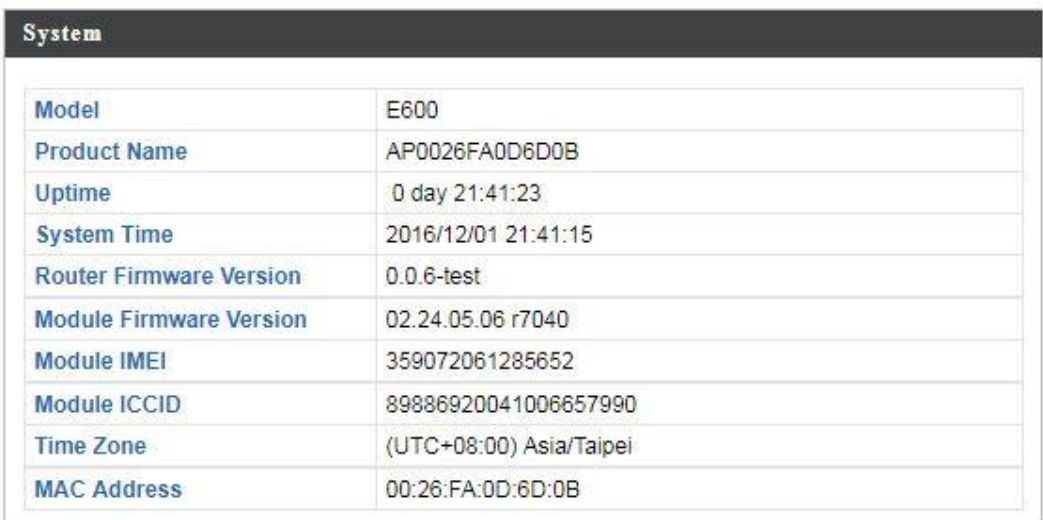

This section displays system information: model, product name, uptime, system time, router firmware version ,module firmware version, module IMEI, module ICCID, time zone, and mac address.

Click **Refresh** to refresh the IP address.

#### <span id="page-18-1"></span>**Wired LAN Port Settings**

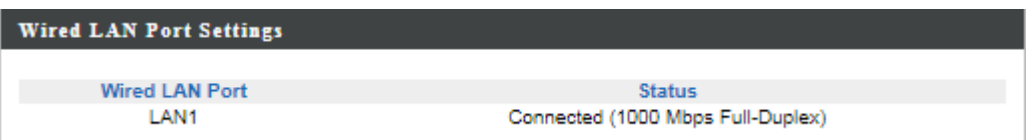

This section displays the wired LAN port and its connection status.

## <span id="page-18-2"></span>*DHCP Clients*

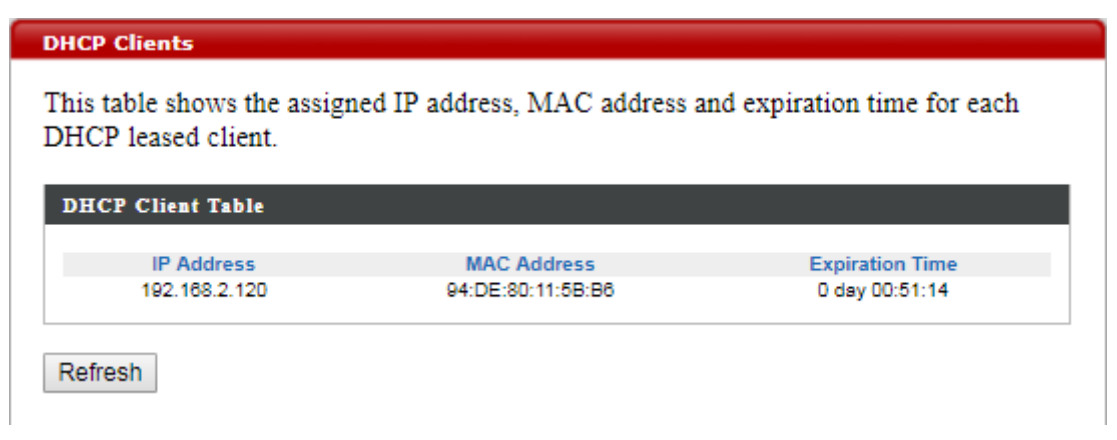

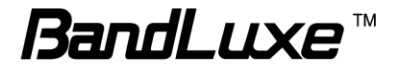

The **DHCP Clients** submenu displays DHCP lease information for each client, including IP address, MAC address, and lease time remaining.

Click **Refresh** to update the DHCP lease information.

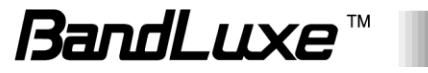

## <span id="page-20-0"></span>*Log*

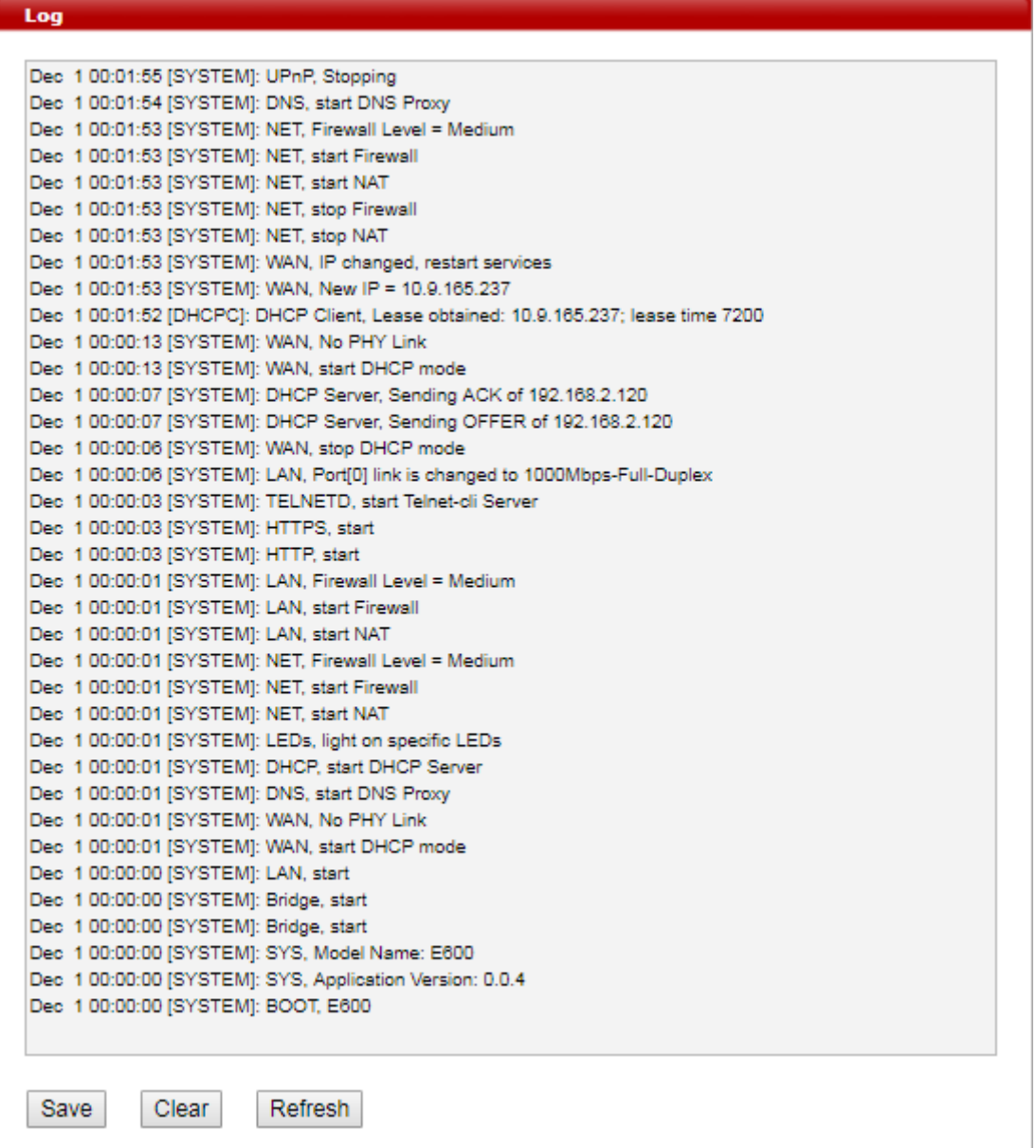

The **Log** submenu tracks system activities after the system is powered on.

Click **Save** to save the record of system activities.

Click **Clear** to clear the record of system activities.

Click **Refresh** to update the record of system activities.

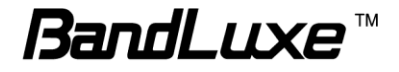

## <span id="page-21-0"></span>*Mobile Information*

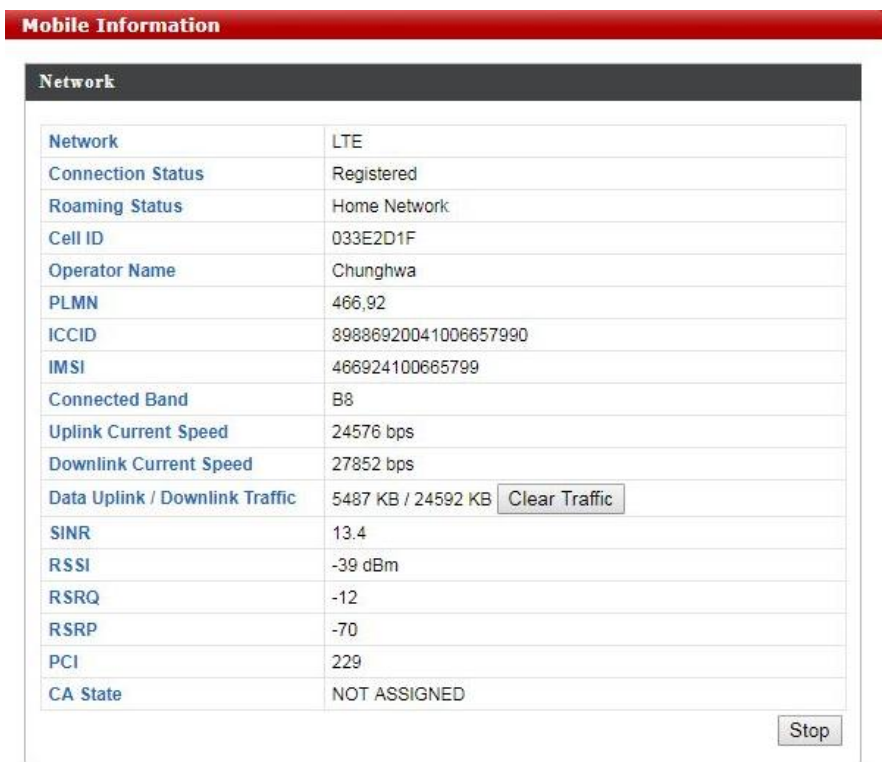

The **Mobile Information** submenu displays detailed network statuses for the router, including network, connection status, roaming status, cell ID, operator name, PLMN, ICCID, IMSI, connected band, uplink current speed, downlink current speed, data uplink and downlink traffic, SINR, RSSI, RSRQ, RSRP, PCI, and CA state.

Click **Clear Traffic** to clear the data uplink and downlink traffic.

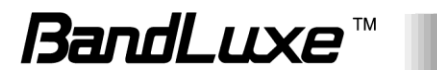

20

## <span id="page-22-0"></span>**Network Settings**

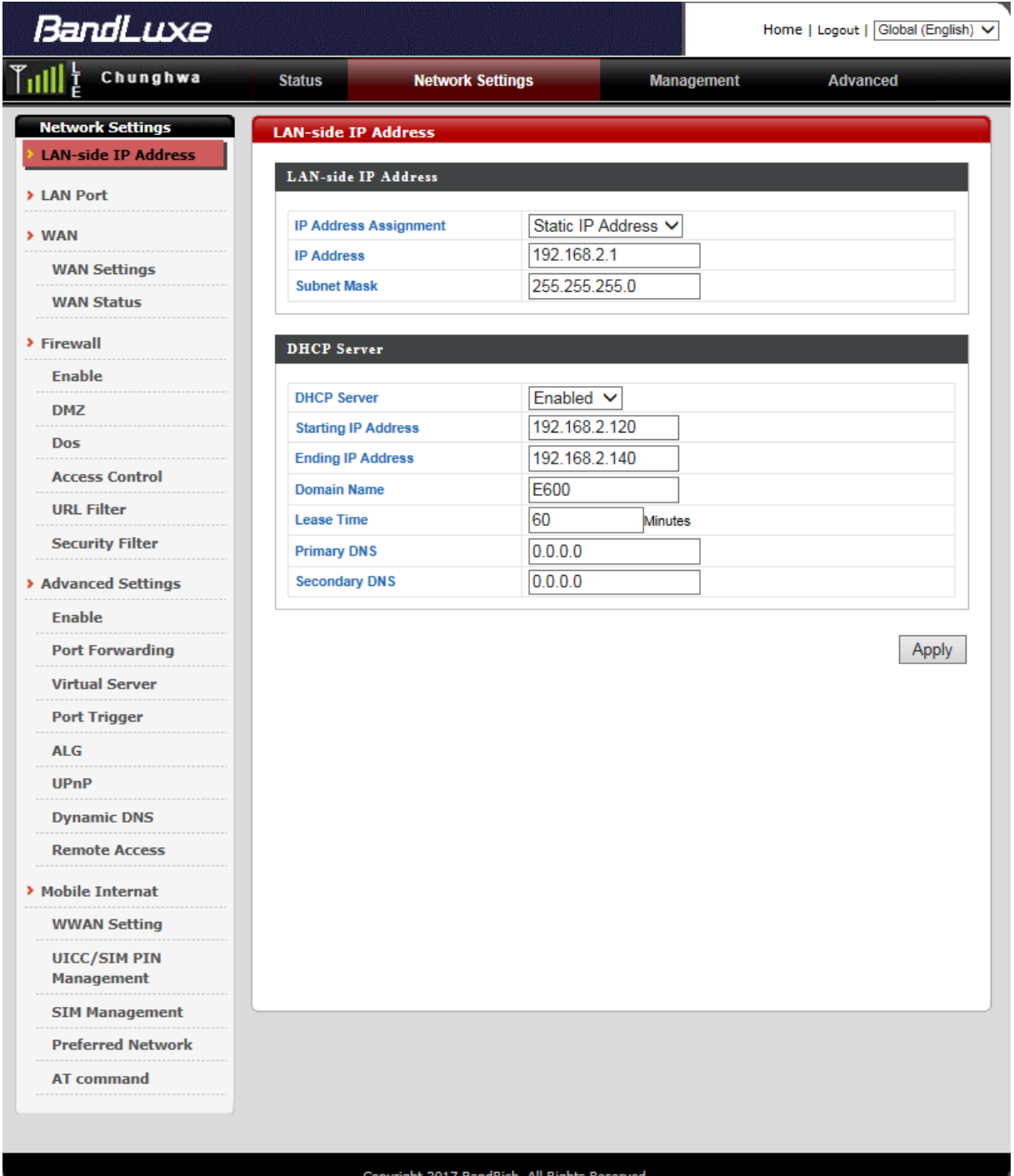

The **Network Settings** menu features detailed network settings and configurations for the router. The associated submenus are: **LAN-side IP Address**, **LAN Port**, **WAN > WAN Settings**, **WAN > WAN Status**, **Firewall > Enable**, **Firewall > DMZ**, **Firewall > Dos**, **Firewall > Access Control**, **Firewall > URL Filter**, **Firewall > Security Filter**, **Advanced Settings > Enable**, **Advanced Settings > Port Forwarding**, **Advanced** 

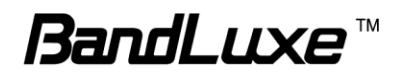

**Settings > Virtual Server**, **Advanced Settings > Special Application**, **Advanced Settings > ALG**, **Advanced Settings > UPnP**, **Advanced Settings > Dynamic DNS**, **Advanced Settings > Remote Access**, **Mobile Internet > WWAN Setting**, **Mobile Internet > UICC/SIM PIN Management**, **Mobile Internet > SIM Management**, **Mobile Internet > Preferred Network**, and **Mobile Internet > AT Command**.

## <span id="page-23-0"></span>*LAN-side IP Address*

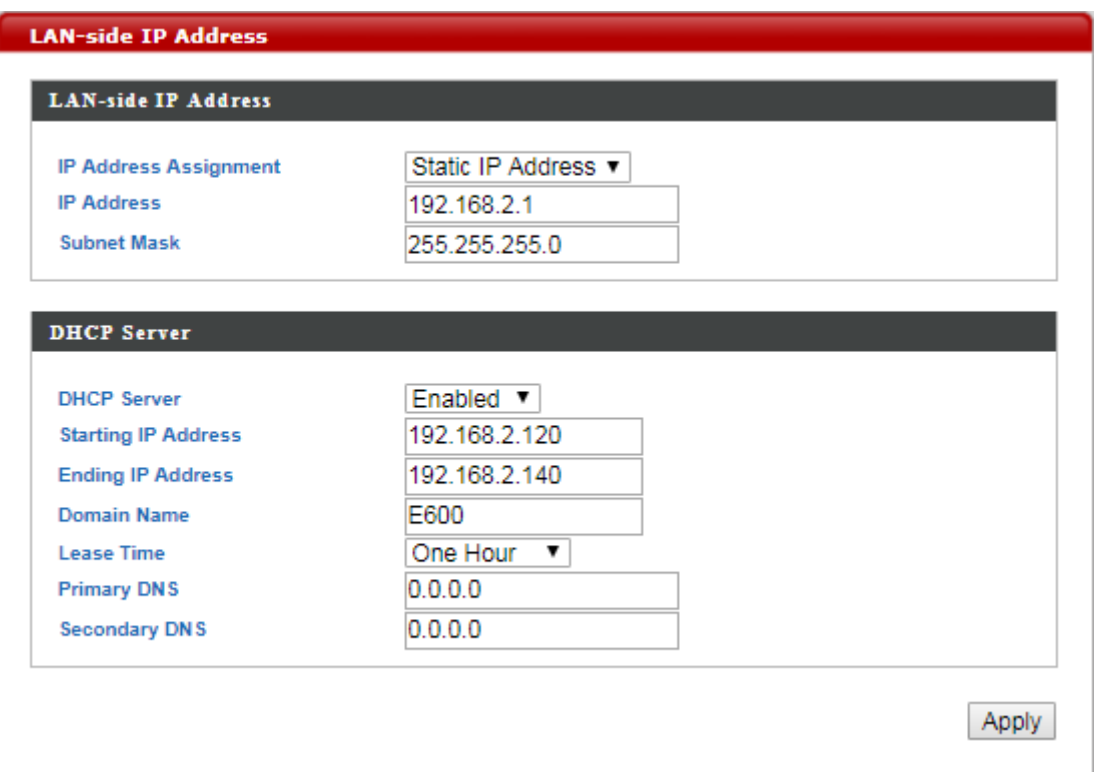

The **LAN-side IP Address** submenu allows users to change LAN-side IP address and DHCP server configurations.

Click **Apply** to have any changes to the configurations take effect.

#### <span id="page-23-1"></span>**LAN-side IP Address**

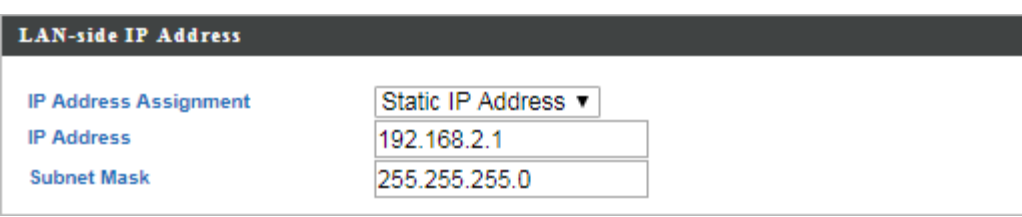

IP Address Assignment: Select Dynamic IP Address or Static IP Address

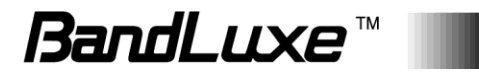

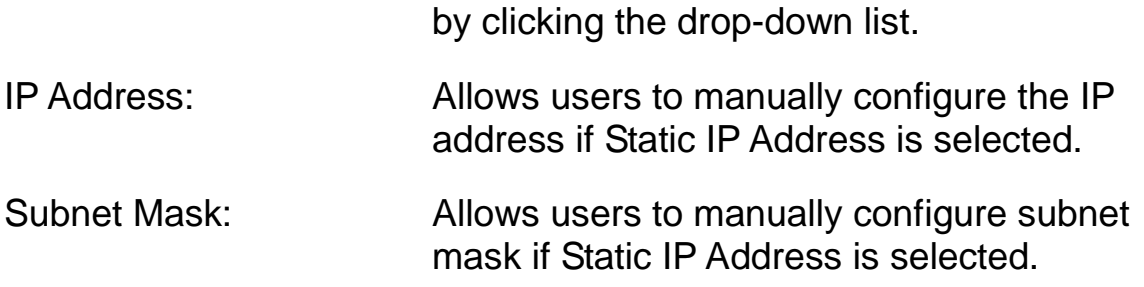

#### <span id="page-24-0"></span>**DHCP Server**

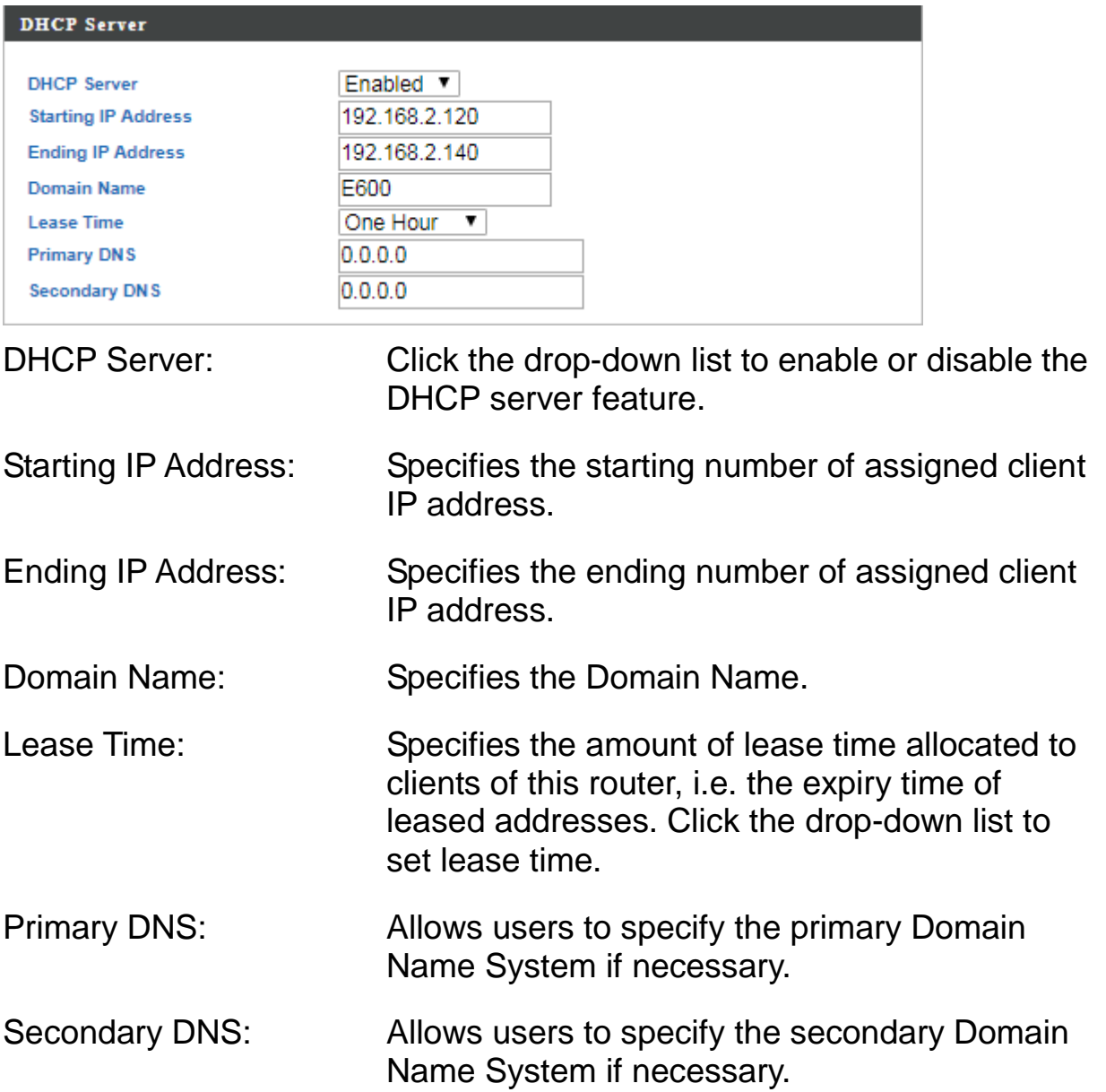

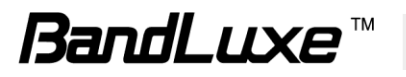

## <span id="page-25-0"></span>*LAN Port*

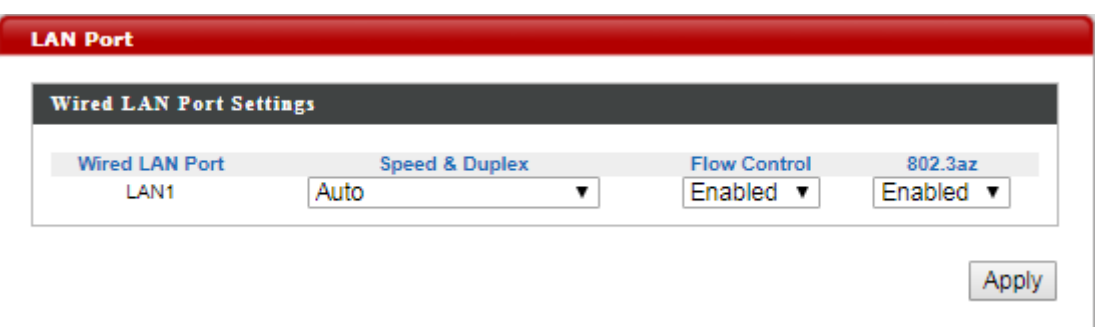

The **LAN Port** submenu allows users to change **Wired LAN Port Settings**.

Wired LAN Port: Displays the wired LAN port.

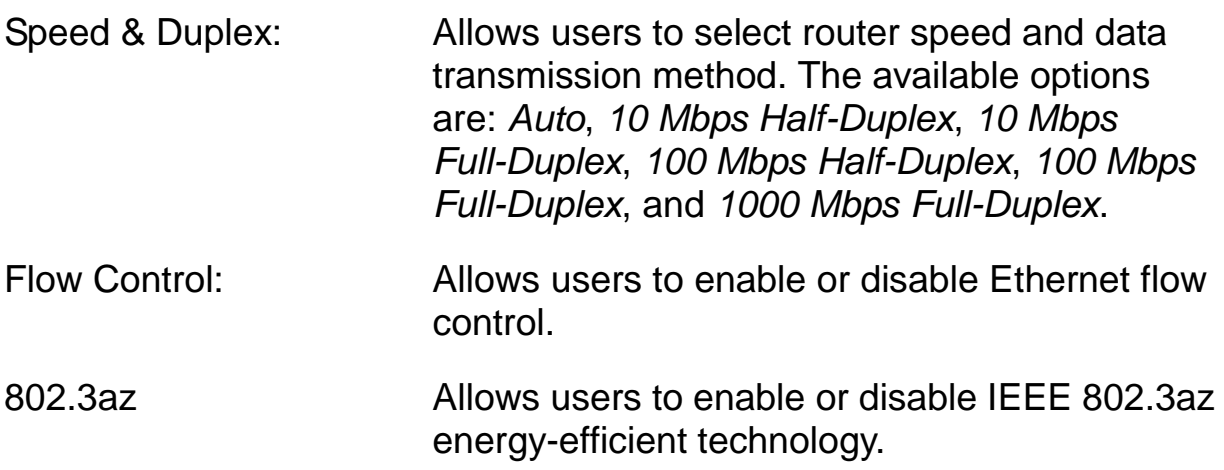

Click **Apply** to have any changes to the configurations take effect.

## <span id="page-25-1"></span>*WAN Settings*

Select a Wide Area Network (WAN) connection mode and configure the settings. If you are unsure about your connection type, contact your ISP.

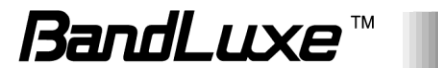

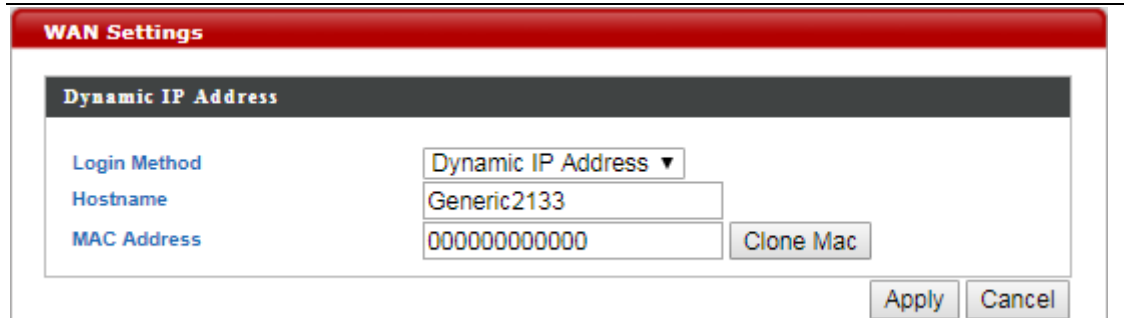

#### <span id="page-26-0"></span>**Dynamic IP**

Select "Dynamic IP". If your Internet service provider assigns IP address automatically using DHCP (Dynamic Host Configuration Protocol).

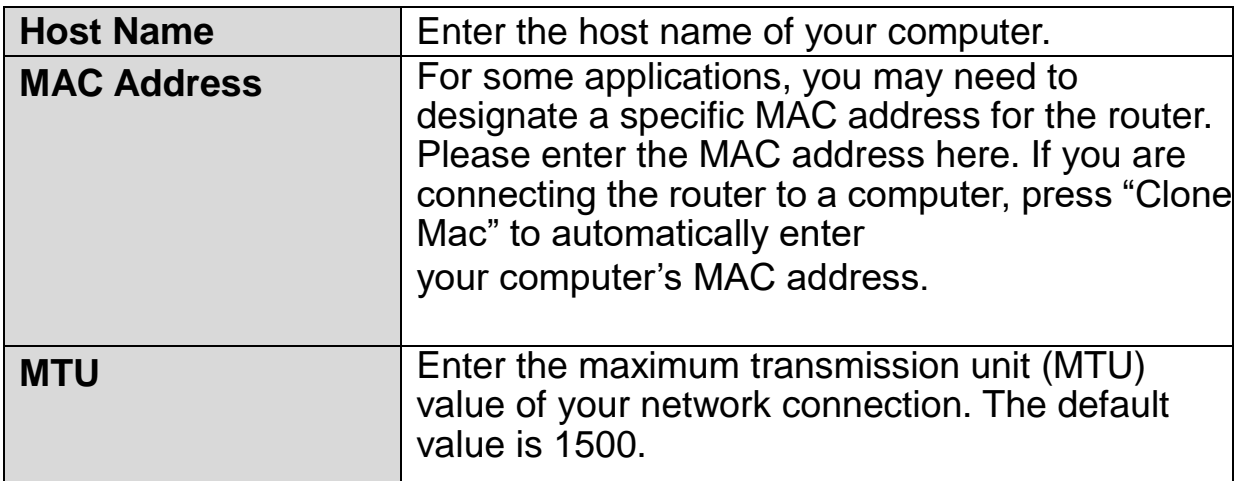

#### <span id="page-26-1"></span>**Static IP**

Select "Static IP" if your ISP provides Internet access via a fixed IP address. Your ISP will provide you with such information as IP address, subnet mask, gateway address, and DNS address.

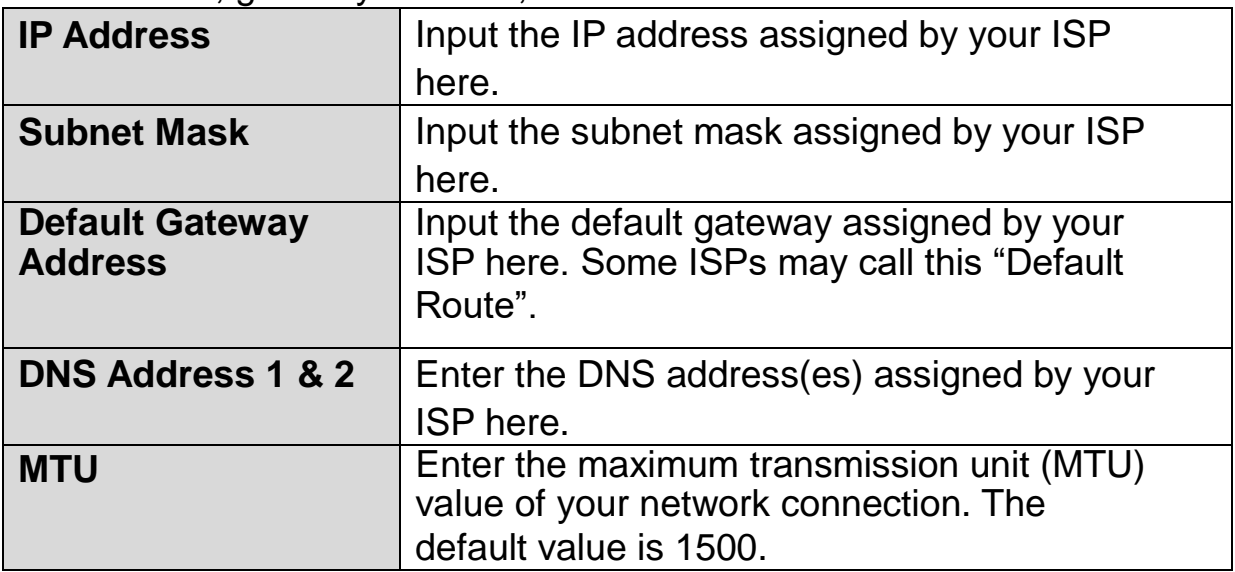

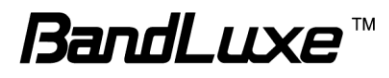

## <span id="page-27-0"></span>*WAN Status*

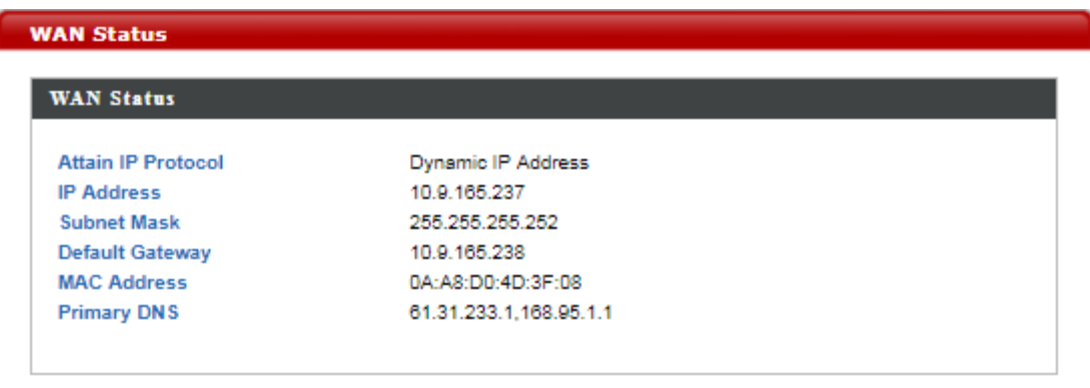

The **WAN Status** submenu displays current configurations for the WAN. The associated items are: Attain IP Protocol, IP Address, Subnet Mask, Default Gateway, MAC Address, and Primary DNS.

#### <span id="page-27-1"></span>*Enable*

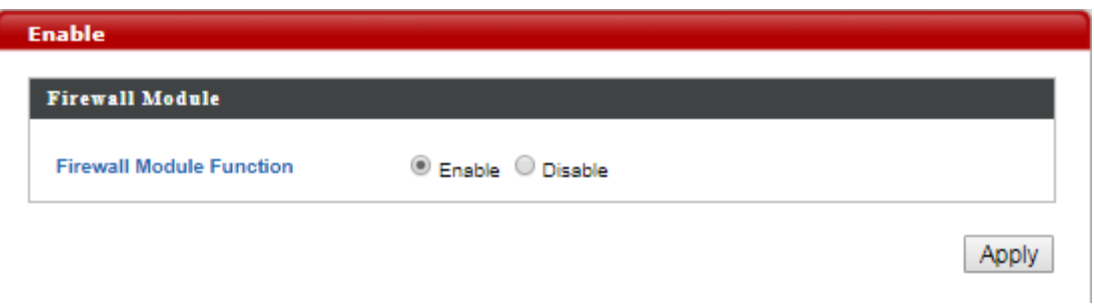

The **Enable** submenu allows users to activate or deactivate the Firewall Module function.

Firewall Module **Function** Check Enable or Disable to enable or disable this feature.

Click **Apply** to have any changes to the configurations take effect.

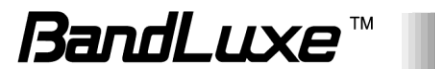

### <span id="page-28-0"></span>*DMZ*

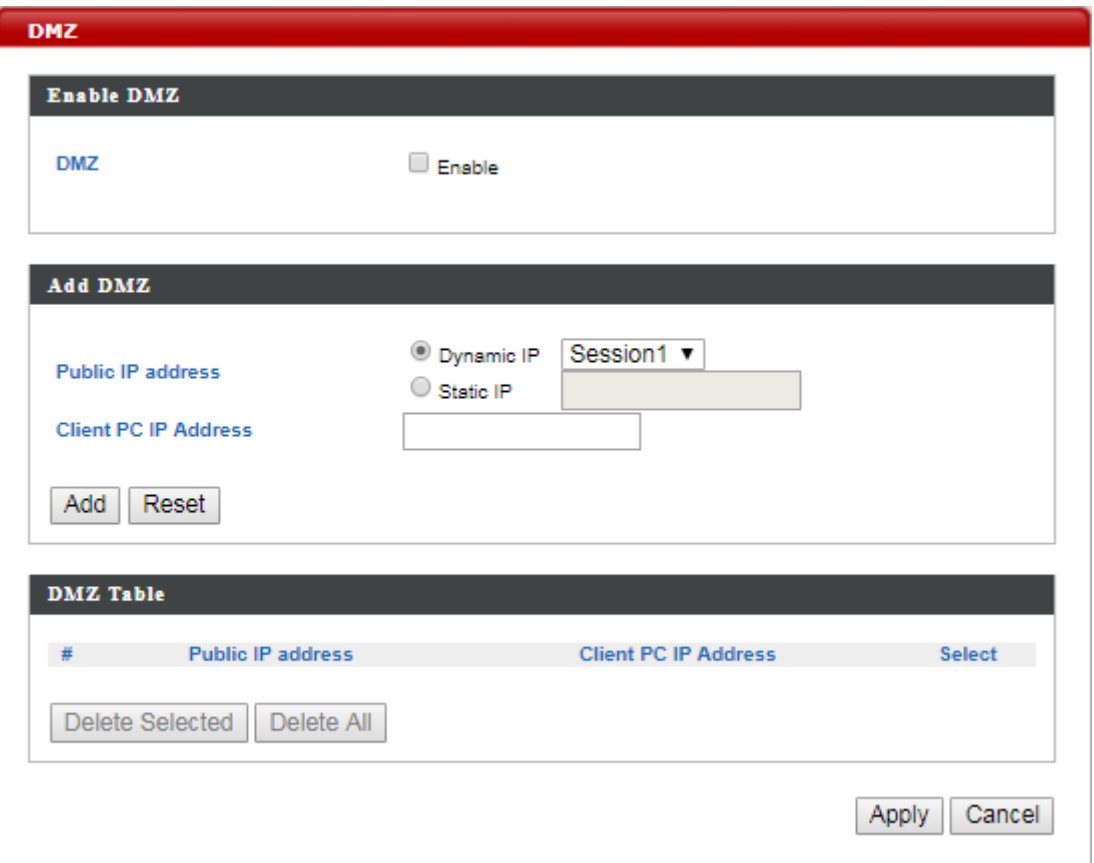

The **DMZ** submenu allows users to enable and configure a DMZ for their router.

When a firewall is used, it is sometimes necessary to place some clients (for example, for Internet games, video conferencing, or VPN connections) outside of the firewall while leaving the others protected. Users are allowed to do this using a Demilitarized Zone (DMZ). This DMZ feature allows users to specify the IP address of the computers that are placed outside the firewall of the network.

#### <span id="page-28-1"></span>**Enable DMZ**

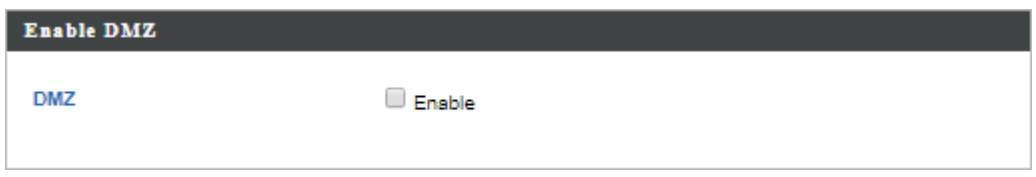

DMZ: Allows users to enable or disable DMZ.

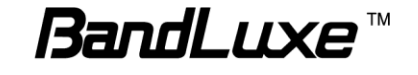

#### <span id="page-29-0"></span>**Add DMZ**

A Demilitarized Zone (**DMZ**) is an isolated area in your local network where private IP addresses are mapped to specified Internet IP addresses, allowing unrestricted access to the private IP addresses but not to the wider local network.

You can define a virtual **DMZ** host here. This is useful for example, if a network client PC cannot run an application properly from behind an NAT firewall, since it opens the client up to unrestricted two-way access.

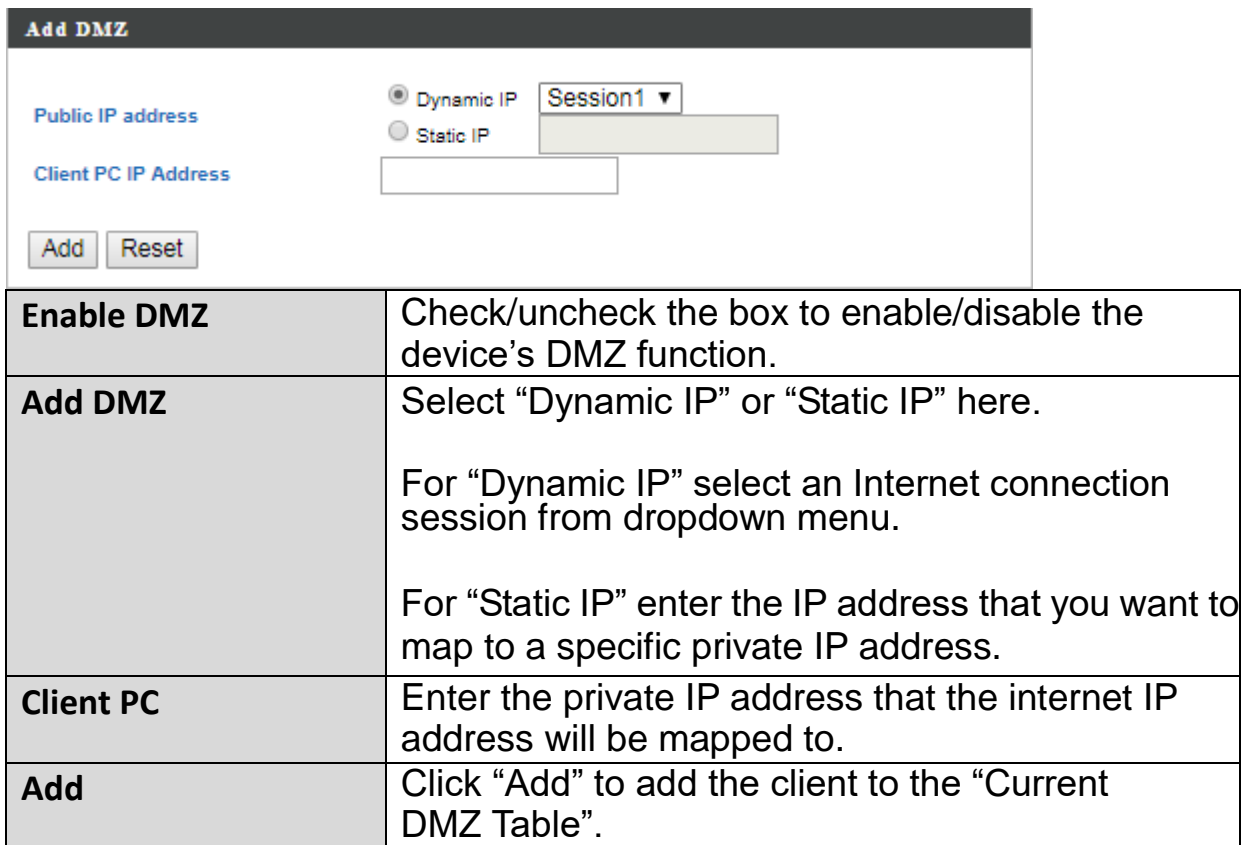

#### <span id="page-29-1"></span>**DMZ Table**

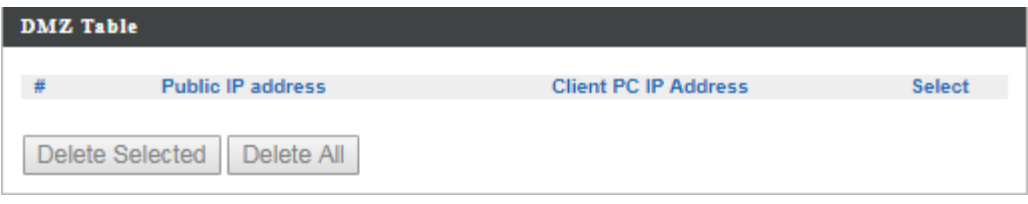

This section allows users to manage the **DMZ** host list.

To remove specific DMZ hosts, select those DMZ hosts and click **Delete Selected**. To remove all DMZ hosts, click **Delete All**.

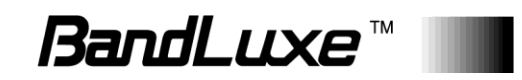

#### <span id="page-30-0"></span>*Dos*

Denial-of-Service (**DoS**) is a common form of malicious attack against a network. The router's firewall can protect against such attacks.

If you are not familiar with these functions, it is recommended you keep the default settings.

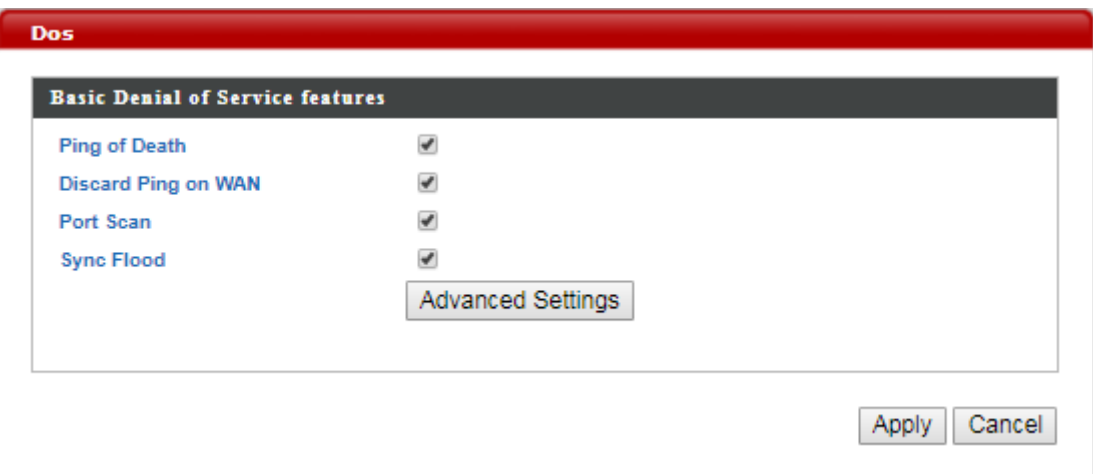

#### <span id="page-30-1"></span>**Advanced Denial of Service Features**

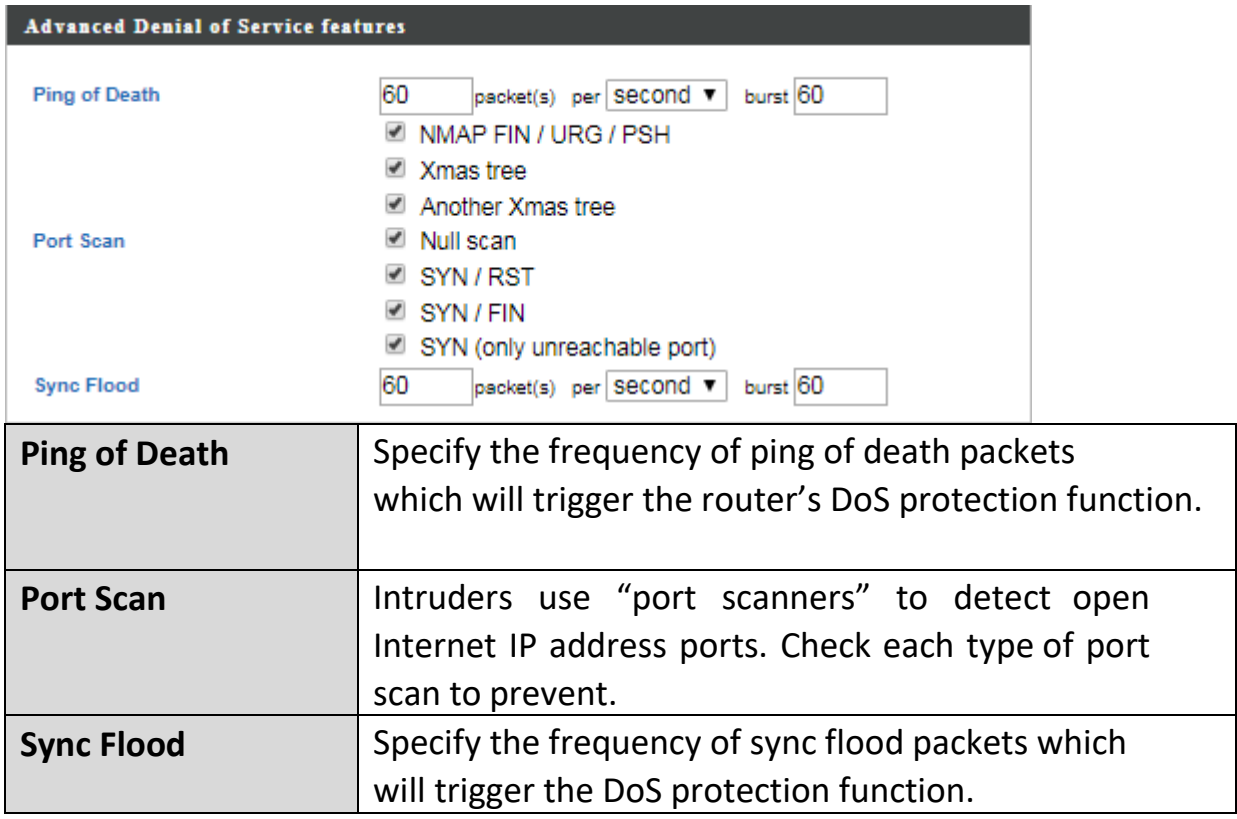

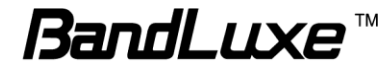

## <span id="page-31-0"></span>*Access Control*

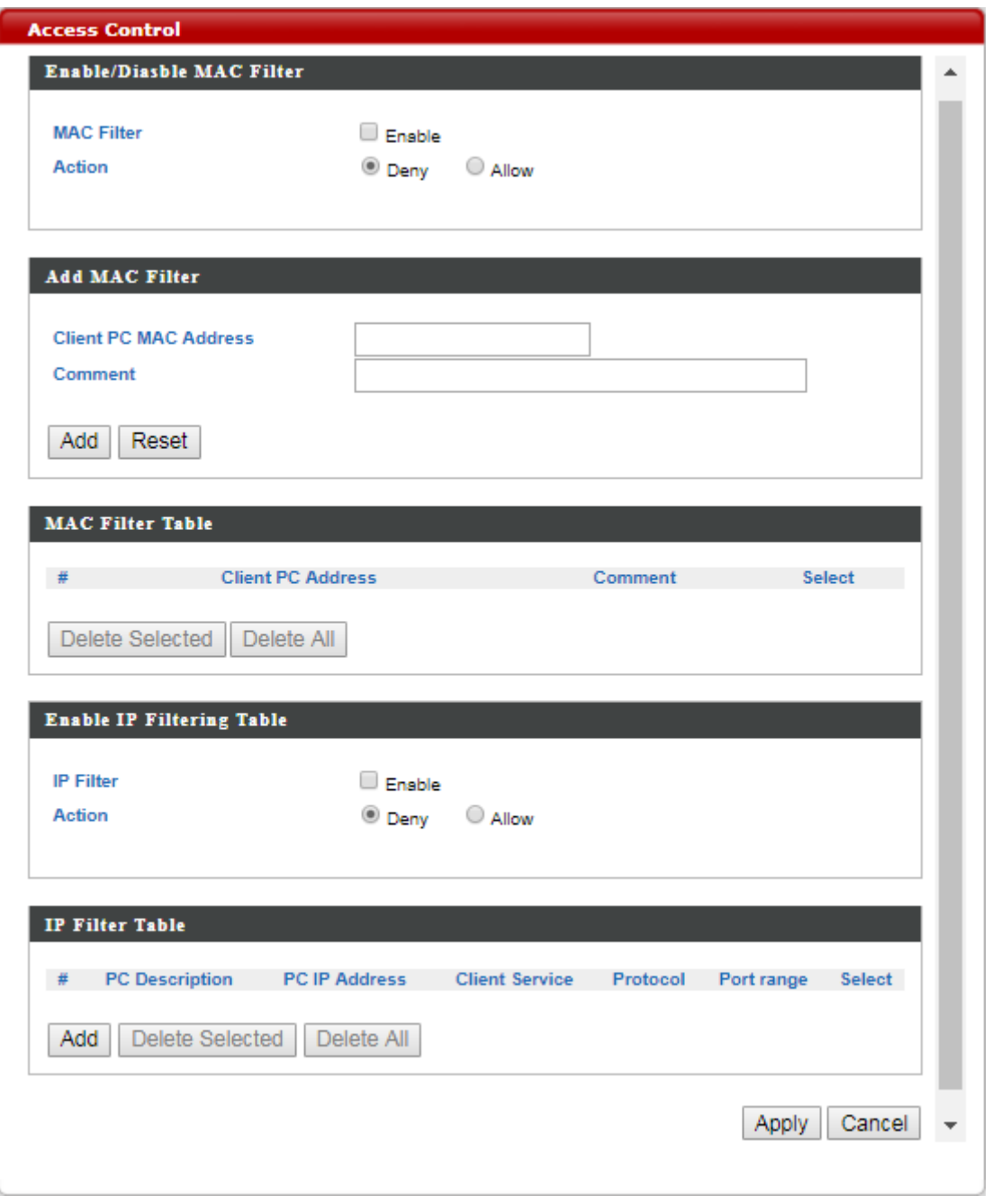

The **Access Control** submenu allows users to filter access for the network.

#### <span id="page-32-0"></span>**Enable/Disable MAC Filter**

#### and the contract of the contract of the contract of the contract of the contract of the contract of the contract of the contract of the contract of the contract of the contract of the contract of the contract of the contra

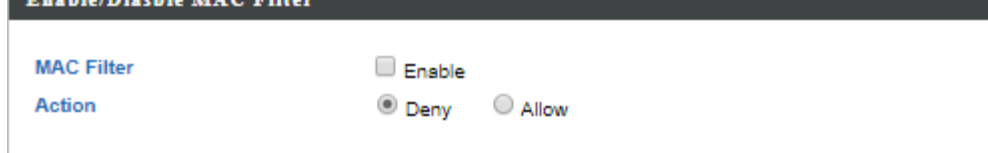

This section allows users to filter wireless connections by MAC address.

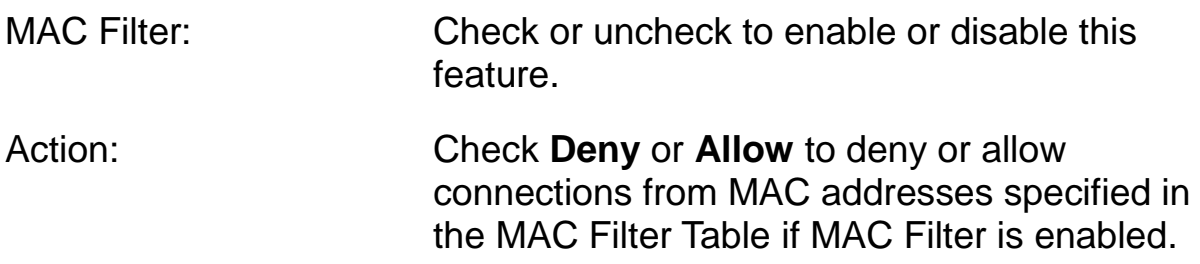

#### <span id="page-32-1"></span>**Add MAC Filter**

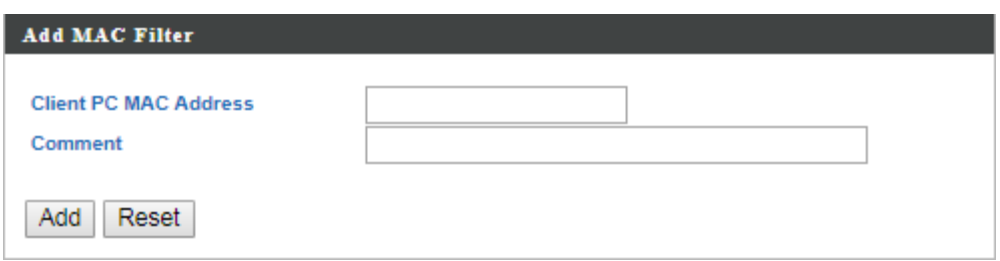

If a MAC filter is enabled, follow the instructions below for each field.

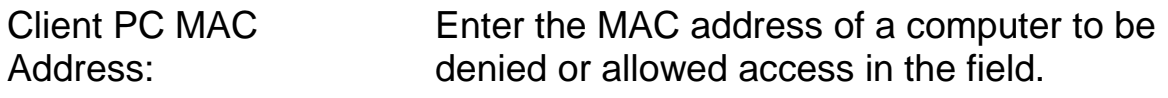

Comment: Provide a description of the filtered connection.

Click **Add** to add the MAC address filtering entry or **Reset** to redo.

#### <span id="page-32-2"></span>**MAC Filter Table**

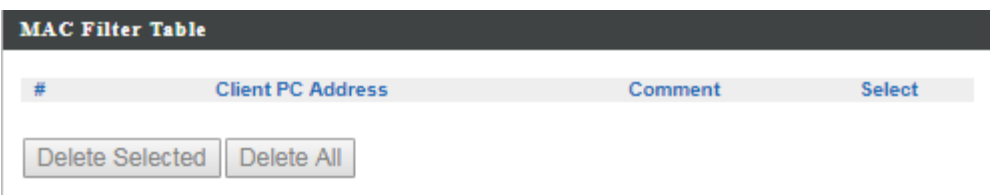

This section allows users to manage MAC address filtering entries. All MAC address filtering entries you have created will be displayed in this table.

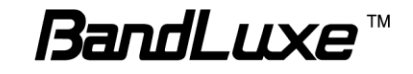

To remove specific MAC filtering entries, select those entries and click **Delete Selected**. To remove all MAC filtering entries, click **Delete All**.

#### <span id="page-33-0"></span>**Enable IP Filtering Table**

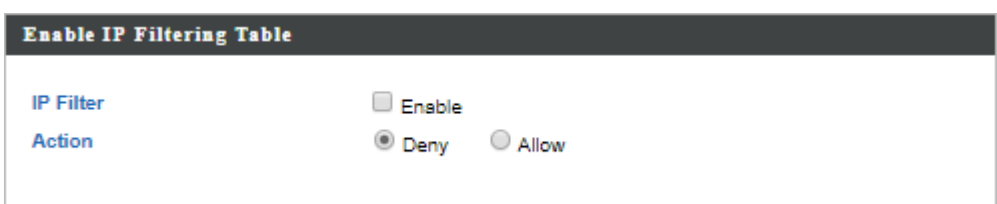

This section allows users to filter wireless connections by IP address.

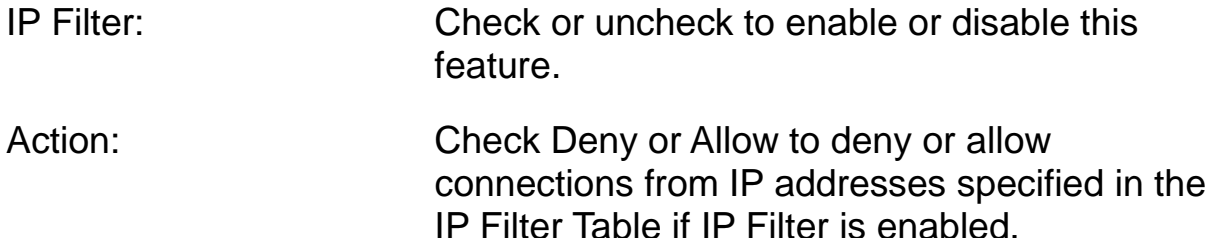

#### <span id="page-33-1"></span>**IP Filter Table**

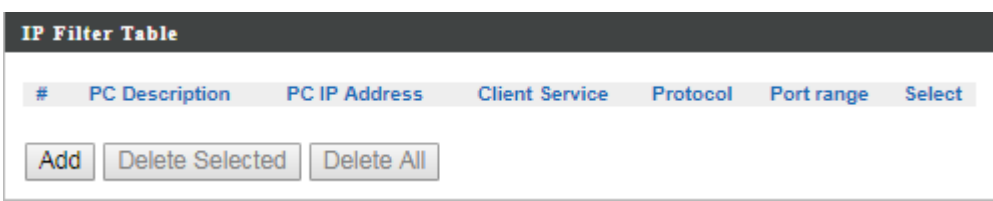

This section allows users to manage IP filtering entries.

To remove specific IP addresses, select those IP addresses and click **Delete Selected**. To remove all IP addresses, click **Delete All**.

To add new IP filtering entries, click **Add** and menu appears allowing the user to define the IP address that will be filtered. In the menu, follow the instructions below for each field.

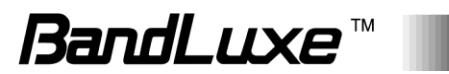

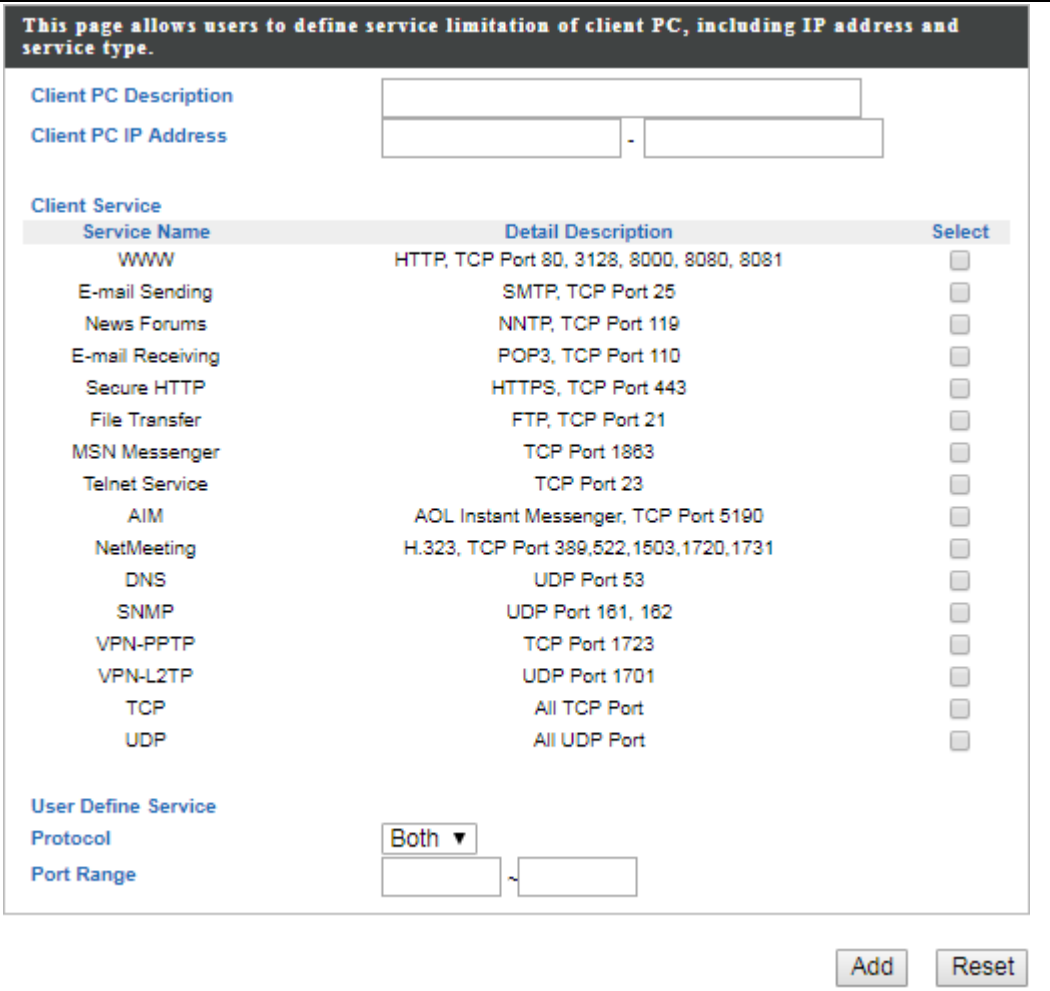

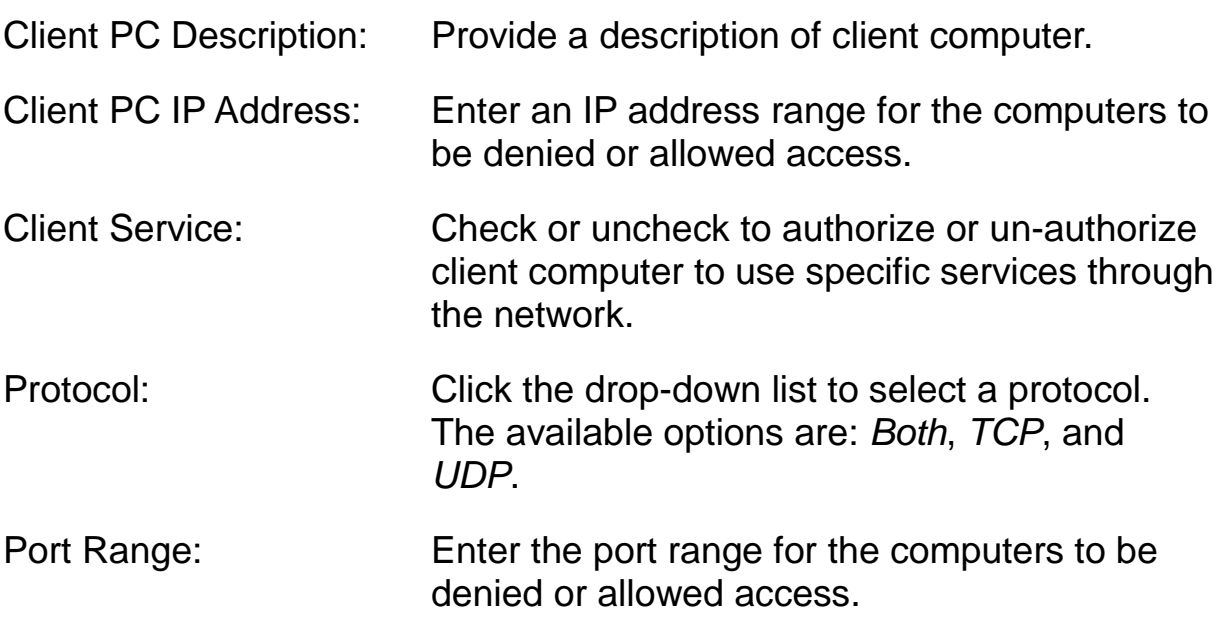

Click **Add** to add a new IP filtering entry or **Reset** to redo configurations.

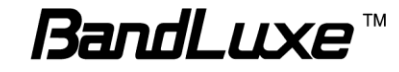

### <span id="page-35-0"></span>*URL Filter*

The "Firewall" menu provides access to **URL** blocking functions to improve the security of your wireless network.

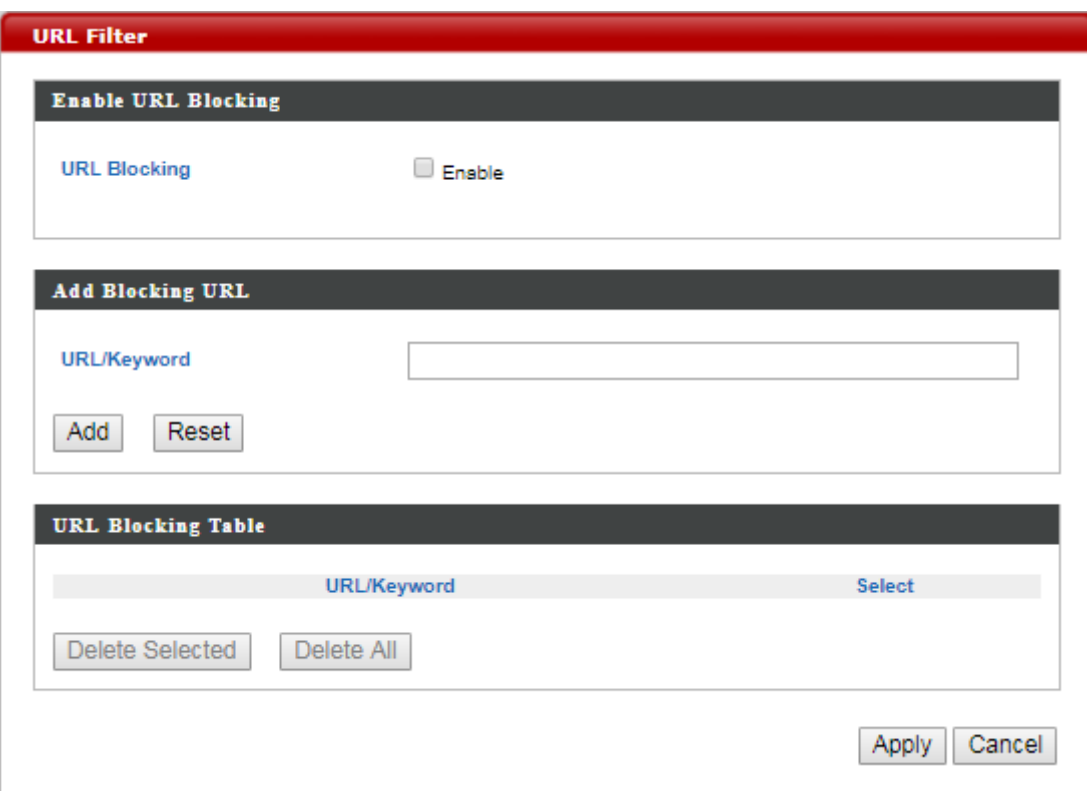

## <span id="page-35-1"></span>*Security Filter*

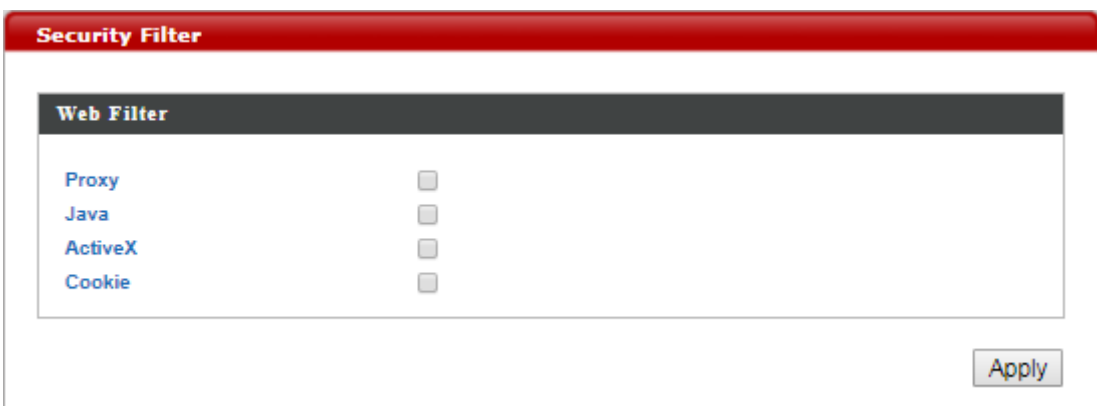

The **Security Filter** submenu allows users to use the **Web Filter** feature. This feature allows users to enable up to four specific filtering methods.

Proxy: Use of WAN proxy servers may compromise the Router's security. Check this option to disable access to any WAN proxy servers.

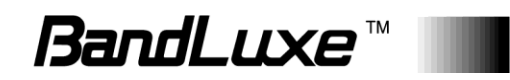
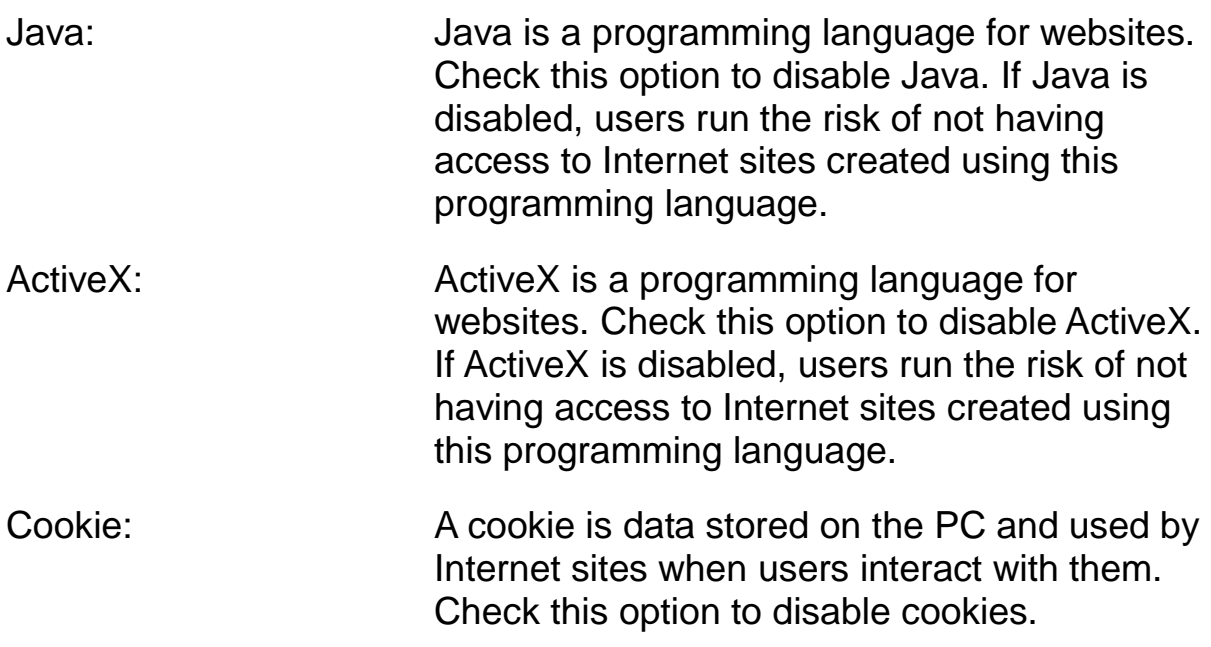

#### *Enable*

Enable or disable **NAT** (Network Address Translation) for better network performance

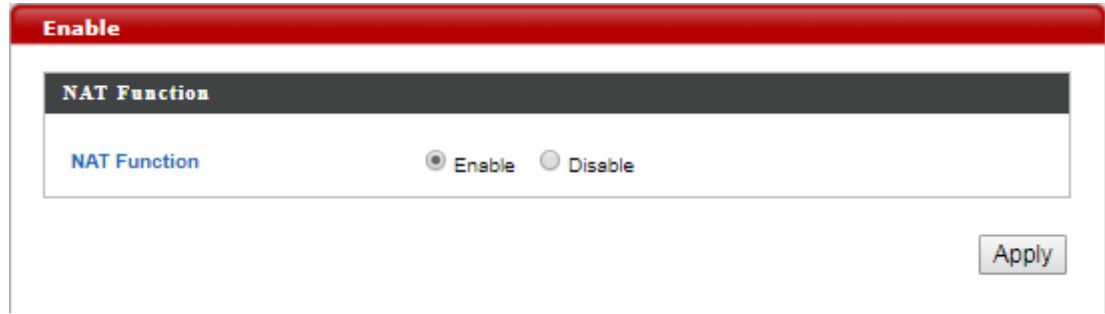

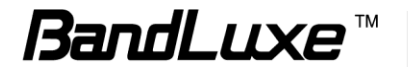

#### *Port Forwarding*

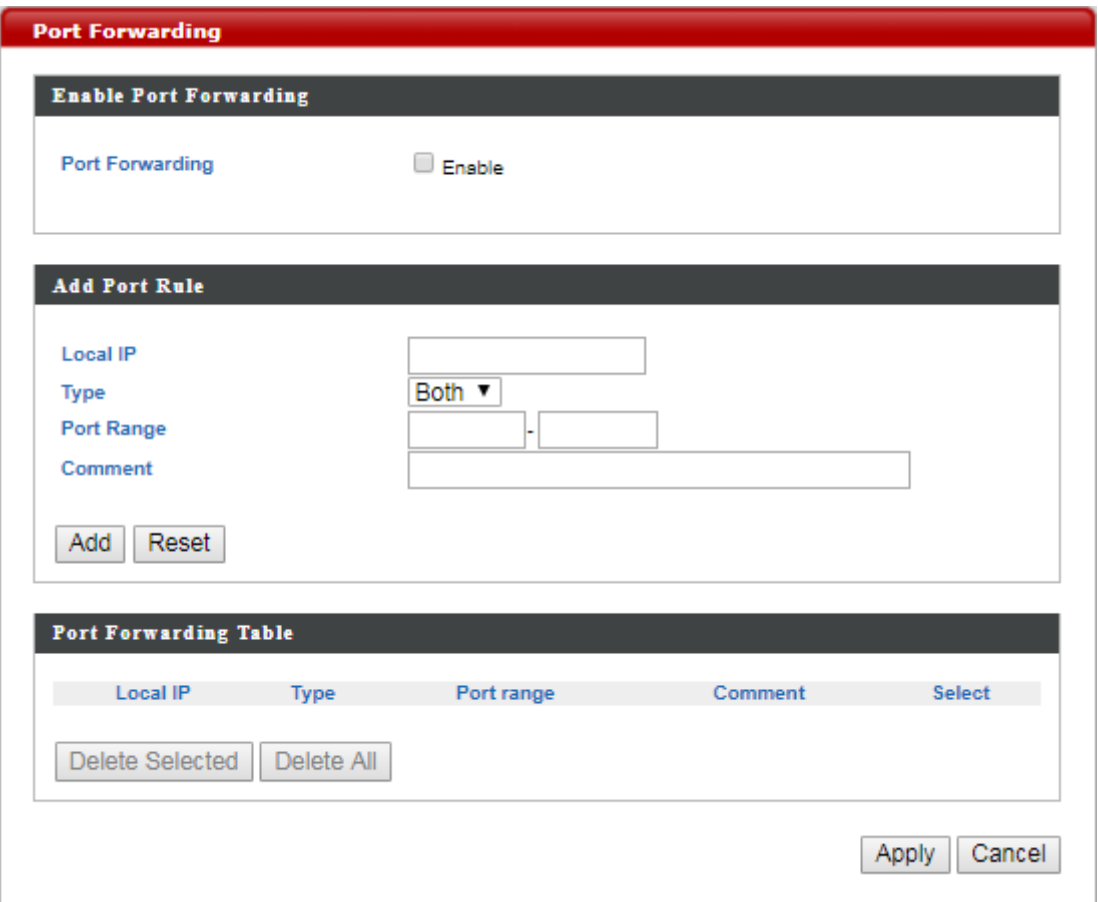

The **Port Forwarding** submenu allows users to set port forwarding configurations.

Port Forwarding allows you to set up public services on your network, such as web servers, ftp servers, e-mail servers, and other specialized applications.

#### **Enable Port Forwarding**

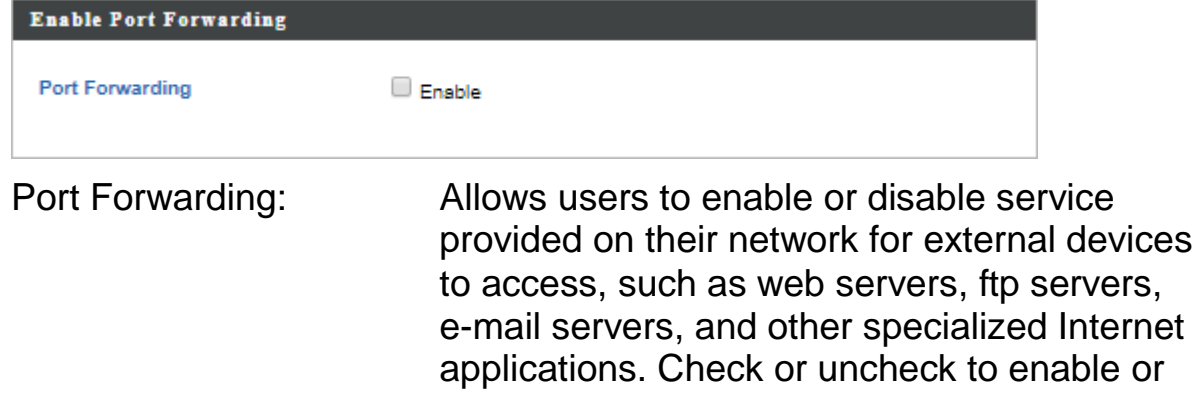

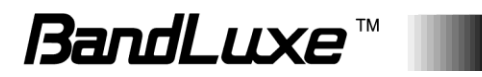

disable this feature.

#### **Add Port Rule**

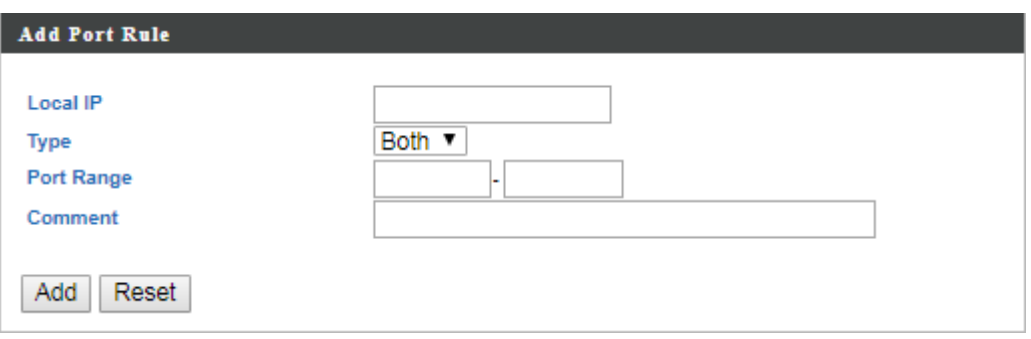

If the port forwarding function is enabled, follow the instructions below for each field.

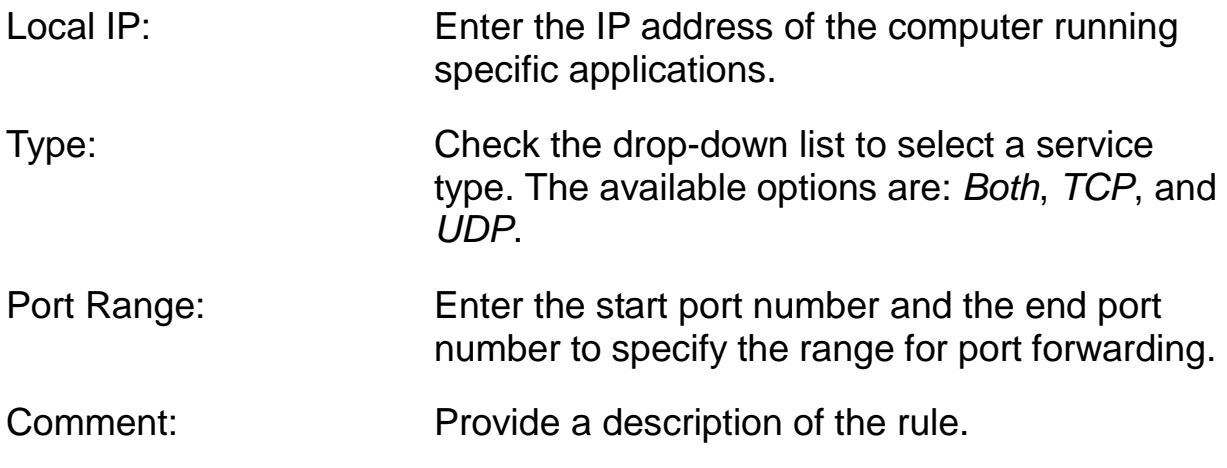

Click **Add** to add a rule or **Reset** to reset.

#### **Port Forwarding Table**

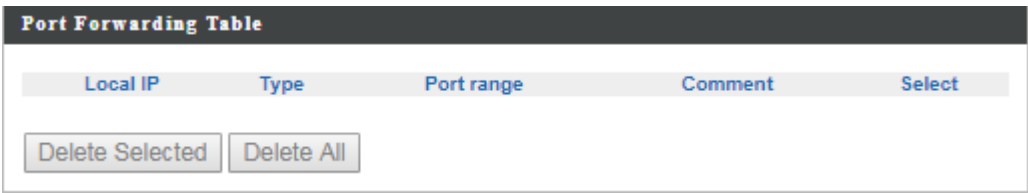

This section allows users to manage port forwarding rules. All port forwarding rules you have created will be displayed in this table.

To remove specific rules, select those rules and click **Delete Selected**. To remove all rules, click **Delete All**.

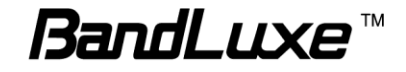

#### *Visual Server*

This function allows you to set up an internet service on a local computer, without exposing the local computer to the internet. You can also build various sets of port redirection, to provide various internet services on different local computers via a single internet IP address.

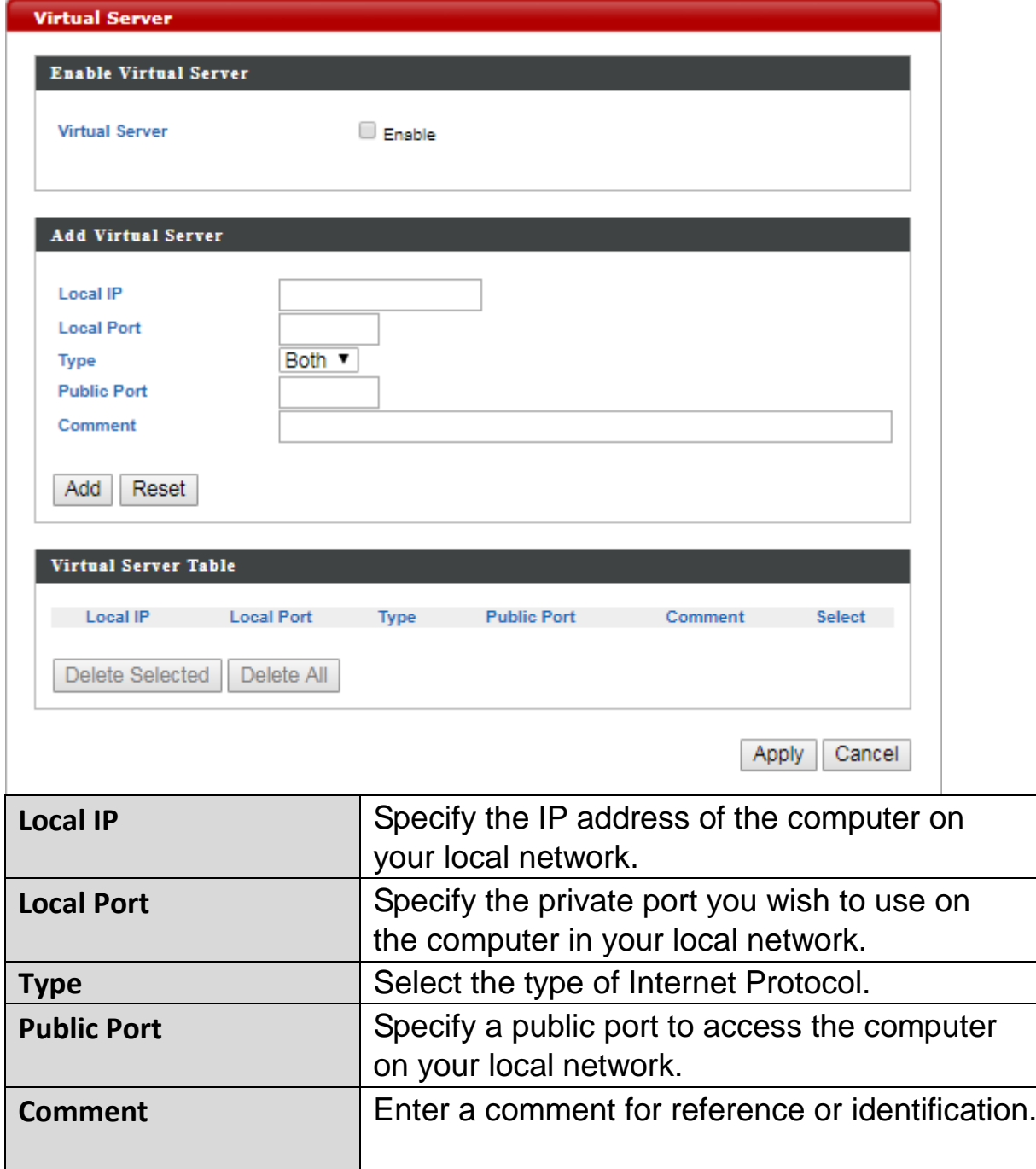

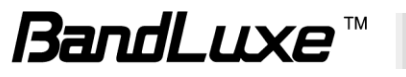

#### **Visual Server Table**

Current Virtual Table entries will be displayed in the table shown below

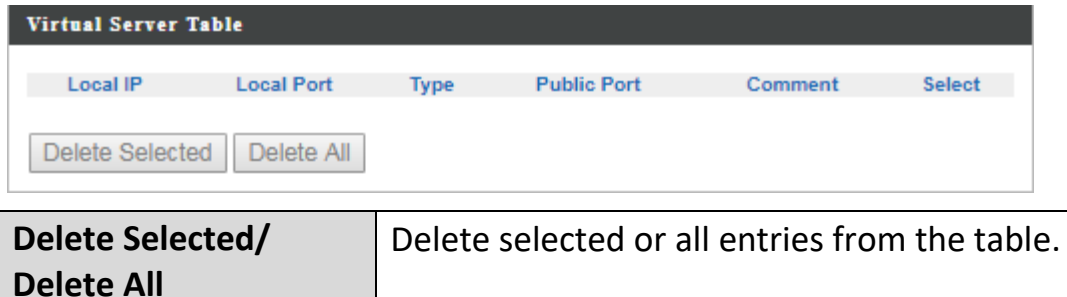

## *Special Application*

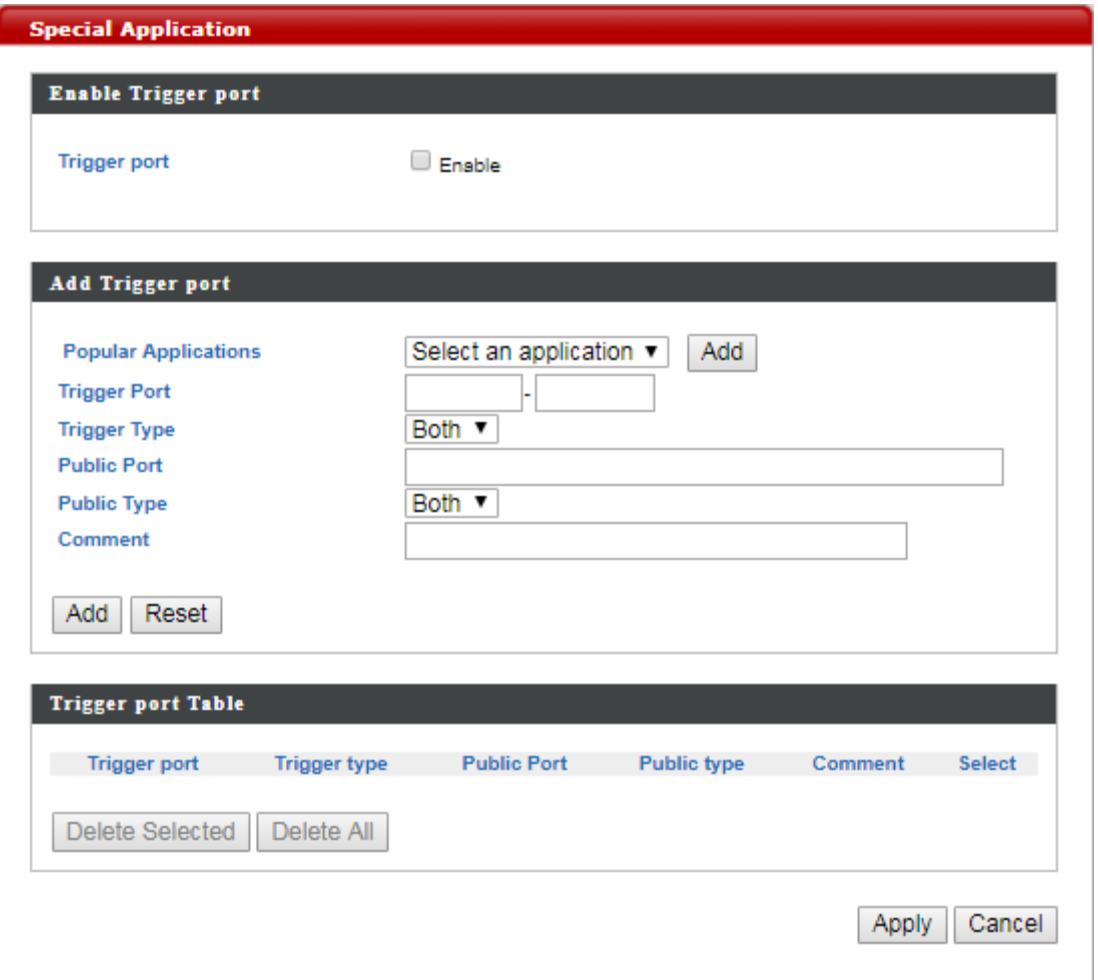

The **Special Application** submenu allows users to use the port triggering feature. Port Triggering allows the router to watch outgoing data for specific port numbers. The router remembers the IP address of the

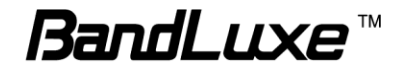

computer that sends the matching data, so that when the requested data returns through the router, the data is pulled back to the proper computer by way of IP address and port mapping rules.

#### **Enable Trigger Port**

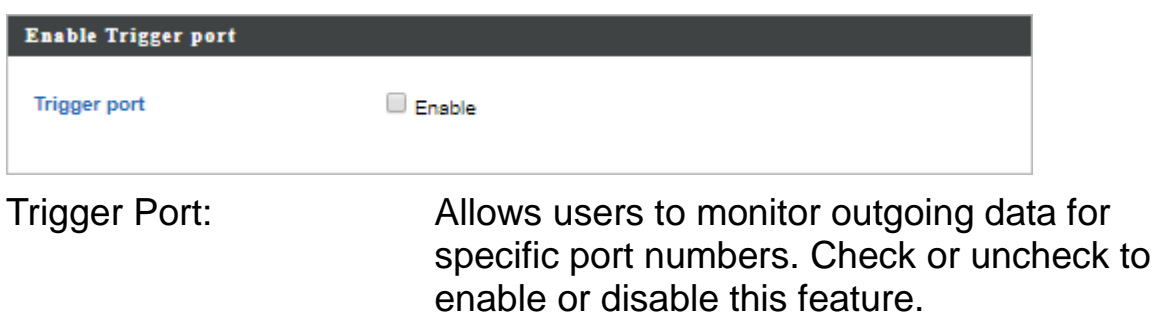

#### **Add Trigger Port**

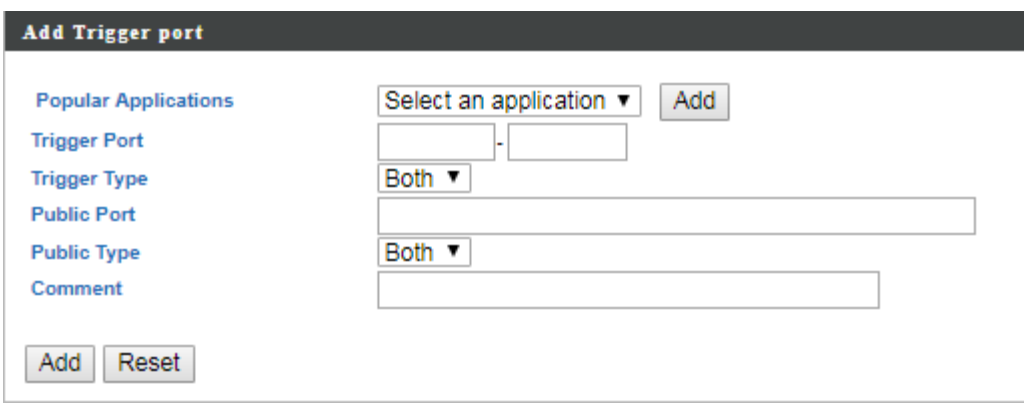

If the port triggering function is enabled, follow the instructions below for each field.

Popular Applications: Click the drop-down list and select an application, then click **Add** next to the drop-down list. After clicking **Add**, all fields relating to this application will be automatically filled. Make sure that all options and parameters in the fields are applicable. If necessary, you are allowed to configure manually. Then click **Add** at the bottom to add this application as a port triggering entry. Trigger Port: Enter the start port number and the end port number manually for a selected application if necessary.

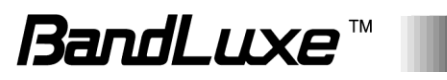

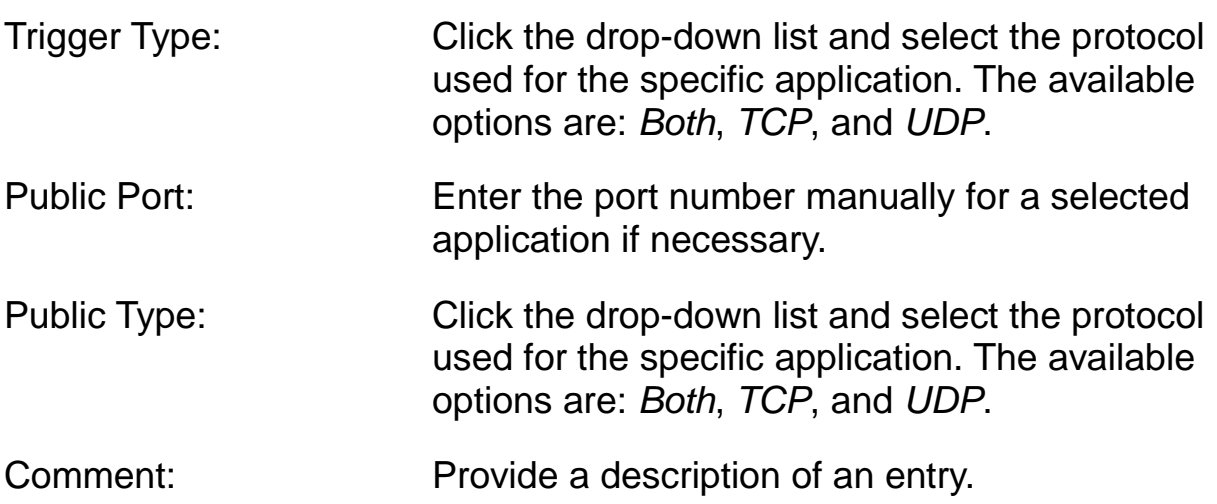

Click **Add** at the bottom to add a new Trigger Port rule or **Reset** to reset.

#### **Trigger Port Table**

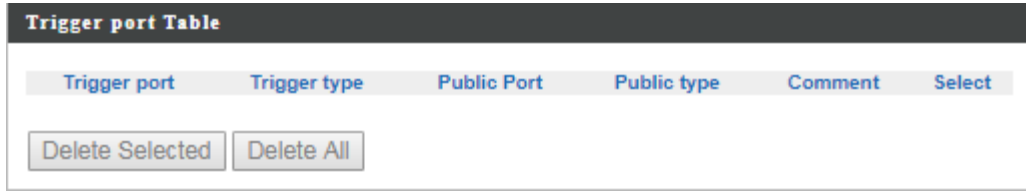

This section allows users to manage Trigger Port rules.

To remove specific rules, select those rules and click **Delete Selected**. To remove all rules, click **Delete All**.

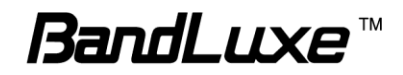

## *ALG*

Enable or disable **ALG**(Application Layer Gateway)

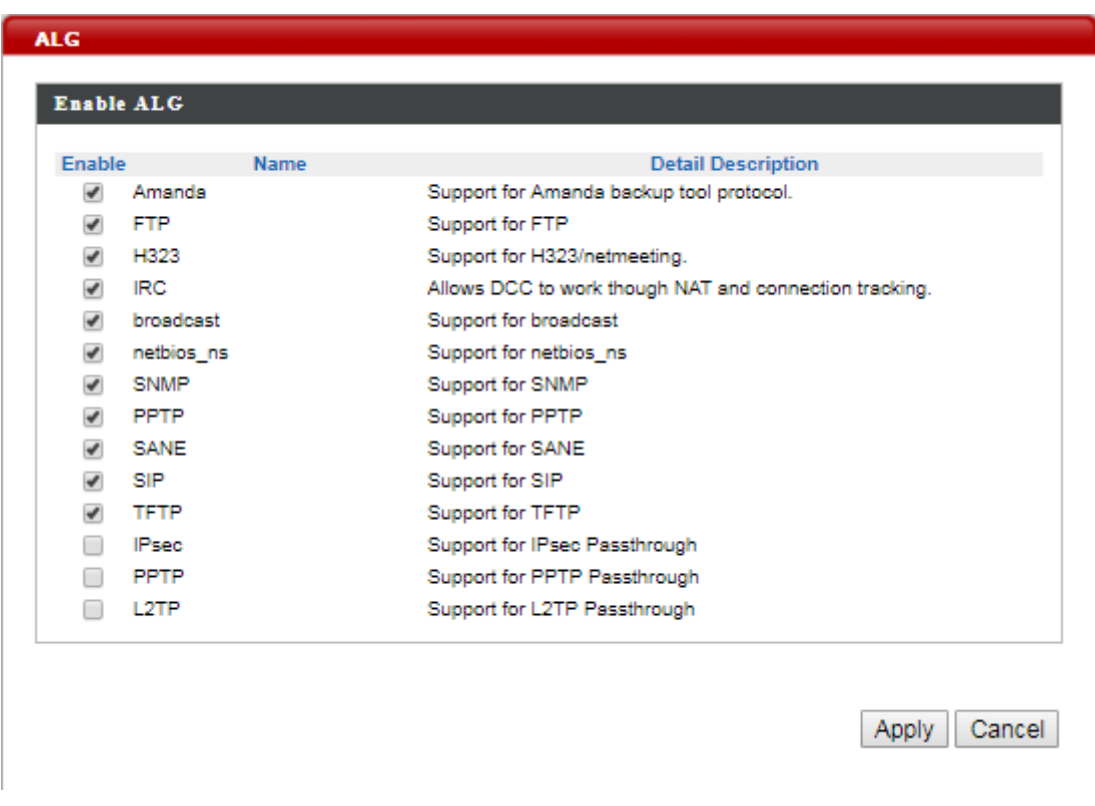

## *UPnP*

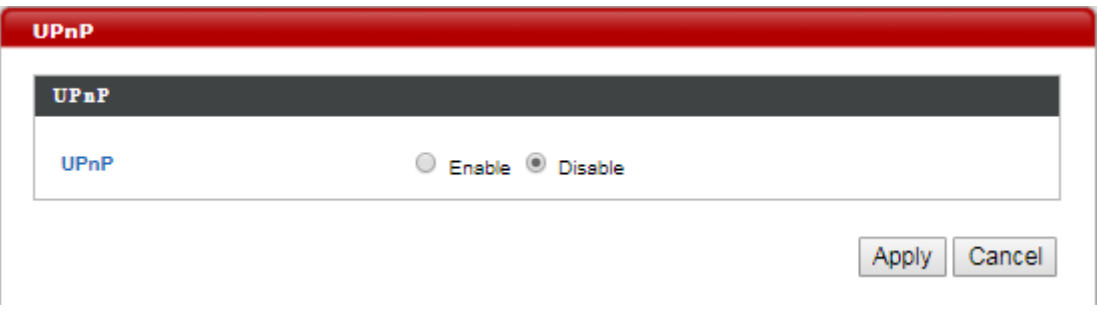

The **UPnP** submenu allows users to enable or disable UPnP (Universal Plug and Play) which allows wired and wireless network devices to identify each other and establish network services.

UPnP: Check Enable or Disable to enable or disable UPnP.

Click **Apply** to have any changes to the configurations take effect or **Cancel** to abort.

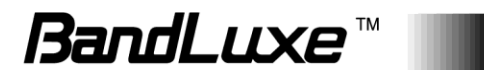

## *Dynamic DNS*

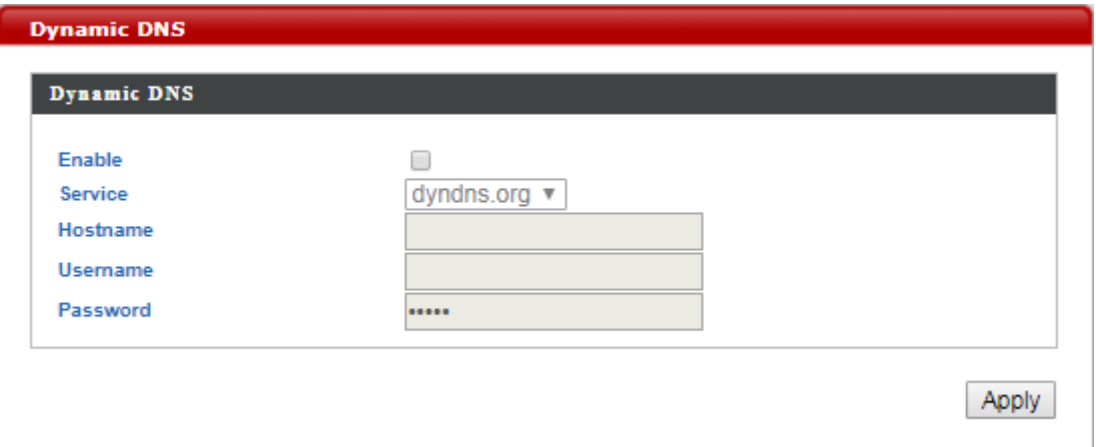

The **Dynamic DNS** submenu features configuration options for Dynamic DNS (Dynamic Domain Name Service), which is a system that allows the domain name data held in a name server to be updated in real time. It allows an Internet domain name to be assigned to a computer with a varying (dynamic) IP address. For using this feature, users need to sign up for DDNS with a DDNS provider, refer to www.dyndns.org or www.TZO.com.

Enable: Allows users to enable or disable Dynamic DNS.

If Dynamic DNS is enabled, follow the instructions below for each field.

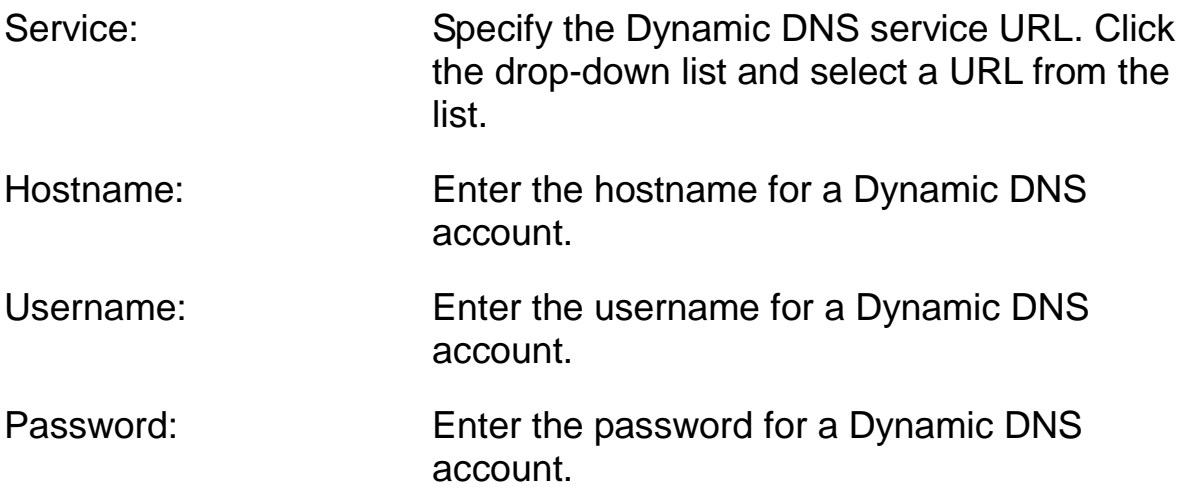

Click **Apply** to have any changes to the configurations take effect.

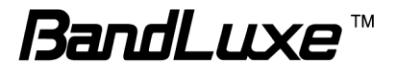

#### *Remote Access*

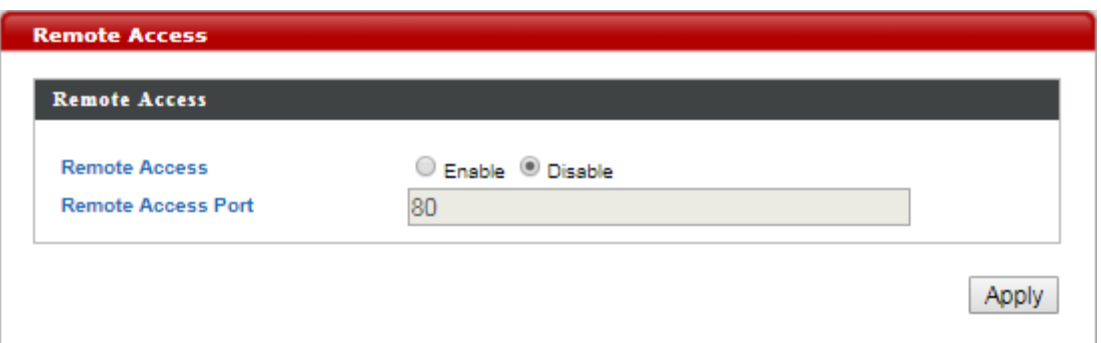

The **Remote Access** submenu allows users to specify whether or not to allow remote access for this router.

Remote Access: Allows users to enable or disable this feature.

If a remote access is enabled, follow the instructions below for each field.

Remote Access Port: Enter the port number for the remote access. The default setting is Port 80.

Click **Apply** to have any changes to the configurations take effect.

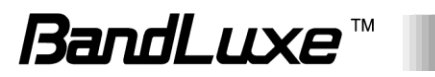

## *WWAN Setting*

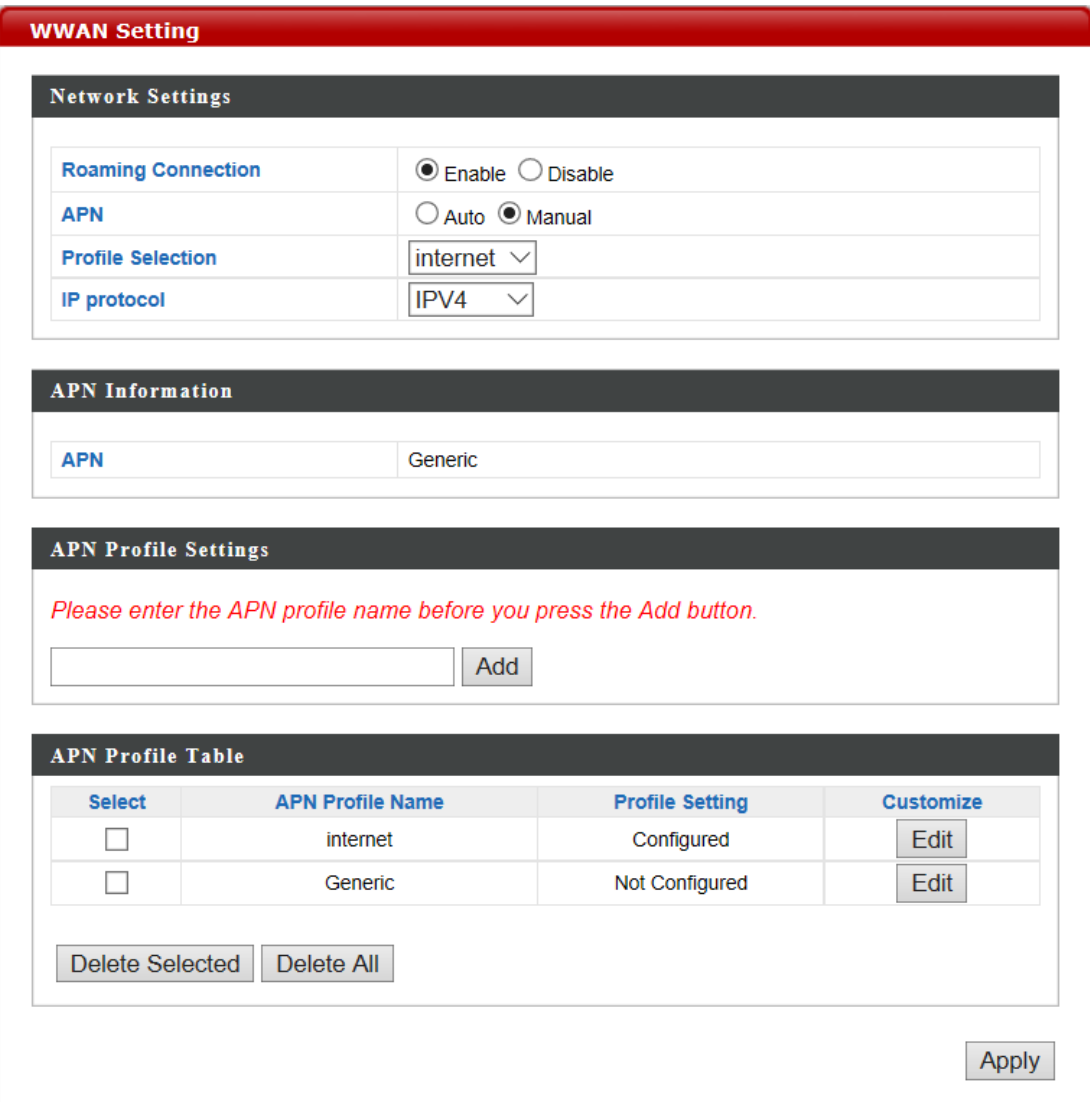

The **WWAN Setting** submenu allows users to change WWAN network settings.

Click **Apply** at the bottom of this submenu to have any changes to the configurations take effect.

#### **Network Setting**

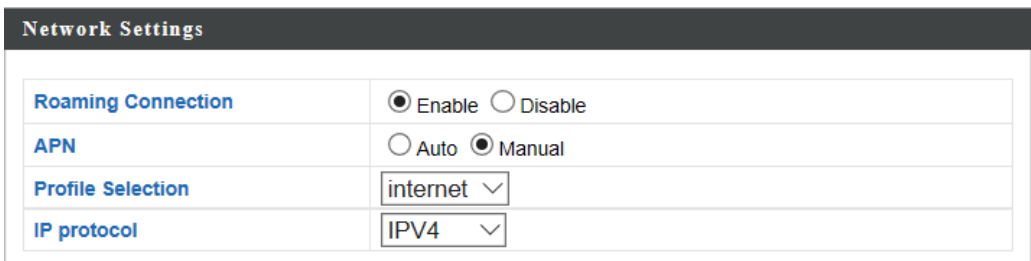

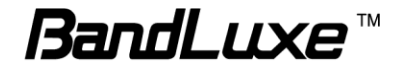

Roaming Connection: Allows users to enable or disable this feature.

If a roaming connection is enabled, follow the instructions below for each field.

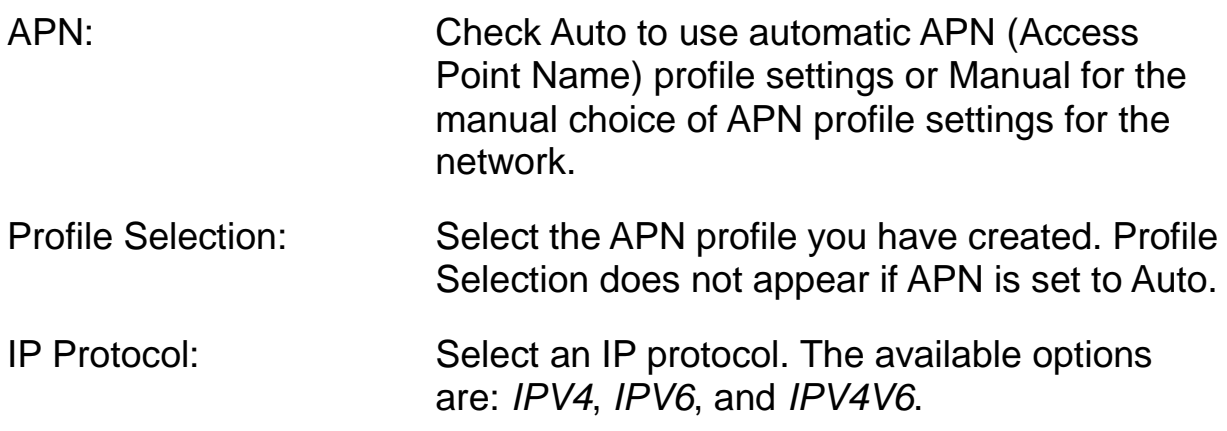

#### **APN Information**

**APN Information APN** internet APN: Displays current APN information.

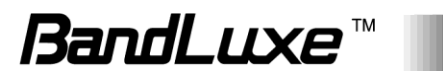

#### **APN Profile Settings**

## **APN Profile Settings** Please enter the APN profile name before you press the Add button. Add

APN Profile Settings: Allows users to establish a new APN profile. Enter a new APN profile name in the field and click **Add** to add a new APN profile. All APN files you have created will be displayed in APN Profile Table.

#### **APN Profile Table**

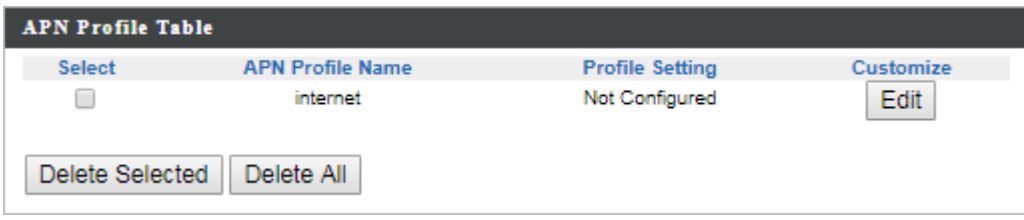

This section allows users to manage APN profile settings.

To remove specific APN profiles, select those profiles and click **Delete Selected**. To remove all profiles, click **Delete All**.

To edit an APN profile, click **Edit**.

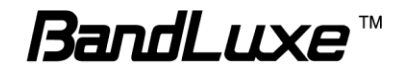

#### *UICC/SIM PIN Management*

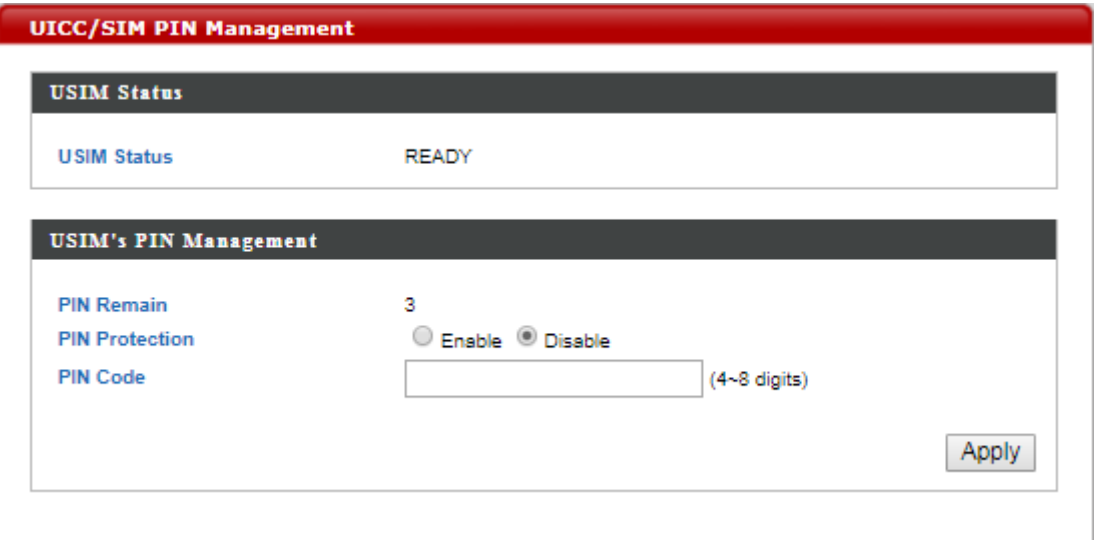

The **UICC/SIM PIN Management** submenu allows users to manage the SIM card.

#### **USIM Status**

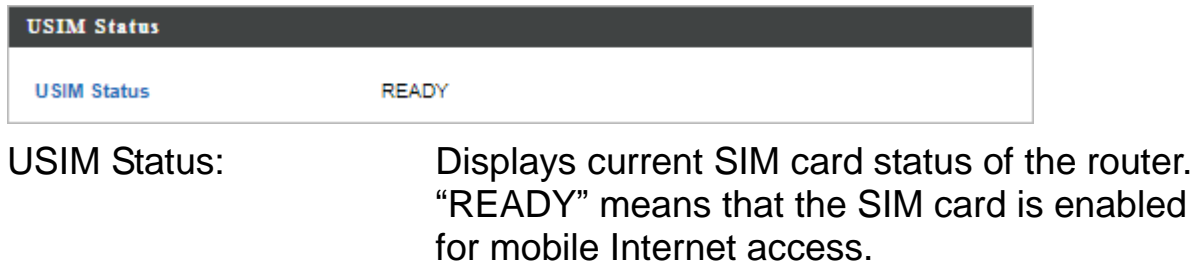

#### **USIM's PIN Management**

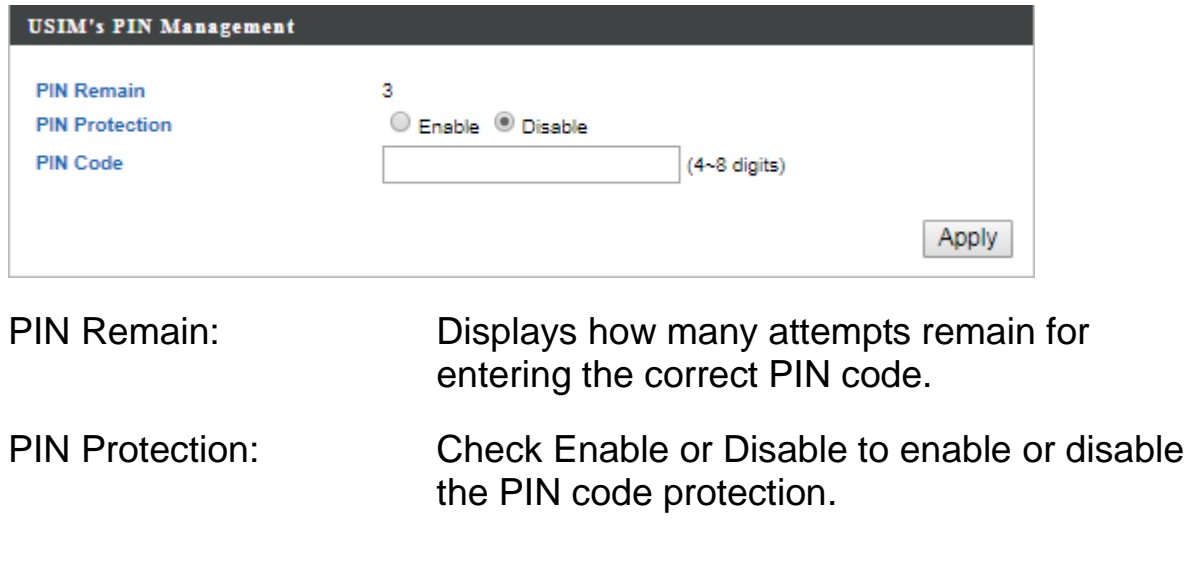

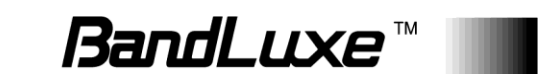

If a PIN protection is enabled, follow the instructions below for each field.

PIN Code: Set a PIN code if users do not want the SIM card to be used without permission. Once PIN protection is enabled, every time users start the router with the specific SIM card inserted, users need to the enter the PIN code.

Click **Apply** to have any changes to the configurations take effect.

#### *SIM Management*

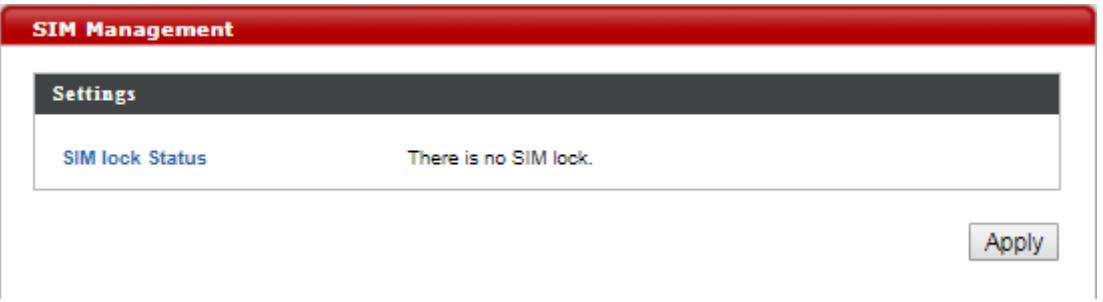

The **SIM Management** submenu displays the current SIM lock status.

SIM Lock Status: "There is no SIM lock" means the SIM card is unlocked.

> If the SIM card is locked for some reason, the SIM Unlock field will appear in the image allowing users to enter the SIM unlock code to unlock it. After entering the SIM unlock code in the field, click **Apply**.

> > *BandLuxe* »

## *Preferred Network*

49

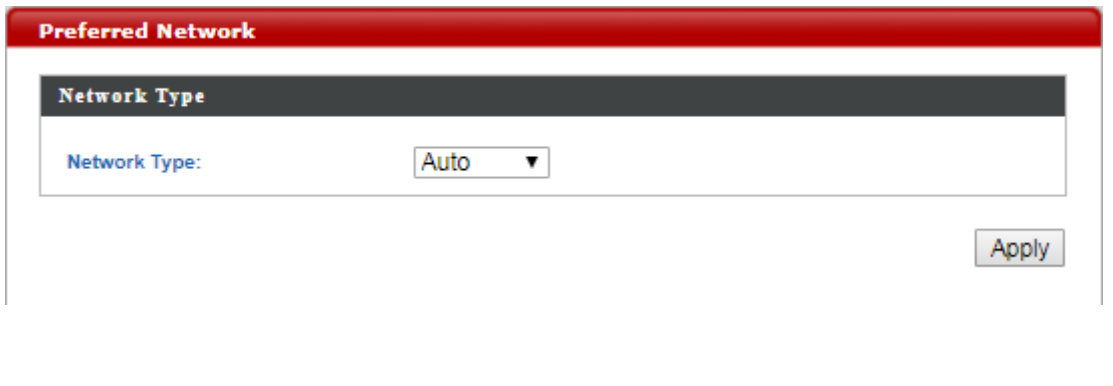

The **Preferred Network** submenu allows users to select the network type.

Network Type: Displays the current network type. Click the drop-down list to select the preferred mobile network type. The default option is *Auto*. Other available options are *LTE (4G)*, *WCDMA (3G)* and *GSM*.

#### *AT Command*

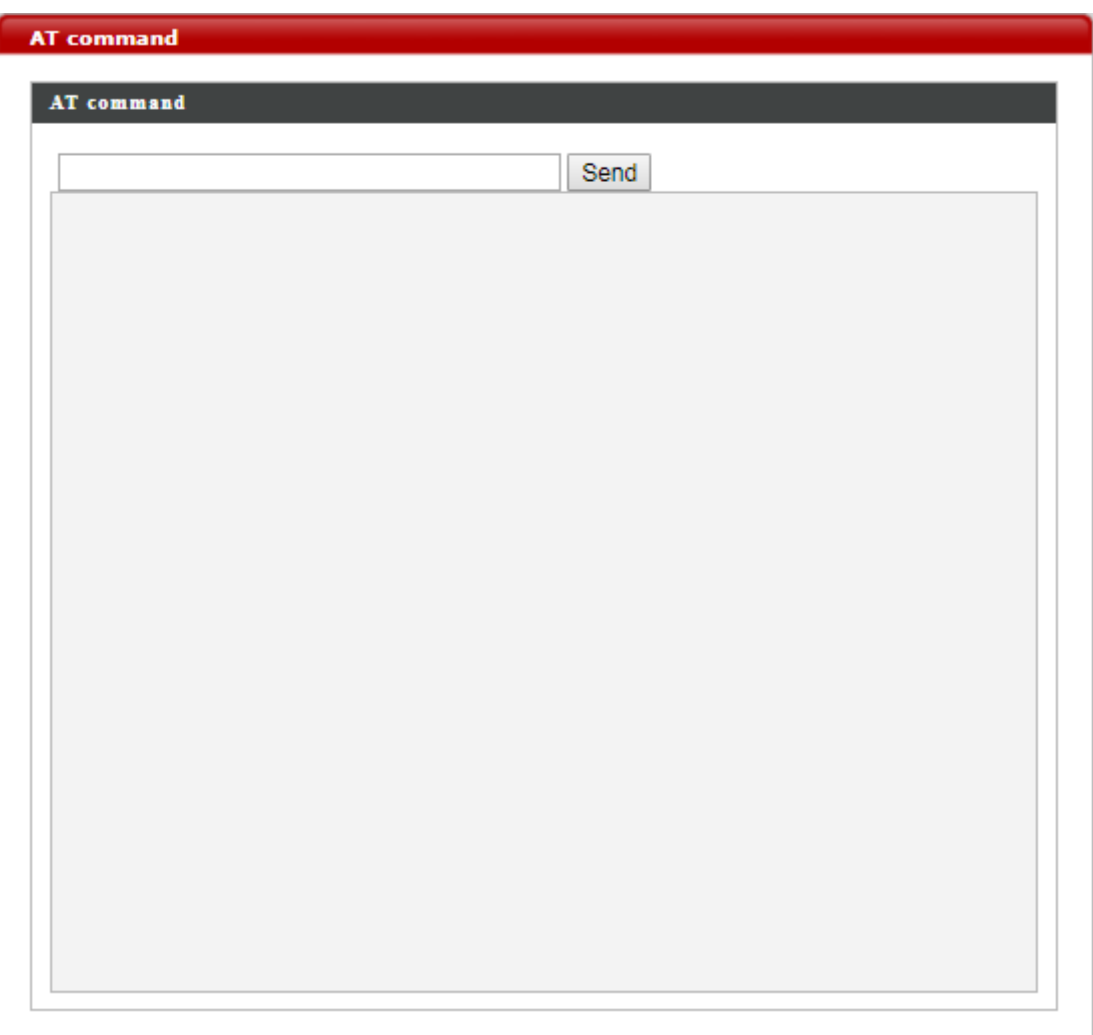

The **AT Command** submenu displays AT command sets.

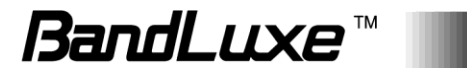

## **Management**

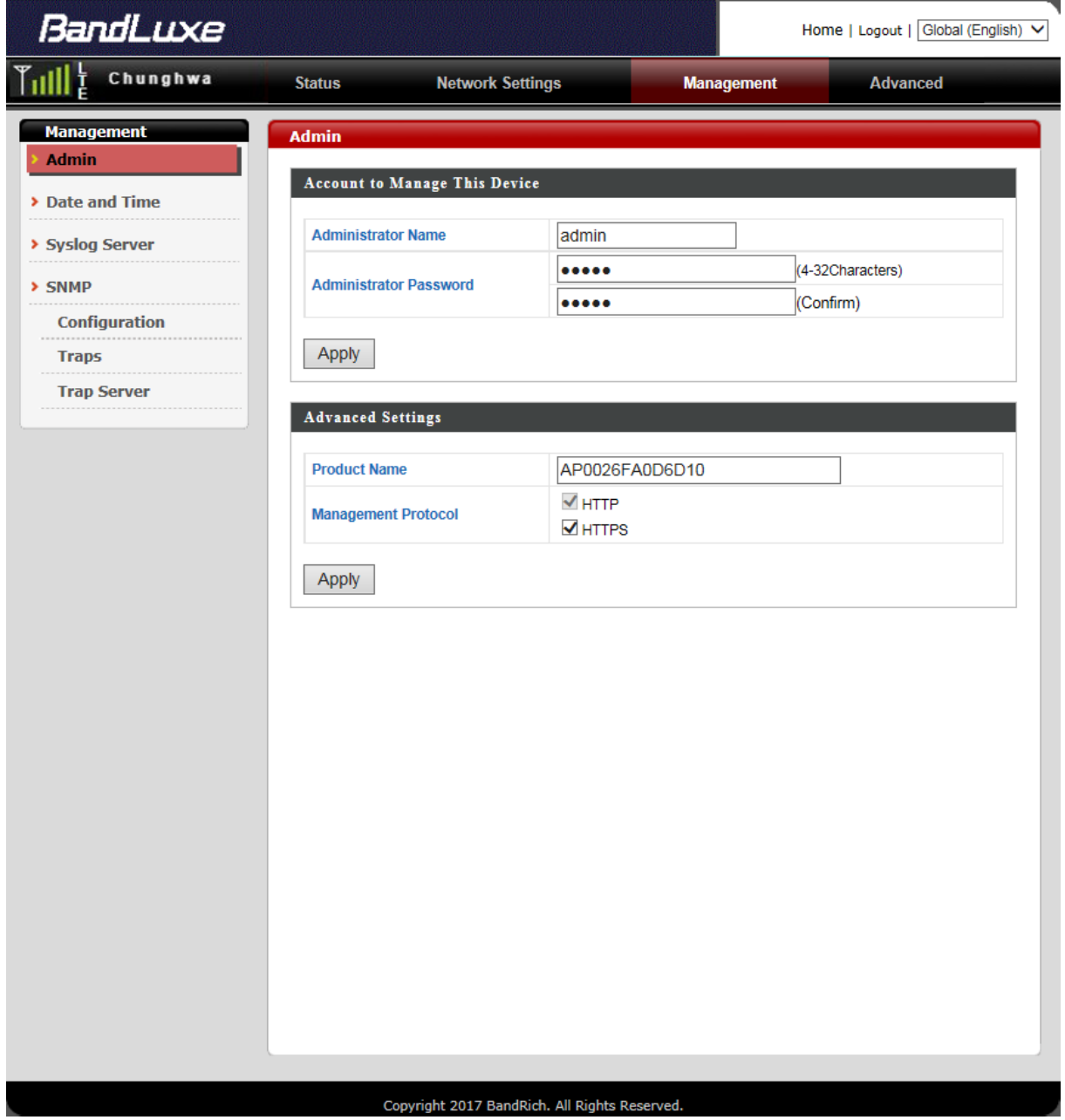

The **Management** menu displays several features to manage the router. The associated submenus are: **Admin**, **Date and Time**, and **Syslog Server**.

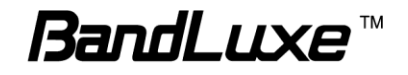

#### *Admin*

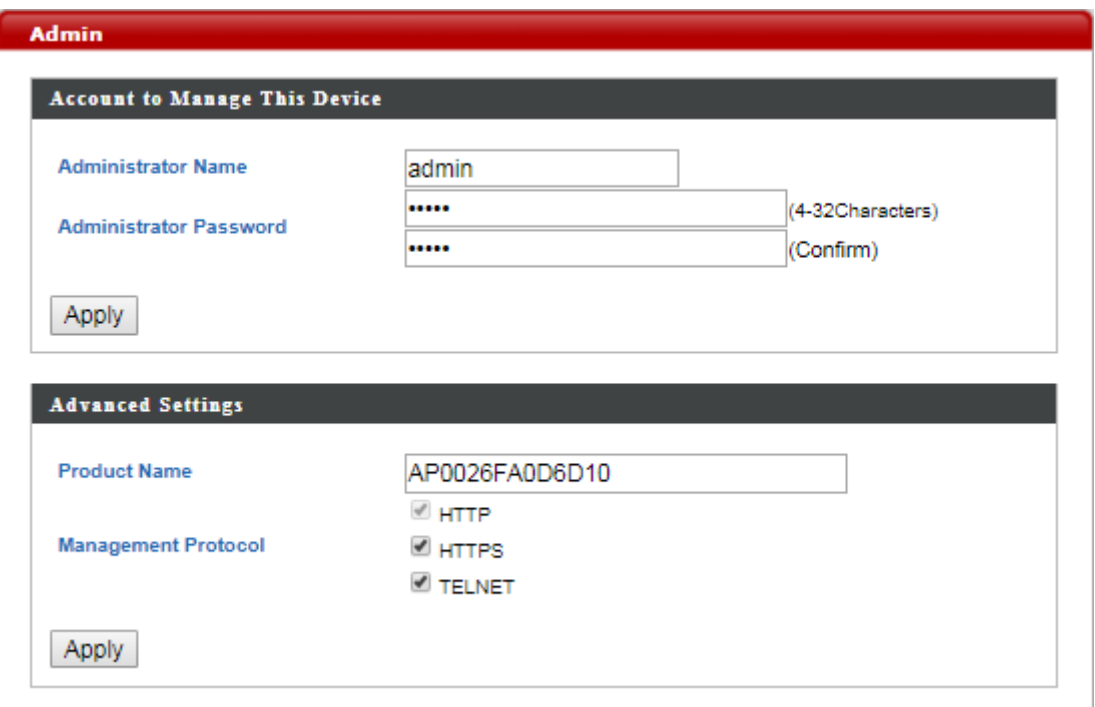

The **Admin** submenu allows users to configure administrator settings.

#### **Account to Manage This Device**

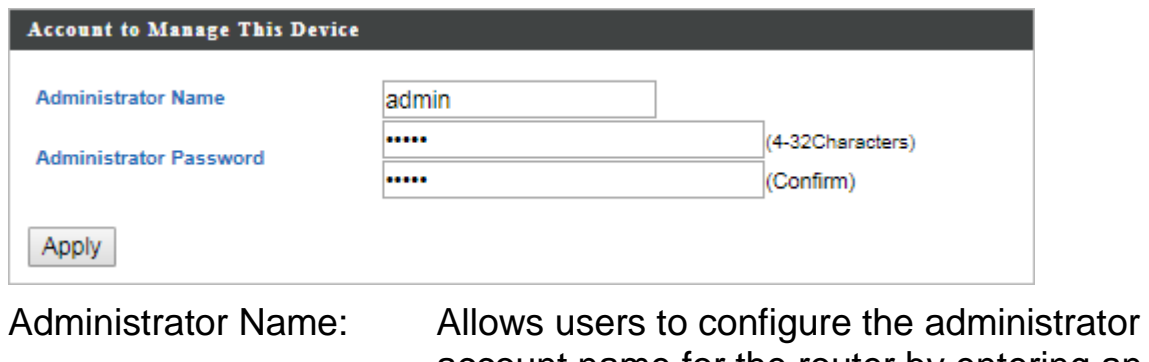

account name for the router by entering an account name for an administrator account.

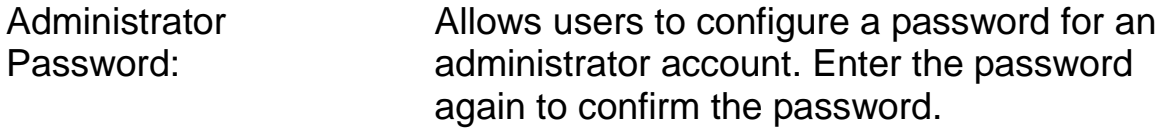

Click **Apply** to have any changes to the configurations take effect.

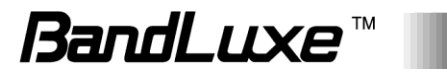

#### **Advanced Settings**

Input the Product Name and Enable or disable Mangement Portocol

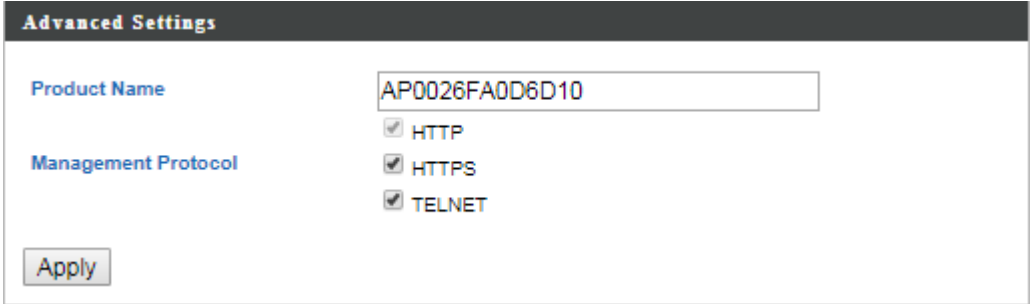

#### *Date and Time*

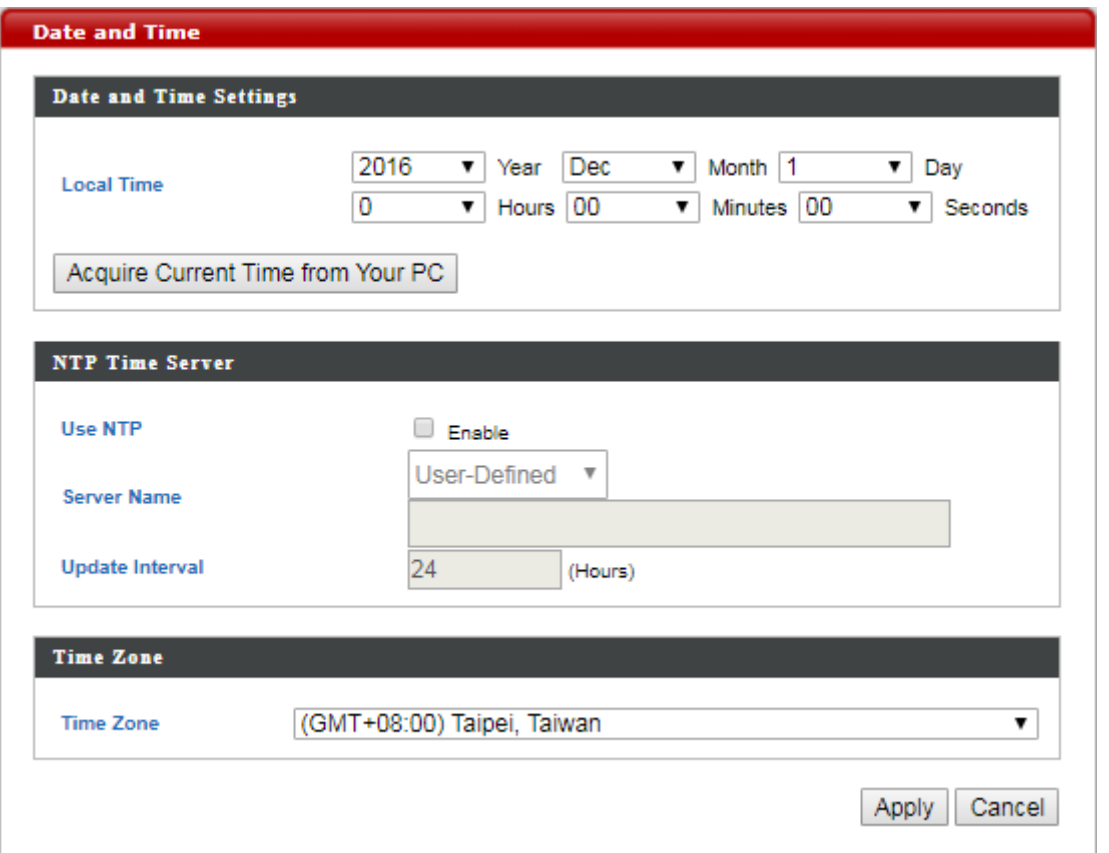

The **Date and Time** submenu allows users to configure the date and time settings.

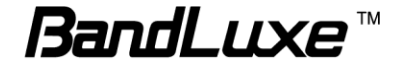

#### **Date and Time Settings**

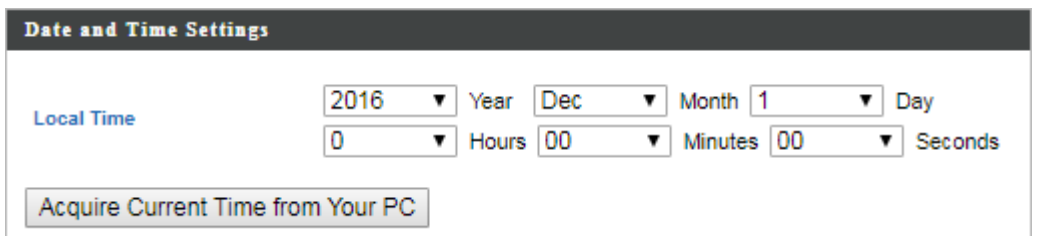

Local Time: Displays current local time. It allows users to set the date and time manually by clicking the drop-down lists or clicking **Acquire Current Time from Your PC** to fill the fields automatically using the date and time of their computers.

#### **NTP Time Server**

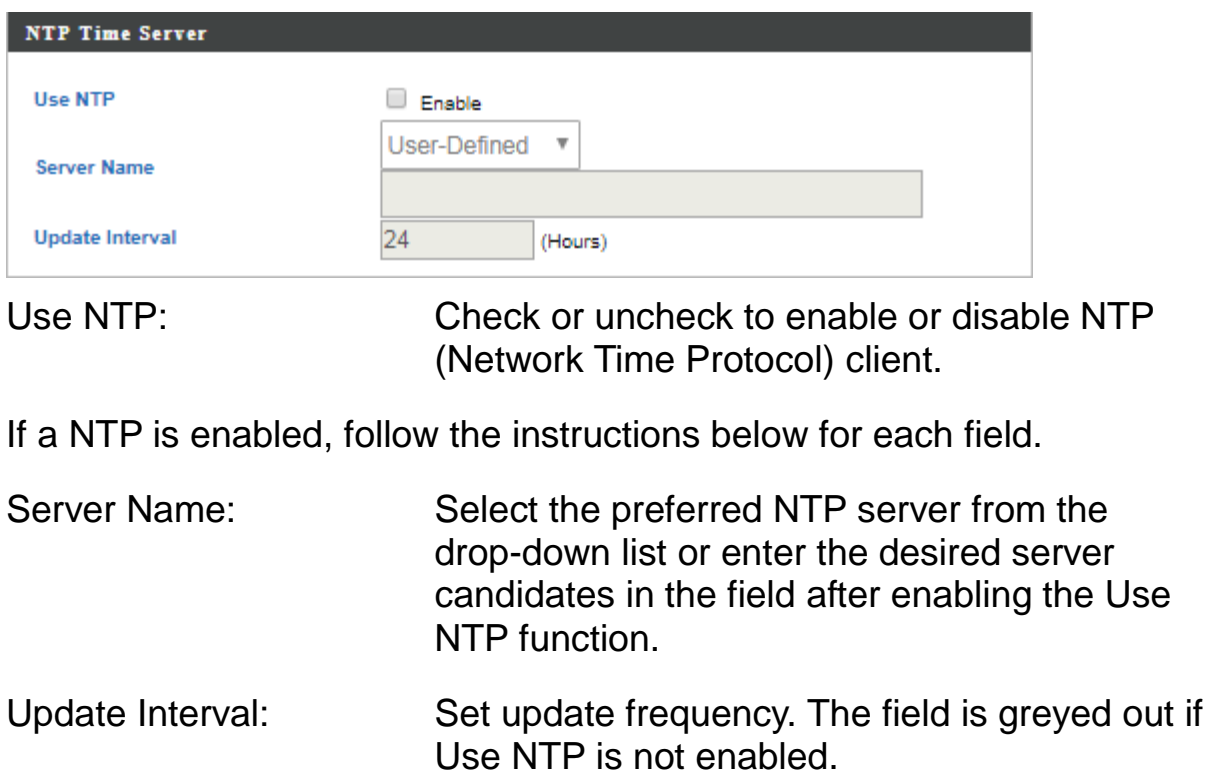

#### **Time Zone**

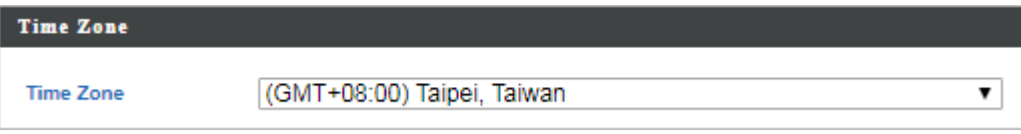

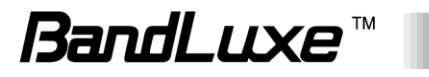

Time Zone: Click the drop-down list and select the desired time zone.

## *Syslog Server*

Enable or disable Syslog Server.

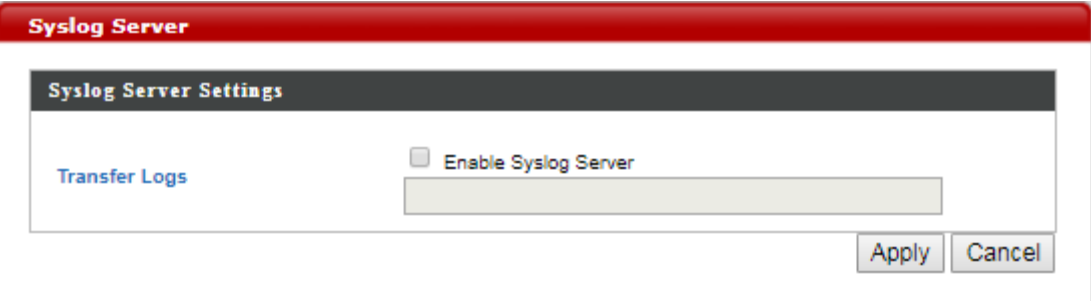

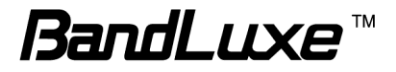

## **Advanced**

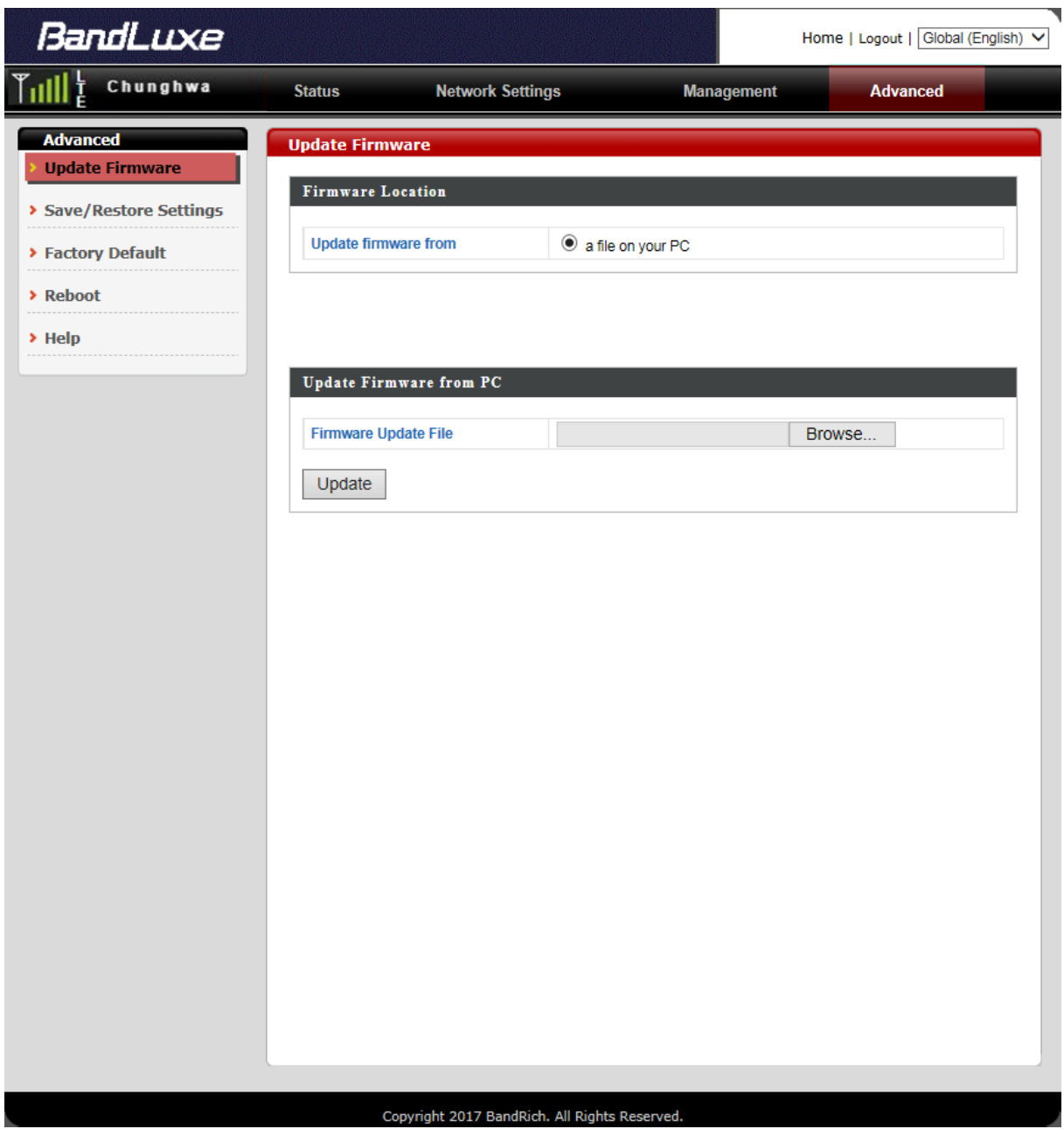

The **Advanced** menu displays **Update Firmware**, **Save/Restore Settings**, **Factory Default**, **Reboot**, and **Help**.

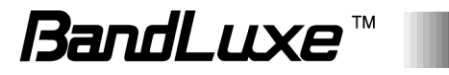

## *Update Firmware*

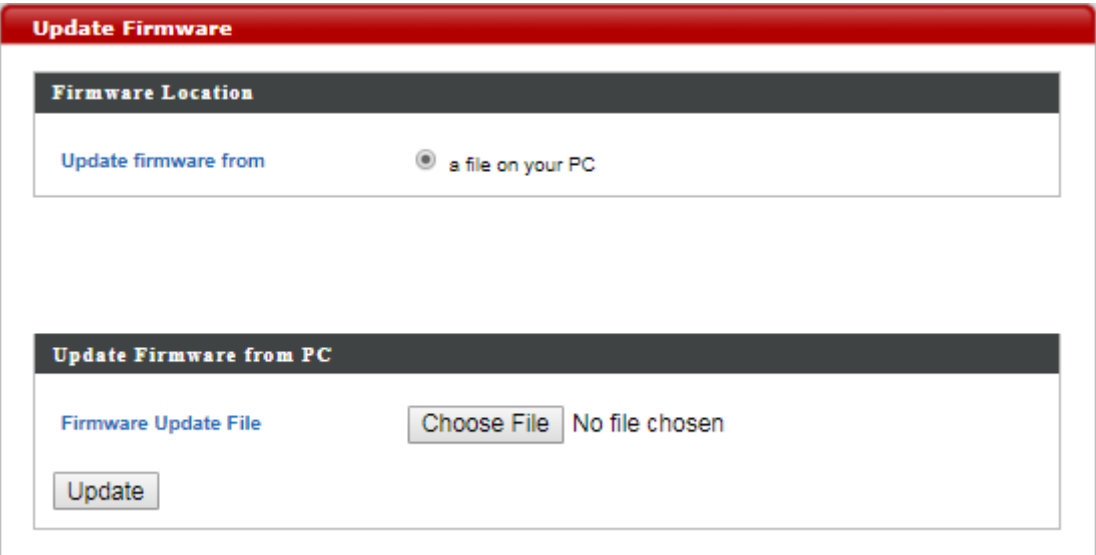

The **Update Firmware** submenu allows users to update the firmware for the router.

#### **Firmware Location**

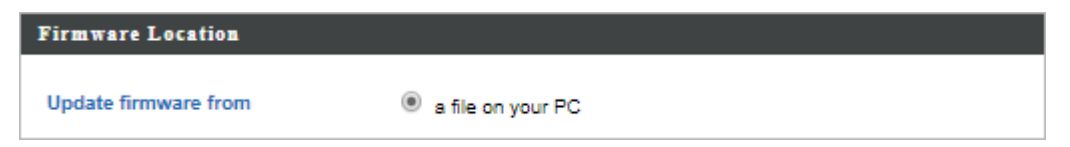

This section allows users to choose where the firmware update file is located.

#### **Update Firmware from PC**

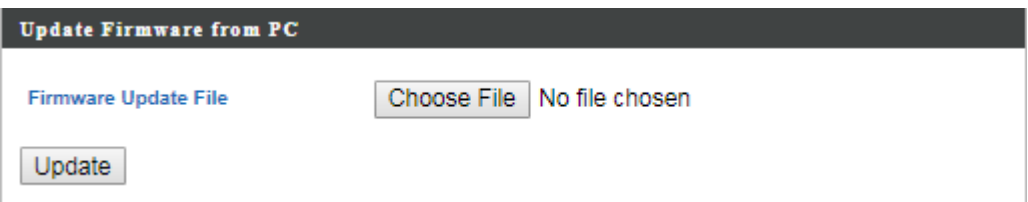

This section allows users to update the router with the latest firmware.

Click **Choose File** to browse and select the firmware package file, and then click **Update**. Once the firmware has been updated successfully, the router will restart.

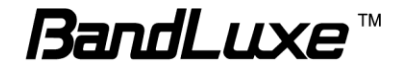

 $\bigcirc$ **Warning:** Updating firmware may take a few minutes. Do NOT turn off the power or press the Reset button during the update process.

#### *Save/Restore Settings*

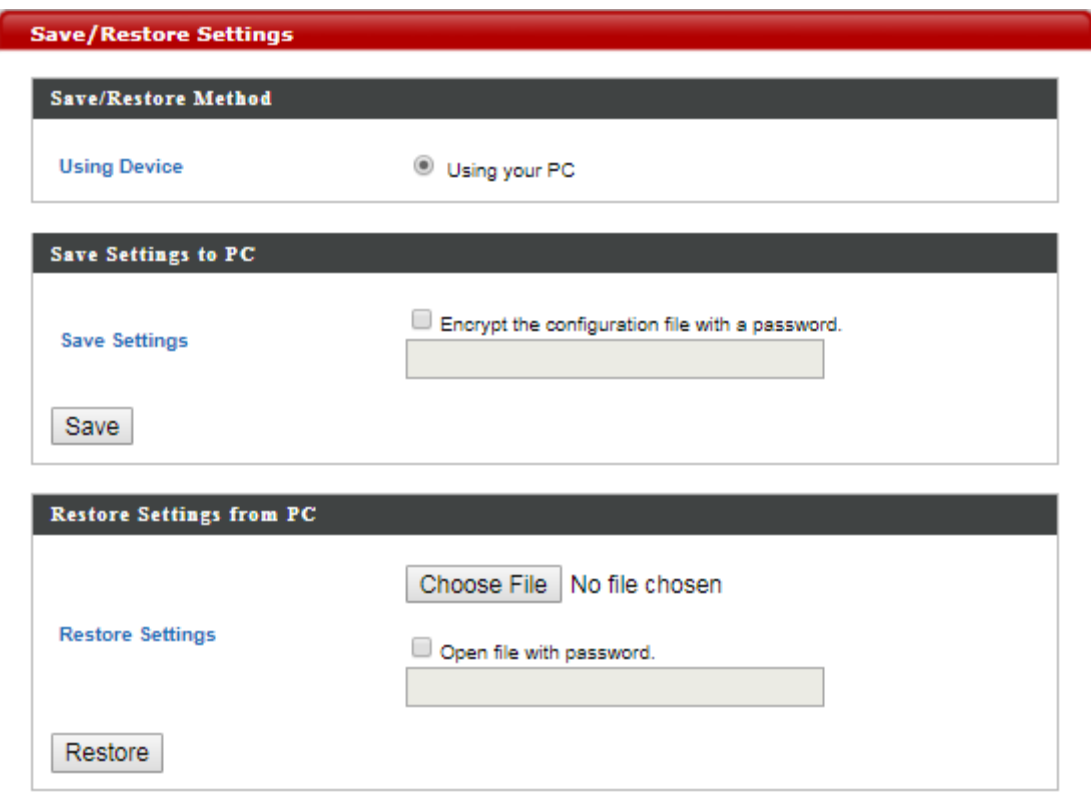

The **Save/Restore Settings** submenu allows users to save and restore the current router settings.

#### **Save/Restore Method**

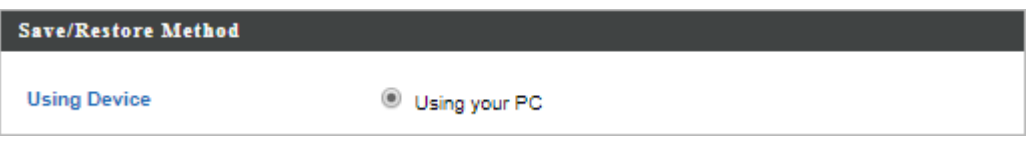

This section allows users to choose where the router's settings will be saved or restored from.

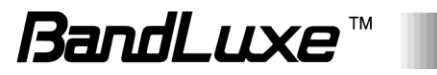

#### **Save Settings to PC**

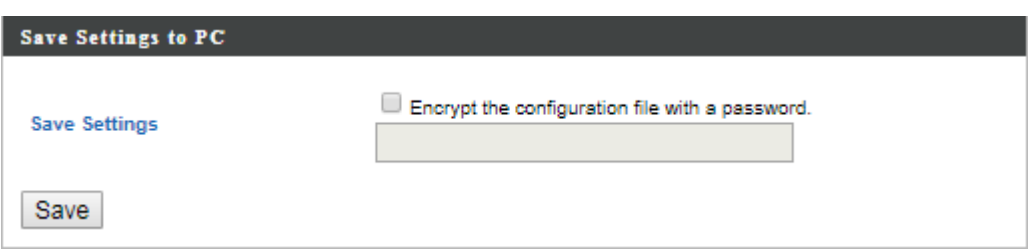

Users can save all current settings of the router to a TAR archive file on their computers.

Router settings can be protected by a password. Check **Encrypt the configuration file with a password**, enter a password in the field then click **Save** to save the router settings. Once the encryption is enabled, every time users want to restore the specific settings, users need to enter the password.

If protection is not needed, just click **Save** to save the settings.

#### **Restore Settings from PC**

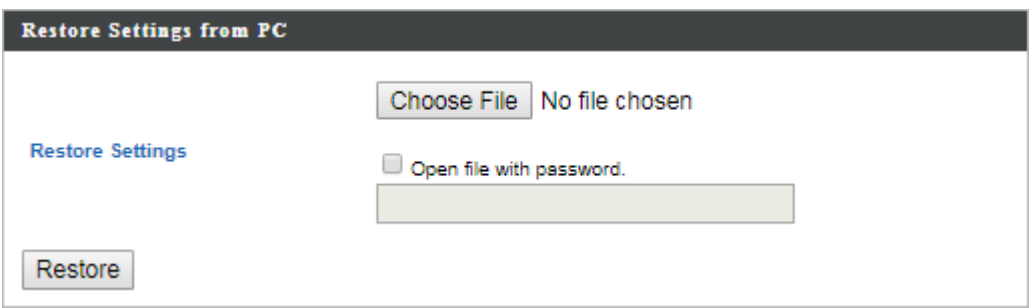

Users can restore router settings previously saved as a TAR archive file on their computers.

Click **Choose File** to find and select the desired TAR archive file and click **Restore**. The system will restart after the restoration process has been finished. If a TAR archive file is encrypted, users need to enter the password before the settings can be restored.

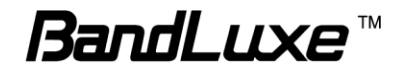

#### *Factory Default*

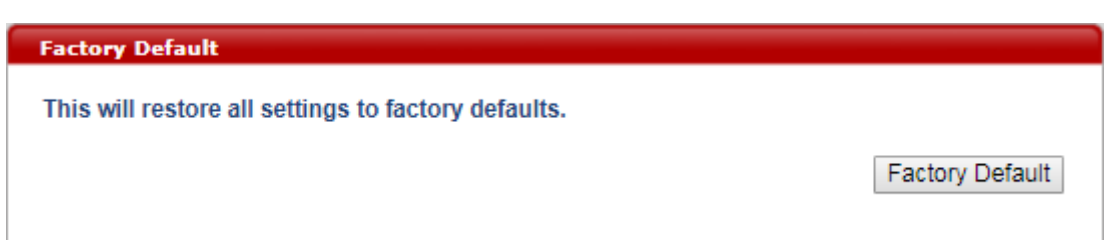

Click **Factory Default** to restore the router to its original factory settings. When clicking **Factory Default**, a dialog box will appear to indicate the reset process. Follow the instructions to restart and return the router to its initial settings.

## *Reboot*

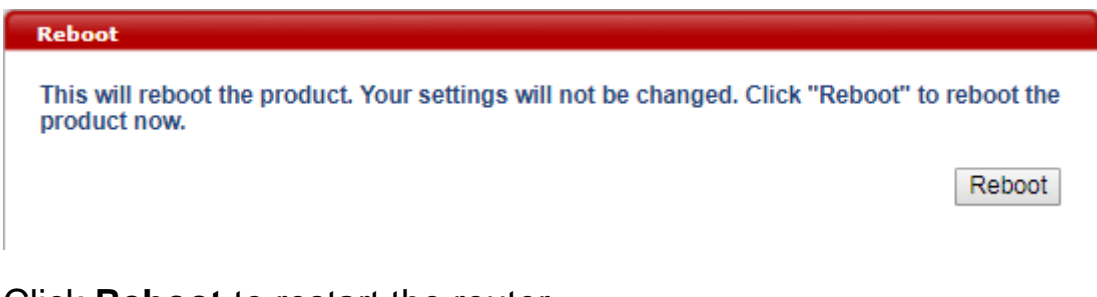

Click **Reboot** to restart the router.

## *Help*

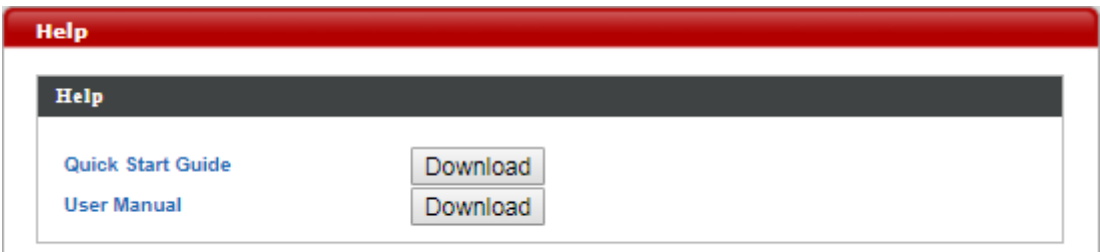

Click **Download** to download the latest Quick Start Guide or User Manual of this router.

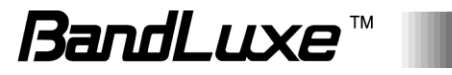

# *Appendix A: FAQ*

Appendix A contains a list of frequently asked questions when you set up your CPE configuration.

#### **Q: What is an IP address and how do I find my computer IP address?**

**A:** IP address is the identifier for a computer or device on a TCP/IP network. Networks using the TCP/IP protocol route messages based on the IP address of the destination. The format of an IP address is a 32-bit numeric address written as four numbers separated by periods. Each number can be zero to 255.

For example, 192.168.168.254 could be an IP address.

To find your computer IP address,

 In Windows, click *Start > Run* to launch the **Command** program.

- Type "ipconfig", then press the **Enter** button.
- Your computer IP address is listed on the IP Address.

#### **Q: What is Long Term Evolution (LTE)?**

**A:** LTE is a 4th generation (4G) mobile broadband standard and is the successor to the 3G technologies CDMA/GSM/UMTS. The service is typically much faster on both uplink/download speeds.

#### **Q: What is a firewall?**

**A:** A firewall is a set of related programs that protects the resources of a private network from users from other networks.

#### **Q: What is Network Address Translation (NAT)?**

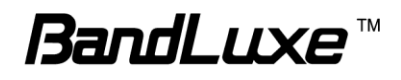

**A:** Network Address Translation (NAT) is the process where a network device, usually a firewall, assigns a public address to a computer (or group of computers) inside a private network.

#### **Q: What is Universal Plug and Play (UPnP)?**

**A:** UPnP is an open networking architecture that consists of services, devices, and control points. The ultimate goal is to allow data communication among all UPnP devices regardless of media, operating system, programming language, and wired/wireless connection.

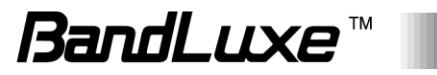

# *Appendix B: Specifications*

*NOTE: Specifications are subject to change without notice.*

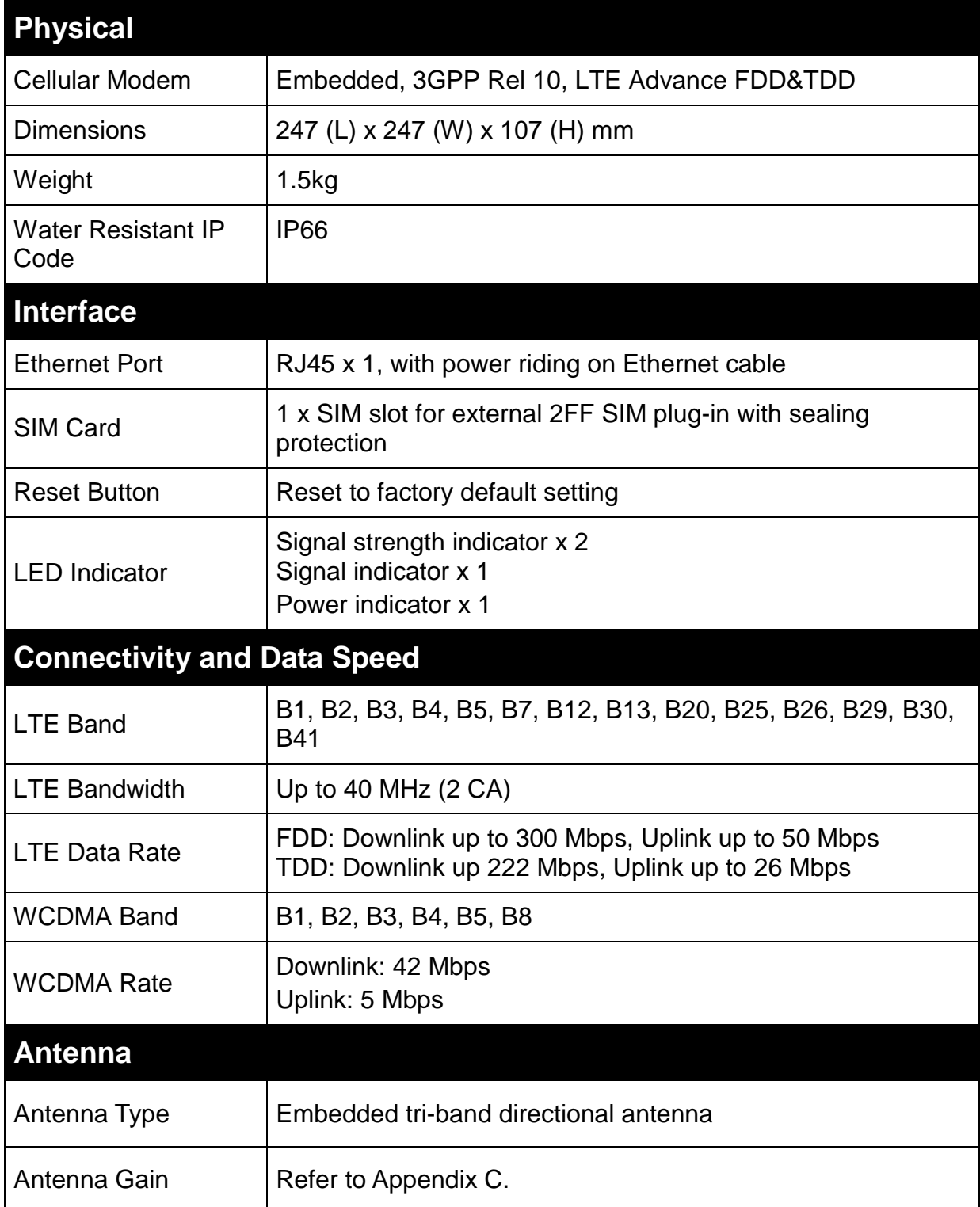

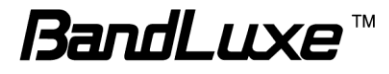

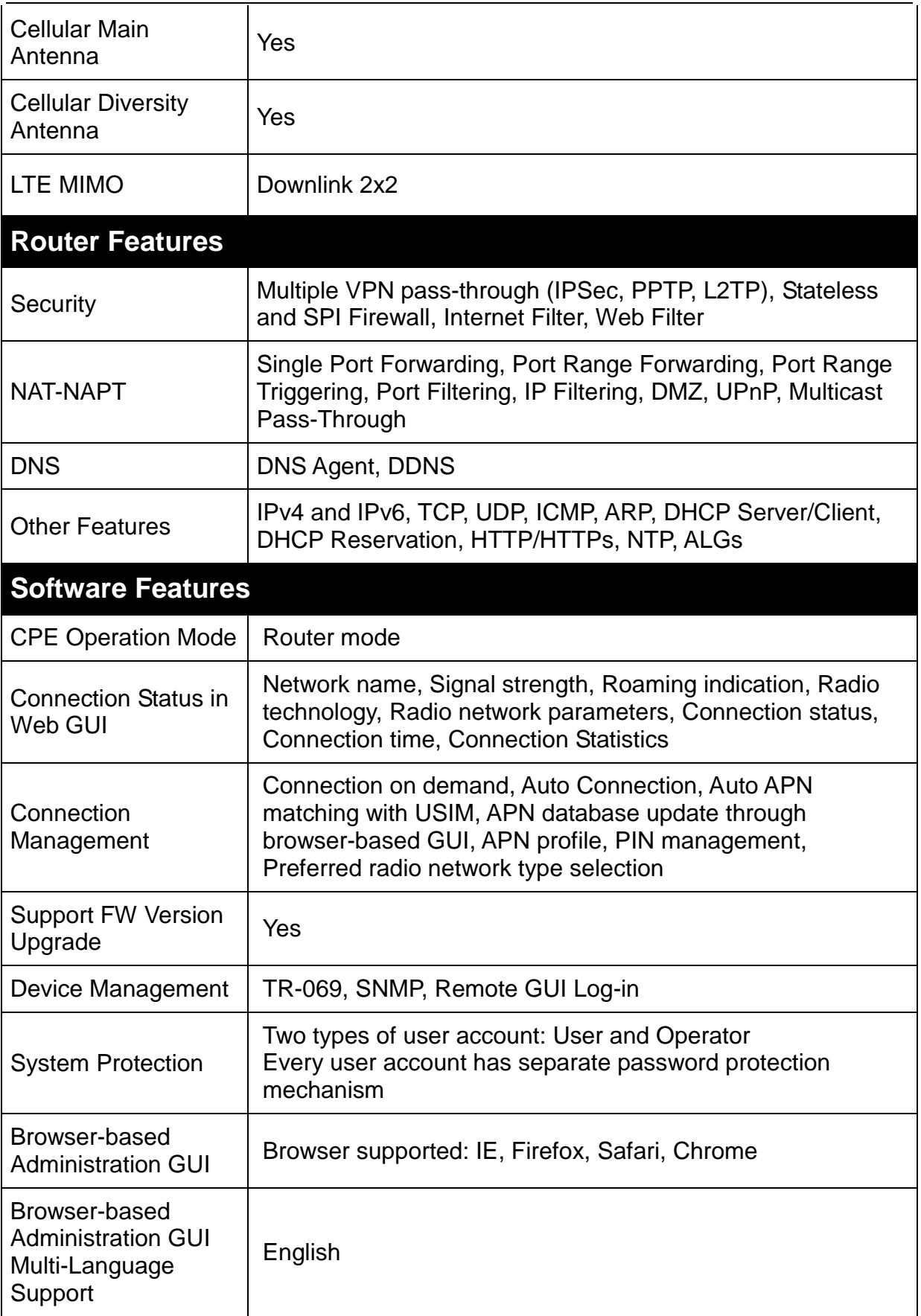

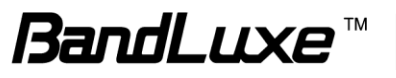

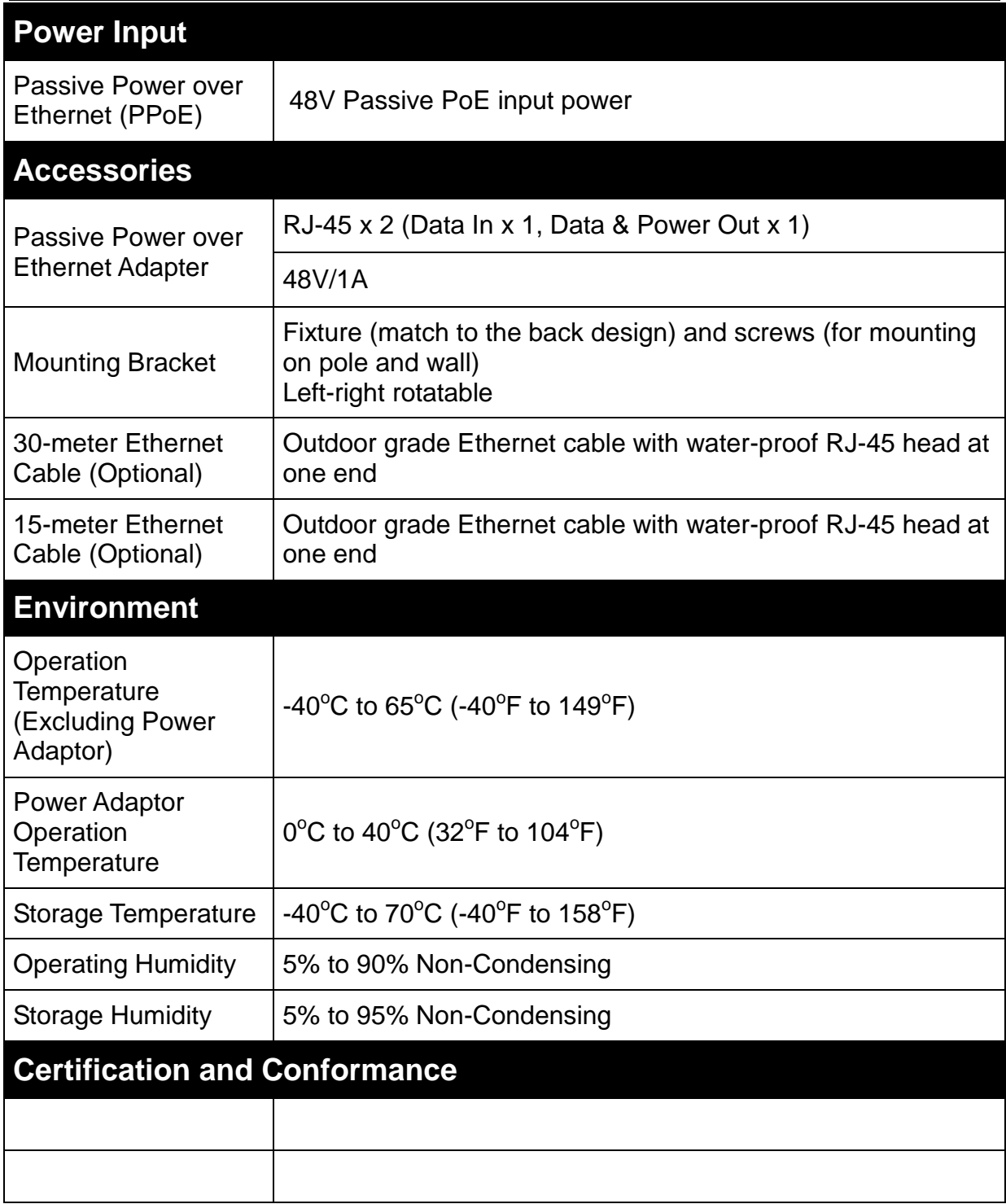

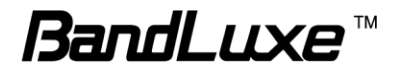

## *Appendix C: Important Safety Information and Glossary*

## **Europe – EU Declaration of Conformity**

# $\epsilon$

#### **European Union Notice**

Products with CE marking comply with the R&TTE Directive (99/5/EC), the EMC Directive (2004/108/EC), and the Low Voltage Directive (2006/95/EC) issued by the Commission of the European Community.

Compliance with these directives implies conformity to the following European Norms (in parentheses are the equivalent international standards).

#### **EN 60950-1 (IEC 60950-1)**

Safety of Information Technology Equipment.

#### **EN 300 328**

Electromagnetic compatibility and Radio spectrum Matters (ERM); Wideband Transmission systems; data transmission equipment operating in the 2.4 GHz ISM band and using spread spectrum modulation techniques.

#### **EN 301 489-24**

Electromagnetic compatibility and Radio spectrum Matters (ERM);

Electromagnetic Compatibility (EMC) standard for radio equipment and services;

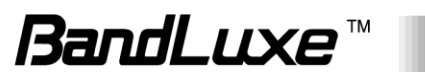

Part 24: Specific conditions for IMT-2000 CDMA direct spread (UTRA) for mobile and portable (UE) radio and ancillary equipment.

#### **ETSI EN 301 511**

Global system for mobile communications (GSM); Harmonised EN for mobile stations in the GSM 900 and GSM 1800 bands, covering essential requirements of article 3.2 of the R&TTE directive (1995/5/EC).

#### **ETSI EN 301 489-1**

Electromagnetic compatibility and Radio spectrum Matters (ERM);

Electromagnetic Compatibility (EMC) standard for radio equipment and

services; Part 1: Common technical requirements.

#### **ETSI EN 301 489-7**

Electromagnetic compatibility and Radio spectrum Matters (ERM);

Electromagnetic Compatibility (EMC) standard for radio equipment and services;

Part 7: Specific conditions for mobile and portable radio and ancillary equipment of digital cellular radio telecommunications systems (GSM and DCS).

#### **ETSI EN 301 489-17**

Electromagnetic compatibility and Radio spectrum Matters (ERM);

Electromagnetic Compatibility (EMC) standard for radio equipment and services;

Part 17: Specific conditions for 2.4 GHz wideband transmission systems.

#### **ETSI EN 301 908-1 & -2**

Electromagnetic compatibility and Radio spectrum Matters (ERM); Base Stations (BS), Repeaters and User Equipment (UE) for IMT-2000 Third Generation cellular networks; Part 1: Harmonised EN for IMT-2000, introduction and common requirements, covering essential requirements of article 3.2 of the R&TTE Directive.

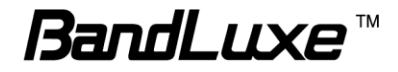

#### **EN 50385**

Product standard to demonstrate the compliance of radio base stations and fixed terminal stations for wireless telecommunication systems with the basic restrictions or the reference levels related to human exposure to radio frequency electromagnetic fields (110 MHz - 40 GHz) - General public.

## **Federal Communication Commission Interference Statement**

#### 15.21

You are cautioned that changes or modifications not expressly approved by the part responsible for compliance could void the user's authority to operate the equipment.

15.105(b)

#### **Federal Communications Commission (FCC) Statement**

This equipment has been tested and found to comply with the limits for a Class B digital device, pursuant to part 15 of the FCC rules. These limits are designed to provide reasonable protection against harmful interference in a residential installation. This equipment generates, uses and can radiate radio frequency energy and, if not installed and used in accordance with the instructions, may cause harmful interference to radio communications. However, there is no guarantee that interference will not occur in a particular installation. If this equipment does cause harmful interference to radio or television reception, which can be determined by turning the equipment off and on, the user is encouraged to try to correct the interference by one or more of the following measures:

- Reorient or relocate the receiving antenna.
- Increase the separation between the equipment and receiver.

- Connect the equipment into an outlet on a circuit different from that to which the receiver is connected.

- Consult the dealer or an experienced radio/TV technician for help.

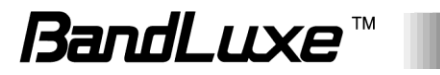

#### **This device complies with Part 15 of the FCC Rules. Operation is subject to the following two conditions:**

1) This device may not cause harmful interference and

2) This device must accept any interference received, including interference that may cause undesired operation of the device.

#### **FCC RF Radiation Exposure Statement:**

1. This Transmitter must not be co-located or operating in conjunction with any other antenna or transmitter.

2. This equipment complies with FCC RF radiation exposure limits set forth for an uncontrolled environment. This equipment should be installed and operated with a minimum distance of 20 centimeters between the radiator and your body.

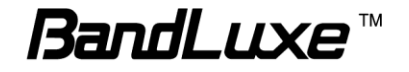

## **Glossary**

- **2G:** Second-generation mobile networking technology. Represents a switchover from analog to digital; most 2G networks use GSM.
- **3G:** Third-generation mobile networking technology that enables simultaneous transfer of voice and non-voice data; most 3G networks use WCDMA.
- **3.5G:** A more recent standard of mobile networking technology; generally uses HSDPA.
- **3.75G:** A more recent standard of mobile networking technology; generally uses HSUPA.
- **4G:** A more recent standard of mobile networking technology; generally uses LTE.
- **APN (Access Point Name/Network):** Provides GPRS routing information. Consists of:

Network ID: Identifies the external service requested by a GPRS user.

Mobile network operator ID: Specifies routing information.

- **bps (bits per second):** How data flow is measured.
- **DNS (Domain Name System):** Helps route network traffic by making the addressing process more user-friendly.
- **DHCP (Dynamic Host Configuration Protocol):** How devices obtain IP addresses from a server.
- **DUN (Dial-Up Network):** Windows component that enables online access via a modem.
- **EDGE (Enhanced Data GSM Environment/Enhanced Data for Global Evolution):**  Advanced GPRS that delivers multimedia and other data needing greater bandwidth at up to 237 kbps.
- **GPRS (General Packet Radio Service):** Delivers data in packets at up to 86 kbps.
- **GSM (Global System for Mobile Communications):** The most popular cellular network, mostly operates in 850-900 or 1800-1900 MHz; the primary 2G system.
- **HSDPA (High Speed Downlink Packet Access):** Advanced WCDMA that delivers downlink bandwidth intensive data at up to 7.2Mbps; typically associated with 3.5G.
- **HSUPA (High Speed Uplink Packet Access):** Advanced WCDMA that delivers uplink bandwidth intensive data at up to 5.76Mbps; typically associated with 3.75G.
- **HSPA+ (High Speed Packet Access +):** This is also known as HSPA Evolved, is the next step and is more focused on delivering data services enabling speeds of up to 42Mbps in the downlink and 11Mbps in the uplink.

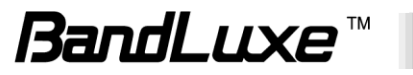
- **IMEI (International Mobile Equipment Identity):** A number unique to each GSM/UMTS device that can be used block network access by a stolen mobile device.
- **IP (Internet Protocol):** Routes packets over a network.
- **Kbps (Kilobits per second):** A data flow measure; 1024 bits/second.
- **LAN (Local Area Network):** A data network with limited range but good bandwidth.
- **Mbps (Megabits per second):** A data flow measure; 1,048,576 bits/second.
- **LTE (Long Term Evolution):** High-speed mobile communication standard based on the GSM/EDGE and UMTS/HSPA network technologies. LTE provides downlink peak rates up to 300 Mbit/s and uplink peak rates up to 75 Mbit/s.
- **PAP (Password Authentication Protocol):** The difference between PAP authentication and a manual or scripted login, is that PAP is not interactive. The username and password are entered in the client's dialing software and sent as one data package as soon as the modems have established a connection, rather than the server sending a login prompt and waiting for a response.
- **PPP (Point-to-Point Protocol):** An internet connection method.
- **PIN (Personal Identity Number):** Four to eight digital numbers SIM card security code; allows access to the carrier's network.
- **Rx:** Shorthand for Reception.
- **SIM (Subscriber Identity Module):** A small card that contains key mobile device identification, subscription and contact information.
- **Tx:** Shorthand for Transmission.
- **WCDMA (Wideband Code Division Multiple Access):** Advanced EDGE that supports 384kbps data flow. Most 3G networks use this standard, the same as UMTS.

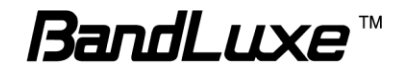